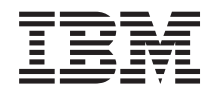

# Системы IBM - iSeries Устранение неполадок сети TCP/IP

*Версия 5, выпуск 4*

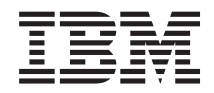

# Системы IBM - iSeries Устранение неполадок сети TCP/IP

*Версия 5, выпуск 4*

#### **Примечание**

Перед началом работы с этой информацией и с описанным в ней продуктом обязательно ознакомьтесь со сведениями, приведенными в разделе ["Примечания",](#page-90-0) на стр. 85.

#### **Пятое издание (февраль 2006)**

Это издание относится к версии 5, выпуску 4, модификации 0 IBM i5/OS (5722–SS1), а также ко всем последующим выпускам и модификациям, если в новых изданиях не будет указано обратное. Данная версия работает не на всех моделях систем с сокращенным набором команд (RISC) и не работает на моделях с полным набором команд (CISC).

**© Copyright International Business Machines Corporation 1997, 2006. Все права защищены.**

## **Содержание**

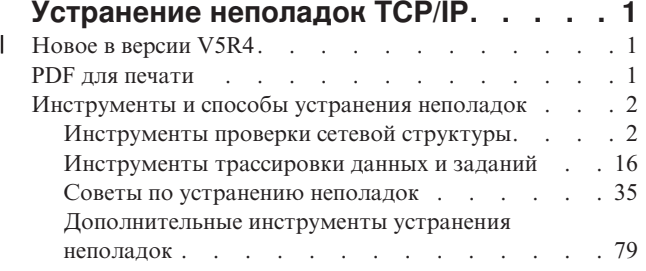

Устранение неполадок конкретных [приложений](#page-86-0) . . [81](#page-86-0) **[Приложение.](#page-90-0) Примечания . . . . . . [85](#page-90-0)** Информация о [программных](#page-92-0) интерфейсах . . . . [87](#page-92-0) [Товарные](#page-92-0) знаки . . . . . . . . . . . . . [87](#page-92-0) [Условия](#page-92-0) . . . . . . . . . . . . . . . [87](#page-92-0)

## <span id="page-6-0"></span>**Устранение неполадок TCP/IP**

Имеются средства и методы для устранения неполадок TCP/IP.

Данный раздел служит основным источником ответов на вопросы о неполадках TCP/IP. Вы можете встретиться как с неполадкой общего характера, которую легко обнаружить и устранить, так и с более специализированной неполадкой, требующей углубленного изучения. В этом разделе рассмотрены различные средства и приемы, позволяющие найти и устранить неполадку.

**Примечание:** Используя примеры исходного кода, вы соглашаетесь с условиями Отказа от [гарантий](#page-87-0) на [предоставляемый](#page-87-0) код.

## **Новое в версии V5R4** |

Здесь рассмотрены изменения, произошедшие в разделе, посвященном устранению неполадок TCP/IP для V5R4. | |

## **Новое в устранении неполадок TCP/IP** |

#### **Анализатор трассировки связи** |

Анализатор трассировки связи позволяет анализировать трассировки соединений iSeries или с помощью |

команды Запустить трассировку связи (STRCMNTRC), или с помощью команды Трассировать соединение |

(TRCCNN). Это средство можно использовать для устранения различных неполадок, связанных с |

производительностью, защитой или связью. |

**Примечание:** Анализатор трассировки линий связи можно установить только в операционной системе V5R2 или более поздней версии. | |

### **Как найти новую или измененную информацию** |

Изменения в технической документации помечены следующим образом: |

- | Начало новой или измененной информации отмечено значком **>>**.
- $\mathsf{l}$  Конец новой или измененной информации отмечен значком  $\pmb{\ll}$ .

Более подробная информация о новых и измененных функциях этого выпуска приведена в документе |

Информация для пользователей. |

## **PDF для печати**

Эта информация в формате PDF предназначена для просмотра и печати.

Для просмотра или загрузки данного документа в формате PDF щелкните на ссылке [Устранение](rzaku.pdf) неполадок [TCP/IP](rzaku.pdf) (около 918 Кб).

## **Сохранение файлов PDF**

Для сохранения файла в формате PDF на рабочей станции с целью последующего просмотра или печати выполните следующие действия:

- 1. Щелкните правой кнопкой на файле PDF в браузере (щелкните на приведенной выше ссылке).
- 2. Выберите опцию для локального сохранения PDF.

|

- <span id="page-7-0"></span>3. Укажите каталог, в котором вы хотите сохранить документ.
- 4. Нажмите Сохранить.

## Загрузка программы Adobe Reader

| Для просмотра и печати документов в формате PDF в системе должна быть установлена программа Adobe | Reader. Бесплатную версию программы можно загрузить с Web-сайта Adobe

 $\downarrow$  (www.adobe.com/products/acrobat/readstep.html)

## Инструменты и способы устранения неполадок

i5/OS предлагает различные средства и способы устранения неполадок TCP/IP на сервере и в сети.

Приведенный список инструментов и приемов позволит выбрать оптимальный способ устранения неполадки TCP/IP.

## Инструменты проверки сетевой структуры

Эти инструменты предназначены для проверки работы основных сетевых функций. Например, вы можете проверить состояние интерфейсов, маршрутов и соединений, а также определить, достигают ли IP-пакеты места назначения.

## **Netstat**

Netstat - это средство для управления и мотиторинга сервера. Его полезно использовать при устранении неполалок ТСР/IР.

Инструмент Netstat предназначен для управления и отслеживания состояния интерфейсов, маршрутов и соединений сервера. Он полезен при устранении неполадок TCP/IP. Вы можете воспользоваться Netstat как в случае применения IPv4, так и в случае применения IPv6 в сети.

Доступ к Netstat осуществляется посредством текстового интерфейса Навигатора iSeries.

Понятия, связанные с данным IP<sub>v6</sub> Задачи, связанные с данной "Запуск интерфейсов" на стр. 74 Для установки сетевых соединений запустите соответствующие интерфейсы.

### Применение функции Netstat с помощью текстового интерфейса:

Из текстового интерфейса можно вызвать функцию Netstat для помощи в процессе устранения неполадок соелинения ТСР/IР.

В символьном интерфейсе (меню iSeries) для работы с функциями состояния сети следует открыть меню Работа с состоянием сети. Для работы с меню необходимо запустить TCP/IP на сервере. Опции меню активизируются только после запуска ТСР/IР.

Для запуска TCP/IP введите STRTCP в командной строке и нажмите Enter.

Для перехода в меню Работа с состоянием сети введите NETSTAT или WRKTCPSTS в командной строке и нажмите Enter.

Для того чтобы приступить к устранению неполадок, выберите один из следующих сетевых компонентов:

Интерфейсы:

<span id="page-8-0"></span>Можно проверить интерфейсы на сервере.

Убедитесь, что на сервере настроены и активны необходимые интерфейсы IPv4 или IPv6.

### **Интерфейсы IPv4**

Для просмотра информации об интерфейсах IPv4 на сервере выполните следующие действия:

- 1. В командной строке введите NETSTAT или WRKTCPSTS для вызова меню Работа с состоянием сети. Выберите опцию 1 в этом меню.
- 2. Должно быть не менее двух активных интерфейсов. Убедитесь, что эти интерфейсы активны:
	- Циклический интерфейс (127.0.0.1).
	- i5/OS. Это интерфейс на локальном сервере.
- 3. Если эти интерфейсы неактивны, выберите опцию 9 (Запустить) для их запуска.

Иногда требуется проверить состояние и других интерфейсов. Например, если вы собираетесь запросить (посредством Ping) интерфейсы на других хостах сети, то убедитесь, что эти интерфейсы активны.

### **Интерфейсы IPv6**

Для просмотра информации об интерфейсах IPv6 на сервере выполните следующие действия:

- 1. В командной строке введите NETSTAT или WRKTCPSTS для вызова меню Работа с состоянием сети. Выберите опцию 4 в этом меню.
- 2. Должно быть не менее двух активных интерфейсов. Убедитесь, что эти интерфейсы активны:
	- Циклический интерфейс (::1)
- 3. Если этот интерфейс неактивен, выберите опцию 9 (Запустить) для его запуска.

Иногда требуется проверить состояние и других интерфейсов. Например, если вы собираетесь запросить (посредством Ping) интерфейсы на других хостах сети, то убедитесь, что эти интерфейсы активны.

#### *Маршруты:*

Необходимо убедится в том, что настроены соответствующие маршруты.

Сервер отправляет пакеты другим серверам и хостам, используя определенные маршруты. Маршрут определяет путь, по которому пакет попадает в место назначения.

Если вы запрашиваете (посредством Ping) адрес интерфейса и не получаете ответ, то вы должны убедиться, что маршруты настроены и доступны. Для организации связи между локальной и удаленной сетями как в случае IPv4, так и в случае IPv6 необходимо, чтобы на сервере были настроены маршруты по крайней мере двух типов:

- Прямой маршрут (\*DIRECT) позволяет пакетам перемещаться между интерфейсами в локальной сети. Сервер автоматически настраивает и активизирует его для каждого интерфейса.
- v Маршрут по умолчанию (\*DFTROUTE) позволяет пакетам достигать хостов, не подключенных напрямую к сети. Он указывает путь, по которому должны следовать пакеты. Маршрут по умолчанию задает определенный узел в качестве следующей точки пути; по достижении этой точки пакеты продолжат свое движение к целевому месту назначения в другой сети. Пакеты выбирают маршрут по умолчанию всякий раз, когда целевому IP-адресу не соответствует никакой другой (более конкретный) маршрут.

Помните, что маршруты однонаправленны. То, что клиент может отправить пакет в вашу систему, само по себе не гарантирует, что ваша система также может отправить пакет клиенту.

Убедитесь, что на сервере настроены необходимые маршруты IPv4 или IPv6.

## **Маршруты IPv4**

Для просмотра информации о маршрутах IPv4 на сервере выполните следующие действия:

- 1. В командной строке введите NETSTAT или WRKTCPSTS для вызова меню Работа с состоянием сети. Выберите опцию 2 в этом меню.
- 2. Выберите опцию 5 (Показать сведения) для просмотра сведений о конкретном маршруте.
- 3. Если маршрут по умолчанию не настроен, то вы должны сделать это сейчас. Для того чтобы настроить маршрут по умолчанию, выполните следующие действия:
	- a. В командной строке введите CFGTCP для перехода к меню Настроить TCP/IP.
	- b. Выберите опцию 2 (Работа с маршрутами TCP/IP).
	- c. Выберите опцию 1 (Добавить) для перехода к меню Добавить маршрут TCP/IP (ADDTCPRTE).
	- d. В поле *Целевой адрес маршрута* введите \*DFTROUTE.
	- e. В поле *Маска подсети* введите \*NONE.
	- f. В поле *Следующий узел* введите соответствующий IP-адрес.

В качестве альтернативы можно настроить маршрут по умолчанию с помощью мастера **Создать маршрут IPv4** в Навигаторе iSeries. За дополнительной информацией обратитесь к электронной справке Навигатора iSeries.

## **Маршруты IPv6**

Для просмотра информации о маршрутах IPv6 на сервере выполните следующие действия:

- 1. В командной строке введите NETSTAT или WRKTCPSTS для вызова меню Работа с состоянием сети. Выберите опцию 5 в этом меню.
- 2. Выберите опцию 5 (Показать сведения) для просмотра сведений о конкретном маршруте.

В случае IPv6 протокол Internet автоматически настраивает маршруты по умолчанию для каждого интерфейса на сервере. Однако вы можете воспользоваться и мастером **Создать маршрут IPv6** в Навигаторе iSeries и создать маршруты самостоятельно. За дополнительной информацией обратитесь к электронной справке Навигатора iSeries.

#### **Понятия, связанные с данным**

["Маршруты"](#page-11-0) на стр. 6 Необходимо убедится в том, что настроены соответствующие маршруты.

#### *Соединения:*

Необходимо проверить состояние соединений IPv4 и IPv6.

Как в случае соединений IPv4, так и в случае соединений IPv6 необходимо убедиться в следующем:

- С каждым из применяемых серверов должно быть установлено хотя бы одно пассивное прослушивающее соединение. Наличие пассивного прослушивающего соединения означает готовность соединения к работе. Пассивные прослушивающие соединения обозначаются звездочкой в столбцах Удаленный адрес и Удаленный порт. Список всех серверов и связанных с ними заданий и подсистем приведен в таблице серверов.
- v Пассивные прослушивающие соединения не следует завершать. В противном случае удаленные системы не смогут подключиться к соответствующим серверам.
- Можно проверить состояние заданий, связанных с соединением. Это поможет определить задание, которое могло повлиять на соединение.

## **Состояние соединений IPv4**

Для просмотра информации о состоянии соединений IPv4 выполните следующие действия:

- 1. В командной строке введите NETSTAT или WRKTCPSTS для вызова меню Работа с состоянием сети. Выберите опцию 3 в этом меню.
- 2. Если вам требуется завершить и перезапустить пассивное прослушивающее соединение, то сделайте это путем завершения и перезапуска сервера. В командной строке введите ENDTCPSVR *\*myserver* (где *myserver* - имя завершаемого сервера) и STRTCPSVR *\*myserver*. Если вы завершаете и перезапускаете сервер хоста, введите ENDHOSTSVR *\*myserver* (где *myserver* - имя завершаемого сервера) и STRHOSTSVR *\*myserver*. Инструкции по запуску и завершению различных серверов приведены в таблице серверов.

## **Состояние соединений IPv6**

Для просмотра информации о состоянии соединений IPv6 выполните следующие действия:

- 1. В командной строке введите NETSTAT или WRKTCPSTS для вызова меню Работа с состоянием сети. Выберите опцию 6 в этом меню.
- 2. Если вам требуется завершить и перезапустить пассивное прослушивающее соединение, то сделайте это путем завершения и перезапуска сервера. В командной строке введите ENDTCPSVR *\*myserver* (где *myserver* - имя завершаемого сервера) и STRTCPSVR *\*myserver*. Инструкции по запуску и завершению различных серверов приведены в таблице серверов.

#### **Ссылки, связанные с данной**

"Таблица [серверов"](#page-41-0) на стр. 36

Таблица серверов позволяет выяснить, каким образом организовано взаимодействие между серверами, заданиями серверов, описаниями заданий и подсистемами.

#### **Использование средства Netstat из Навигатора iSeries:**

Для устранения неполадок TCP/IP можно использовать функцию состояния сети (которая в текстовом интерфейсе называется Netstat) с помощью Навигатора iSeries.

iSeries - это графический пользовательский интерфейс, предоставляющий окна диалога и мастеры для настройки и управления TCP/IP. Для работы с функциями состояния сети в Навигаторе iSeries выполните следующие действия:

- 1. В Навигаторе iSeries разверните значок **Сервер iSeries** → **Сеть** → **Настройка TCP/IP**.
- 2. Разверните **IPv4** для просмотра состояния интерфейсов, маршрутов и соединений IPv4, либо разверните **IPv6** для просмотра состояния интерфейсов, маршрутов, соединений и соседского кэша IPv6.
- 3. Разверните **Линии** для просмотра списка физических линий, применяемых для TCP/IP.

Для того чтобы приступить к устранению неполадок, выберите один из следующих сетевых компонентов:

#### *Интерфейсы:*

Можно проверить интерфейсы на сервере.

Убедитесь, что на сервере настроены и активны необходимые интерфейсы IPv4 или IPv6.

## **Интерфейсы IPv4**

Для просмотра информации об интерфейсах IPv4 на сервере выполните следующие действия:

- 1. В Навигаторе iSeries разверните значок **Сервер iSeries** → **Сеть** → **Настройка TCP/IP** → **IPv4**.
- 2. Выберите **Интерфейсы** .
- 3. Должно быть не менее двух активных интерфейсов. Убедитесь, что эти интерфейсы активны:
	- Циклический интерфейс (127.0.0.1).
	- i5/OS. Это интерфейс на локальном сервере.
- 4. Если эти интерфейсы неактивны, щелкните правой кнопкой мыши на IP-адресе нужного интерфейса и выберите **Запустить**.

<span id="page-11-0"></span>Иногда требуется проверить состояние и других интерфейсов. Например, если вы собираетесь запросить (посредством Ping) интерфейсы на других хостах сети, то убедитесь, что эти интерфейсы активны.

## **Интерфейсы IPv6**

Для просмотра информации об интерфейсах IPv6 на сервере выполните следующие действия:

- 1. В Навигаторе iSeries разверните значок **Сервер iSeries** → **Сеть** → **Настройка TCP/IP** → **IPv6**.
- 2. Выберите **Интерфейсы** . Должно быть не менее двух активных интерфейсов. Убедитесь, что этот интерфейс активен:
	- Циклический интерфейс (::1)
- 3. Если этот интерфейс неактивен, щелкните правой кнопкой мыши на IP-адресе нужного интерфейса и выберите **Запустить**.

Иногда требуется проверить состояние и других интерфейсов. Например, если вы собираетесь запросить (посредством Ping) интерфейсы на других хостах сети, то убедитесь, что эти интерфейсы активны.

*Маршруты:*

Необходимо убедится в том, что настроены соответствующие маршруты.

Сервер отправляет пакеты другим серверам и хостам, используя определенные маршруты. Маршрут определяет путь, по которому пакет попадает в место назначения.

Если вы запрашиваете (посредством Ping) адрес интерфейса и не получаете ответ, то вы должны убедиться, что маршруты настроены и доступны. Для организации связи между локальной и удаленной сетями как в случае IPv4, так и в случае IPv6 необходимо, чтобы на сервере были настроены маршруты по крайней мере двух типов:

- Прямой маршрут (\*DIRECT) позволяет пакетам перемещаться между интерфейсами в локальной сети. Сервер автоматически настраивает и активизирует его для каждого интерфейса.
- Маршрут по умолчанию (\*DFTROUTE) позволяет пакетам достигать хостов, не подключенных напрямую к сети. Он указывает путь, по которому должны следовать пакеты. Маршрут по умолчанию задает определенный узел в качестве следующей точки пути; по достижении этой точки пакеты продолжат свое движение к целевому месту назначения в другой сети. Пакеты выбирают маршрут по умолчанию всякий раз, когда целевому IP-адресу не соответствует никакой другой (более конкретный) маршрут.

Помните, что маршруты однонаправленны. То, что клиент может отправить пакет в вашу систему, само по себе не гарантирует, что ваша система также может отправить пакет клиенту.

## **Маршруты IPv4**

Для просмотра информации о маршрутах IPv4 на сервере выполните следующие действия:

- 1. В Навигаторе iSeries разверните значок **Сервер iSeries** → **Сеть** → **Настройка TCP/IP** → **IPv4**.
- 2. Выберите **Маршруты**.
- 3. Щелкните правой кнопкой мыши на IP-адресе в столбце Удаленная сеть для нужного маршрута и выберите **Свойства**.
- 4. Если маршрут по умолчанию не настроен, то вы должны сделать это сейчас. Для того чтобы настроить маршрут по умолчанию IPv4, выполните следующие действия:
	- a. В Навигаторе iSeries разверните значок **Сервер iSeries** → **Сеть** → **Настройка TCP/IP** → **IPv4**.
	- b. Щелкните правой кнопкой мыши на **Маршруты** и выберите **Создать маршрут**.
	- c. Следуя инструкциям мастера, создайте новый маршрут по умолчанию.

## **Маршруты IPv6**

Для просмотра информации о маршрутах IPv6 на сервере выполните следующие действия:

- 1. В Навигаторе iSeries разверните значок **Сервер iSeries** → **Сеть** → **Настройка TCP/IP** → **IPv6**.
- 2. Выберите **Маршруты**.
- 3. Щелкните правой кнопкой мыши на столбце Целевой адрес для нужного маршрута и выберите **Свойства**.
- 4. В случае IPv6 протокол Internet автоматически настраивает маршруты по умолчанию для каждого интерфейса на сервере. Однако вы можете воспользоваться и мастером **Создать маршрут IPv6** в Навигаторе iSeries и создать маршруты IPv6 самостоятельно. Для того чтобы настроить маршрут по умолчанию IPv6, выполните следующие действия:
	- a. В Навигаторе iSeries разверните значок **Сервер iSeries** → **Сеть** → **Настройка TCP/IP** → **IPv6**.
	- b. Щелкните правой кнопкой мыши на **Маршруты** и выберите **Создать маршрут**.
	- c. Следуя инструкциям мастера, создайте новый маршрут по умолчанию.

#### **Понятия, связанные с данным**

["Маршруты"](#page-8-0) на стр. 3

Необходимо убедится в том, что настроены соответствующие маршруты.

#### *Соединения:*

Необходимо проверить состояние соединений IPv4 и IPv6.

Как в случае соединений IPv4, так и в случае соединений IPv6 необходимо убедиться в следующем:

- С каждым из применяемых серверов должно быть установлено хотя бы одно пассивное прослушивающее соединение. Наличие пассивного прослушивающего соединения означает готовность соединения к работе. Пассивные прослушивающие соединения обозначаются звездочкой в столбцах Удаленный адрес и Удаленный порт. Список всех серверов и связанных с ними заданий и подсистем приведен в таблице серверов.
- Пассивные прослушивающие соединения не следует завершать. В противном случае удаленные системы не смогут подключиться к соответствующим серверам.

## **Состояние соединений IPv4**

Для просмотра информации о состоянии соединений IPv4 выполните следующие действия:

- 1. В Навигаторе iSeries разверните значок **Сервер iSeries** → **Сеть** → **Настройка TCP/IP** → **IPv4**.
- 2. Выберите **Соединения**.
- 3. Если вам требуется завершить и перезапустить пассивное прослушивающее соединение, то сделайте это путем завершения и перезапуска сервера. Для того чтобы завершить и перезапустить сервер, выполните следующие действия:
	- a. В Навигаторе iSeries разверните значок **Сервер iSeries** → **Сеть** → **Серверы**.
	- b. Выберите **TCP/IP** для серверов TCP/IP, или выберите **iSeries Access** для серверов хоста, щелкните правой кнопкой мыши на сервере, который вы хотите завершить и перезапустить, и выберите **Завершить**.
	- c. Щелкните правой кнопкой мыши на сервере, который вы хотите перезапустить, и выберите **Запустить**.

## **Состояние соединений IPv6**

Для просмотра информации о состоянии соединений IPv6 выполните следующие действия:

- 1. В Навигаторе iSeries разверните значок **Сервер iSeries** → **Сеть** → **Настройка TCP/IP** → **IPv6**.
- 2. Выберите **Соединения**.
- 3. Если вам требуется завершить и перезапустить пассивное прослушивающее соединение, то сделайте это путем завершения и перезапуска сервера. Для того чтобы завершить и перезапустить сервер, выполните следующие действия:
	- а. В Навигаторе iSeries разверните значок Сервер iSeries  $\rightarrow$  Сеть  $\rightarrow$  Серверы.
	- b. Выберите TCP/IP, щелкните правой кнопкой мыши на сервере, который вы хотите завершить и перезапустить, и выберите Завершить.
	- с. Щелкните правой кнопкой мыши на сервере, который вы хотите перезапустить, и выберите Запустить. IBM предоставляет ограниченное число приложений TCP/IP, поддерживающих IPv6.

"Таблица серверов" на стр. 36

Таблица серверов позволяет выяснить, каким образом организовано взаимодействие между серверами, заданиями серверов, описаниями заданий и подсистемами.

## **Pina**

Функция Packet Internet Groper (Ping) служит для проверки связи на уровне IP между двумя интерфейсами или системами с поддержкой TCP/IP-capable.

Функция Ping отправляет пробный IP-пакет на указанный хост. Если хост получит этот пакет, то он ответит сообщением, подтверждающим возможность связи с ним. Функцию Ping можно применять двумя различными способами:

- С ее помощью можно проверять локальную конфигурацию ТСР/IР. Например, после первой настройки ТСР/IР на сервере вы можете проверить конфигурацию ТСР/IР посредством Ping.
- С помощью Ping можно проверять связь с другими хостами в локальной или удаленной сети.

Примечание: Функция Ping применима и для IPv4, и для IPv6.

Понятия, связанные с данным  $IPv6$ 

#### Отправка пробного пакета с помощью текстового интерфейса:

Можно выполнить команду PING из текстового интерфейса для проверки соединений TCP/IP.

Воспользуйтесь командой PING для проверки соединений TCP/IP. Например, если вы хотите убедиться, что данные, отправляемые с сервера, достигают интерфейса с IP-адресом 10.5.5.1 и именем хоста FIRSTHOST, введите PING '10.5.5.1' или PING первый хост в командной строке.

Вы можете указать либо IP-адрес, либо имя хоста проверяемого удаленного узла. Функция Ping добавит имя локального домена к имени хоста, если имя домена не задано или если в конце указанного имени хоста отсутствует точка (.).

Успешное выполнение Ping означает, что пакеты достигают интерфейса 10.5.5.1. Неудачное - что соединение между сервером и интерфейсом 10.5.5.1 нарушено.

#### Отправка пробного пакета на циклический интерфейс сервера:

Отправьте пробный пакет на циклический интерфейс, чтобы убедиться, что программное обеспечение ТСР/IР установлено, запущено и работает правильно.

Этот тест можно выполнить и без подключения к физической линии или сети.

i5/OS зарезервировала IP-адрес 127.0.0.1, имя хоста LOOPBACK и значение описания линии \*LOOPBACK для проверки программного обеспечения. Аналогично, в IPv6 i5/OS зарезервировала IP-адрес :: 1 и описание линии \*LOOPBACK для этой цели. У циклического интерфейса IPv6 нет соответствующего имени хоста,

<span id="page-14-0"></span>поскольку в настоящее время локальные таблицы хостов не поддерживаются в IPv6. Однако, можно использовать Систему имен доменов (DNS) для хранения имени хоста IPv6 вместо локальной таблицы хостов.

Для отправки пробного пакета на циклический интерфейс сервера выполните следующие действия:

- 1. В командной строке введите следующие команды:
	- Для IPv4: PING '127.0.0.1' или PING LOOPBACK
	- Для IPv6: PING '::1'

Указания по выбору дополнительных параметров команды Ping для получения более подробных и точных результатов приведены в разделе Параметры команды Ping. Для просмотра приглашения команды Ping и подробных сведений о ее параметрах нажмите F4.

2. Сбои могут указывать на следующие неполадки.

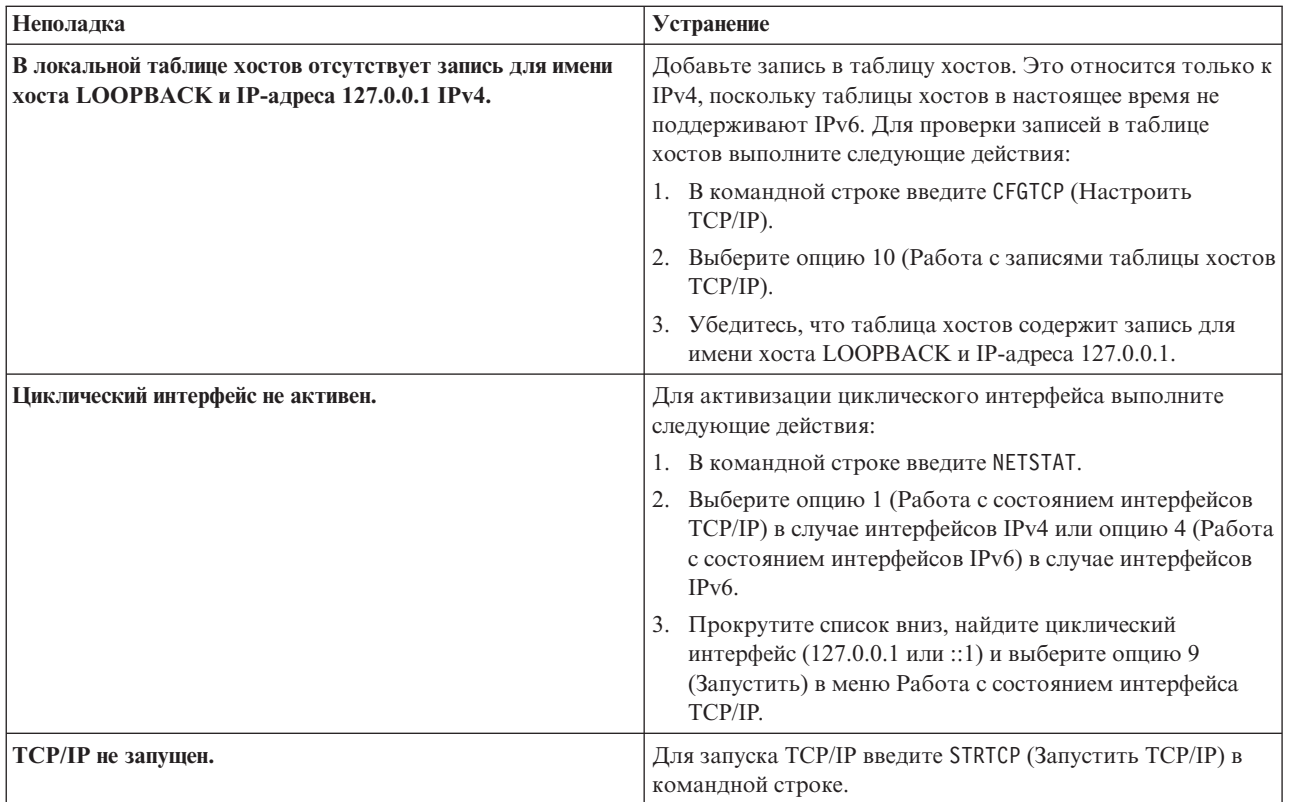

#### **Ссылки, связанные с данной**

["Сообщения](#page-19-0) об ошибках" на стр. 14

Следующие сообщения об ошибках можно использовать в процессе их устранения.

["Параметры](#page-20-0) команды Ping" на стр. 15

Параметры команды Ping позволяют задать способ проверки связи.

*Отправка пробного пакета на собственный сервер:*

Отправьте пробный пакет в локальный интерфейс, чтобы убедиться, что пакеты могут достигать интерфейсов в локальной сети (LAN).

В случае IPv4 это IP-адрес вручную настроенного интерфейса. В случае IPv6 это IP-адрес автоматически или вручную настроенного интерфейса. Полезно также отправить пробный пакет в интерфейс, находящийся вне локального сервера, но подключенный к LAN.

<span id="page-15-0"></span>Для отправки пробного пакета на сервер выполните следующие действия:

- 1. В командной строке введите следующие команды:
	- Для IPv4: PING 'nnn.nnn.nnn.nnn' или PING имя-хоста
	- Для IPv6: PING 'x:x:x:x:x:x:x:x' или PING имя-хоста

Указания по выбору дополнительных параметров команды Ping для получения более подробных и точных результатов приведены в разделе Параметры команды Ping. Для просмотра приглашения команды Ping и подробных сведений о ее параметрах нажмите F4.

2. Сбои могут указывать на следующие неполадки.

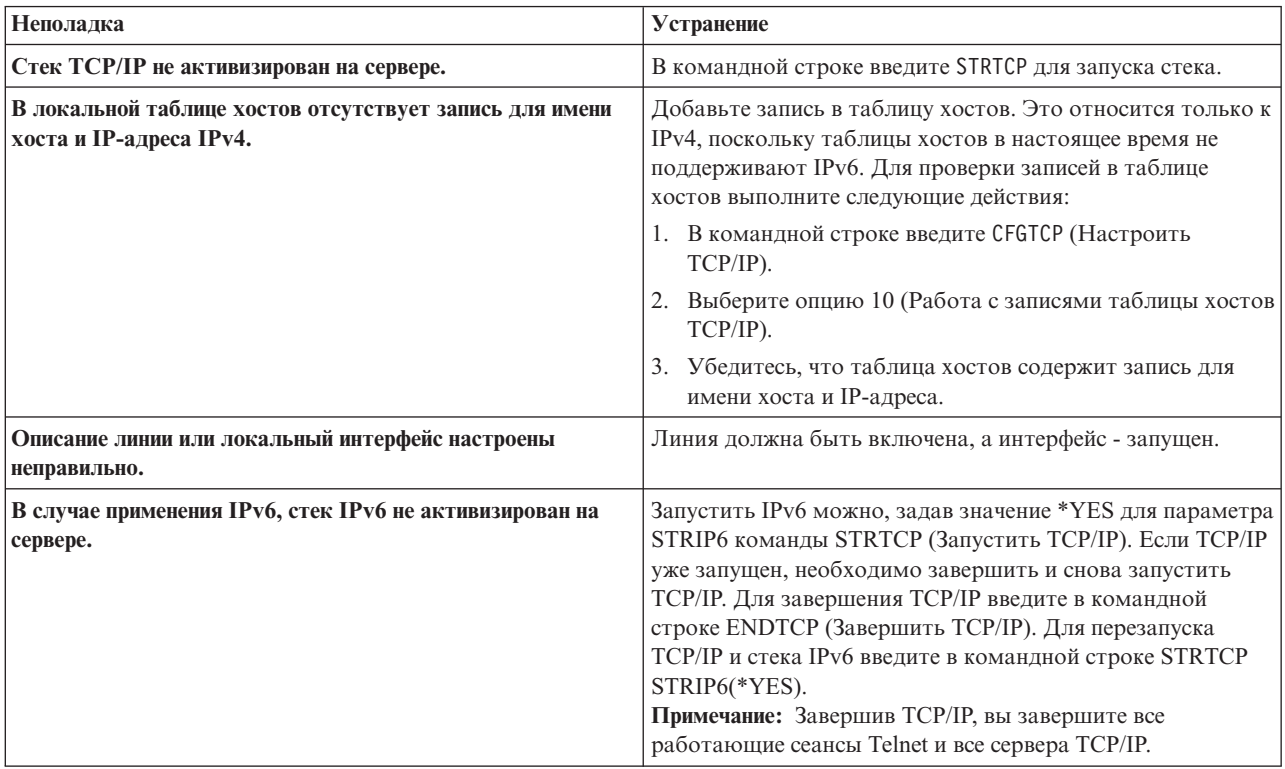

#### Ссылки, связанные с данной

"Параметры команды Ping" на стр. 15

Параметры команды Ping позволяют задать способ проверки связи.

Отправка пробного пакета на интерфейс в сети, не подключенной напрямую к локальной сети:

Отправьте пробный пакет на удаленный интерфейс, чтобы убедиться, что пакеты могут достигать удаленной системы. Отправьте пробный пакет в удаленную систему имен доменов (DNS), чтобы убедиться, что ваш сервер может обрабатывать имена доменов.

- 1. В командной строке введите следующие команды:
	- Для IPv4: PING 'nnn.nnn.nnn.nnn' или PING имя-хоста
	- Для IPv6: PING 'x:x:x:x:x:x:x:x' или PING имя-хоста

Указания по выбору дополнительных параметров команды Ping для получения более подробных и точных результатов приведены в разделе Параметры команды Ping. Для просмотра приглашения команды Ping и подробных сведений о ее параметрах нажмите F4.

- 2. Сбои могут указывать на следующие неполадки:
	- ТСР/IР не запущен. Для запуска ТСР/IР введите STRTCP (Запустить ТСР/IР) в командной строке.
	- Удаленная система недоступна.
- Неверный размер фрейма. Размер фрейма, заданный в описании линии, должен быть больше или равен максимальному блоку передачи (MTU) интерфейса.
- Неполадка сети, маршрутизатора, следующего узла или моста.
- На сервере не настроен маршрут по умолчанию.
- В удаленной системе или на промежуточном брандмауэре отключен эхоповтор запросов или ответов ICMP.
- В случае нескольких IP-адресов и подсетей убедитесь, что параметру пересылки IP-дейтаграмм присвоено значение \*YES.
- Если запрашиваемый интерфейс настроен для работы с адаптером Ethernet, то вам может потребоваться изменить стандарт Ethernet в описании линии Ethernet. Укажите либо правильный стандарт Ethernet, либо значение \*ALL.
- Неполадка связана с DNS или таблицей имен хостов. Например, если вы отправляете пробный пакет на IP-адрес интерфейса, а не на имя хоста или домена, то вы должны проверить таблицу хостов и записи DNS.

"Параметры команды Ping" на стр. 15 Параметры команды Ping позволяют задать способ проверки связи.

"Сообщения об ошибках" на стр. 14

Следующие сообщения об ошибках можно использовать в процессе их устранения.

#### Отправка пробного пакета из Навигатора iSeries:

Функция Ping в Навигаторе iSeries позволяет проверять соединения TCP/IP.

iSeries - это графический пользовательский интерфейс, предоставляющий окна диалога и мастеры для настройки и управления TCP/IP.

Для проверки соединения TCP/IP с помощью утилиты Ping из Навигатора iSeries выполните следующие действия:

- 1. В Навигаторе iSeries разверните значок Сервер iSeries  $\rightarrow$  Сеть.
- 2. Щелкните правой кнопкой мыши на Конфигурация ТСР/IР и выберите Утилиты → > Ping.
- 3. Укажите IP-адрес или имя хоста. Если вы указываете имя хоста, то вы должны выбрать Протокол для имен хостов.
- 4. Нажмите Отправить пробный пакет для отправки пробного пакета. Просмотрите ответы на отправленный запрос в списке результатов.

Отправка пробного пакета на циклический интерфейс сервера:

Отправьте пробный пакет на циклический интерфейс, чтобы убедиться, что программное обеспечение ТСР/IР установлено и работает правильно.

Этот тест можно выполнить и без подключения к физической линии или сети.

i5/OS зарезервировала IP-адрес 127.0.0.1, имя хоста LOOPBACK и значение описания линии \*LOOPBACK для проверки программного обеспечения. Аналогично, в IPv6 i5/OS зарезервировала IP-адрес :: 1 и описание линии \*LOOPBACK для этой цели. У циклического интерфейса IPv6 нет соответствующего имени хоста, поскольку в настоящее время локальные таблицы хостов не поддерживаются в IPv6. Однако, можно использовать Систему имен доменов (DNS) для хранения имени хоста IPv6 вместо локальной таблицы хостов.

Для отправки пробного пакета на циклический интерфейс сервера выполните следующие действия:

1. В Навигаторе iSeries разверните значок Сервер iSeries  $\rightarrow$  Сеть.

- 2. Щелкните правой кнопкой мыши на **Конфигурация TCP/IP** и выберите **Утилиты** → **> Ping**.
- 3. Укажите IP-адрес или имя хоста циклического интерфейса. Если вы указываете имя хоста, то вы должны выбрать Протокол для имен хостов.
- 4. Нажмите **Отправить пробный пакет** для отправки пробного пакета. Просмотрите ответы на отправленный запрос в списке результатов.
- 5. Сбои могут указывать на следующие неполадки:

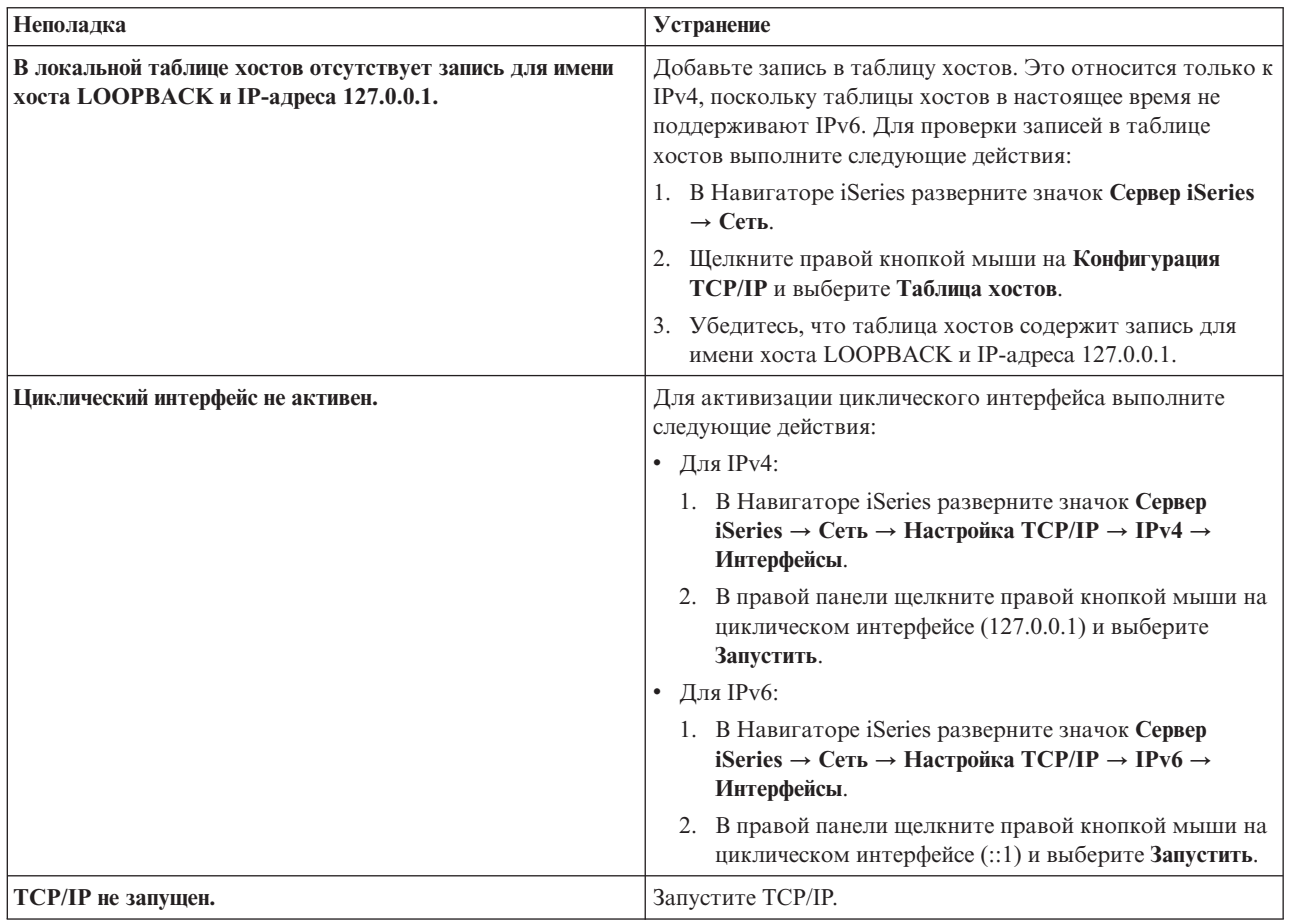

["Сообщения](#page-19-0) об ошибках" на стр. 14

Следующие сообщения об ошибках можно использовать в процессе их устранения.

*Отправка пробного пакета на собственный сервер:*

Отправьте пробный пакет в локальный интерфейс, чтобы убедиться, что пакеты могут достигать интерфейсов в локальной сети (LAN).

В случае IPv4 это IP-адрес вручную настроенного интерфейса. В случае IPv6 это IP-адрес автоматически или вручную настроенного интерфейса.

Для отправки пробного пакета на сервер выполните следующие действия:

- 1. В Навигаторе iSeries разверните значок **Сервер iSeries** → **Сеть**.
- 2. Щелкните правой кнопкой мыши на **Конфигурация TCP/IP** и выберите **Утилиты** → **> Ping**.
- 3. Укажите IP-адрес или имя хоста для одного из интерфейсов в LAN. Если вы указываете имя хоста, то вы должны выбрать Протокол для имен хостов.
- 4. Нажмите Отправить пробный пакет для отправки пробного пакета. Просмотрите ответы на отправленный запрос в списке результатов.
- 5. Сбои могут указывать на следующие неполадки:

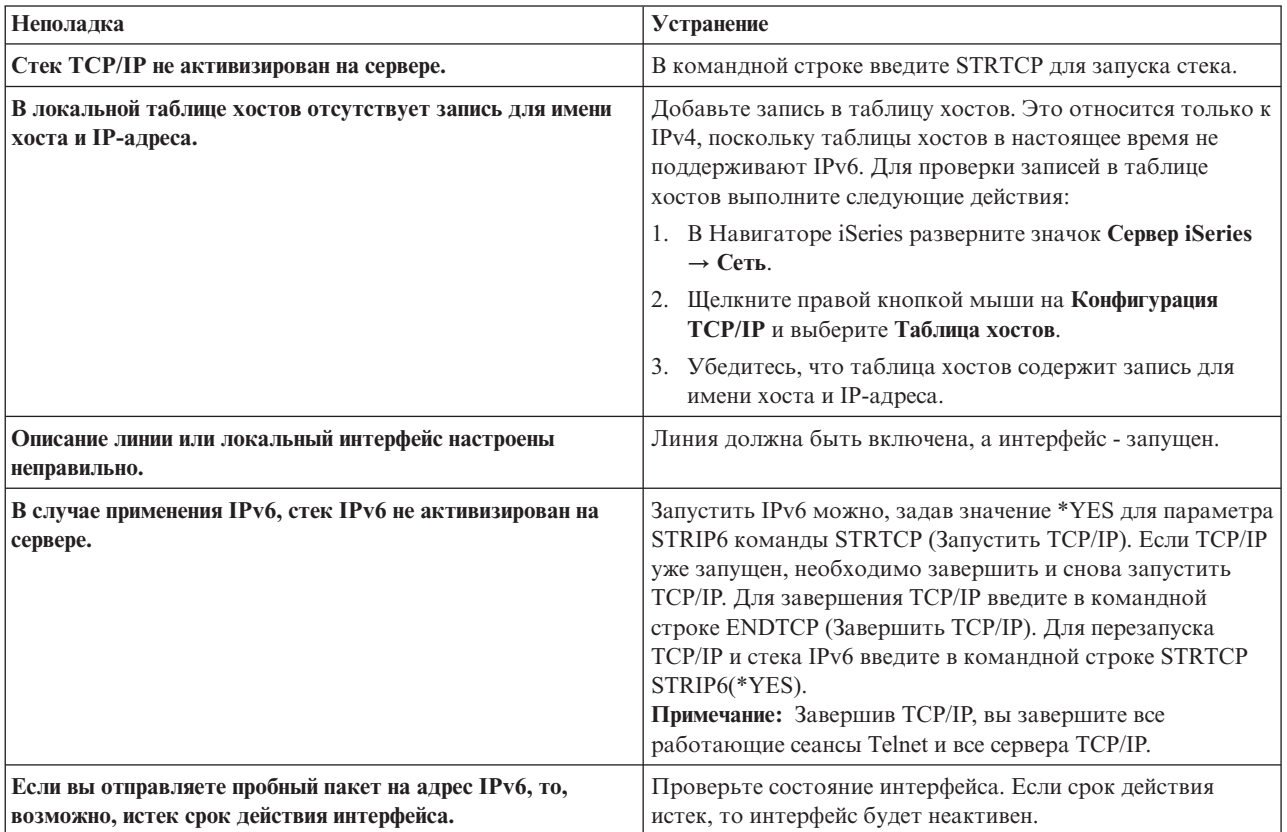

"Сообщения об ошибках" на стр. 14

Следующие сообщения об ошибках можно использовать в процессе их устранения.

Отправка пробного пакета на интерфейс в сети, не подключенной напрямую к локальной сети:

Отправьте пробный пакет в удаленный интерфейс, чтобы убедиться, что пакеты могут достигать удаленной системы.

Отправьте пробный пакет в удаленную систему имен доменов (DNS), чтобы убедиться, что ваш сервер может обрабатывать имена доменов.

Для отправки пробного пакета выполните следующие действия:

- 1. В Навигаторе iSeries разверните значок Сервер iSeries  $\rightarrow$  Сеть.
- 2. Щелкните правой кнопкой мыши на Конфигурация ТСР/IР и выберите Утилиты → > Ping.
- 3. Укажите IP-адрес или имя хоста удаленного интерфейса. Если вы указываете имя хоста, то вы должны выбрать Протокол для имен хостов.
- 4. Нажмите Отправить пробный пакет для отправки пробного пакета. Просмотрите ответы на отправленный запрос в списке результатов.
- 5. Сбои могут указывать на следующие неполадки:
	- ТСР/ІР не запущен.
	- Удаленная система недоступна.
- <span id="page-19-0"></span>• Неверный размер фрейма. Размер фрейма, заданный в описании линии, должен быть больше или равен максимальному блоку передачи (MTU) интерфейса.
- Неполадка сети, маршрутизатора, следующего узла или моста.
- На сервере не настроен маршрут по умолчанию.
- В удаленной системе или на промежуточном брандмауэре отключен эхоповтор запросов или ответов ICMP.
- В случае нескольких IP-адресов и подсетей убедитесь, что параметру пересылки IP-дейтаграмм присвоено значение \*YES.
- Если запрашиваемый интерфейс настроен для работы с адаптером Ethernet, то вам может потребоваться изменить стандарт Ethernet в описании линии Ethernet. Укажите либо правильный стандарт Ethernet, либо значение \*ALL.
- Неполадка связана с DNS или таблицей имен хостов. Например, если вы отправляете пробный пакет на IP-адрес интерфейса, а не на имя хоста или домена, то вы должны проверить таблицу хостов и записи DNS.

"Сообщения об ошибках"

Следующие сообщения об ошибках можно использовать в процессе их устранения.

#### Сообщения об ошибках:

Следующие сообщения об ошибках можно использовать в процессе их устранения.

Возможно, что при вызове команды PING для проверки соединения с другим хостом сети протокол TCP/IP вернет сообщение об ошибке. Приведенная ниже таблица содержит описания сообщений об ошибках и инструкции по устранению неполадок.

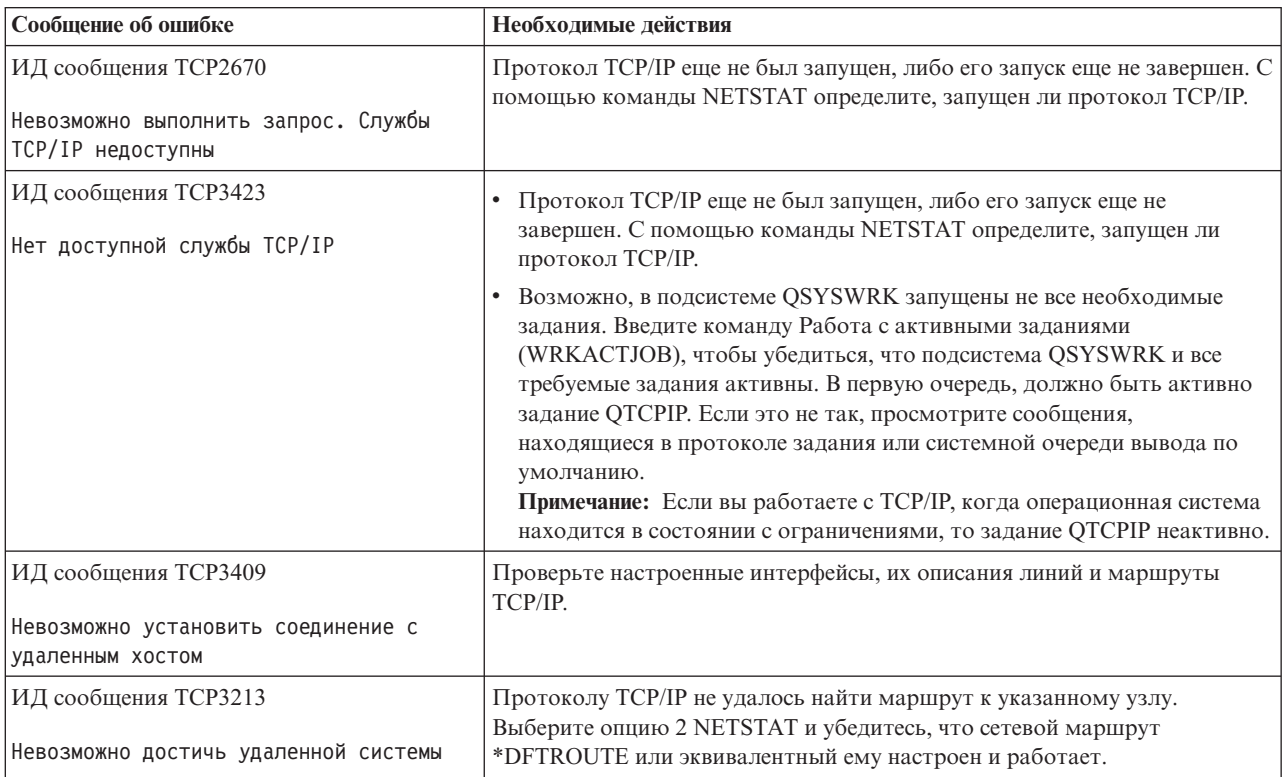

<span id="page-20-0"></span>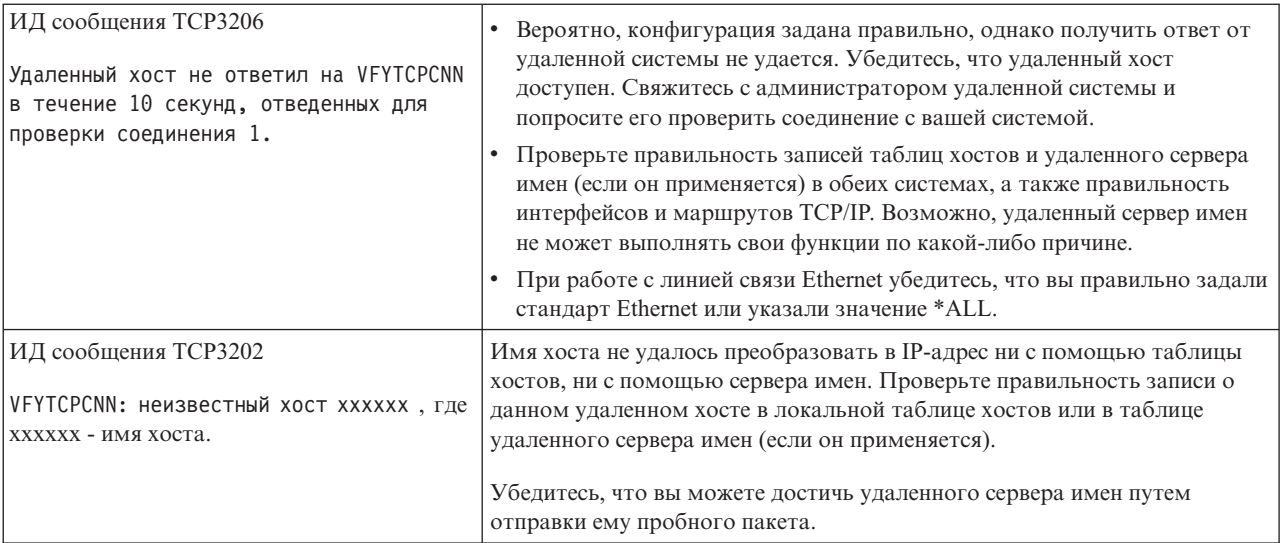

#### **Задачи, связанные с данной**

НастройкаTCP/IP в операционной системе, находящейся в состоянии с ограничениями

#### **Параметры команды Ping:**

Параметры команды Ping позволяют задать способ проверки связи.

В команде Ping можно указывать различные параметры, например длину пакета и время ожидания ответа. По умолчанию время ожидания ответа составляет 1 секунду - в большинстве сетей этого промежутка удаленной системе вполне достаточно для отправки ответа. Однако, если удаленная система находится слишком далеко или сеть сильно загружена, то увеличение времени ожидания может улучшить результаты тестирования.

Рекомендуется не изменять значения, присвоенные параметрам этой команды по умолчанию. Помните, что если вы измените их, то сочетание слишком большой длины пакета и слишком короткого времени ожидания может не позволить сети отправить ответ из-за тайм-аута. Если сети не предоставить достаточно времени для передачи ответа, то вы получите сообщение о том, что система недоступна, хотя в действительности это не так.

#### **Задачи, связанные с данной**

"Отправка пробного пакета на [собственный](#page-14-0) сервер" на стр. 9 Отправьте пробный пакет в локальный интерфейс, чтобы убедиться, что пакеты могут достигать интерфейсов в локальной сети (LAN).

"Отправка пробного пакета на интерфейс в сети, не [подключенной](#page-15-0) напрямую к локальной сети" на стр. 10 Отправьте пробный пакет на удаленный интерфейс, чтобы убедиться, что пакеты могут достигать удаленной системы. Отправьте пробный пакет в удаленную систему имен доменов (DNS), чтобы убедиться, что ваш сервер может обрабатывать имена доменов.

## **Трассировка маршрута**

Функция трассировки маршрута позволяет проследить прохождение IP-пакетов через промежуточные системы в указанную систему назначения и таким образом обнаружить источник неполадки связи.

Число промежуточных систем маршрута может быть весьма велико. Каждая такая система называется узлом. Вы можете отслеживать (трассировать) все узлы маршрута или задать начальный и конечный узлы отрезка маршрута, выбранного для трассировки.

<span id="page-21-0"></span>Функция трассировки маршрута выдает список маршрутизаторов на пути между локальной сетью и целевым узлом. Изучите этот список, чтобы обнаружить неполадку в сети. Например, если трассировка прекращается на каком-либо маршрутизаторе, то неполадка может быть вызвана сбоем этого маршрутизатора или последующего участка сети.

Функция трассировки поддерживается и для IPv4, и для IPv6.

Понятия, связанные с данным

 $IPv6$ 

#### Трассировка маршрута из командной строки:

Для устранения неполадок связи можно выполнить трассировку маршрута с помощью командной строки.

Для трассировки маршрута из символьного интерфейса (меню iSeries) укажите имя или IP-адрес целевой системы. Можно указать допустимый адрес IPv4 или IPv6.

Введите любую из следующих команд в командной строке:

- TRACEROUTE ИМЯ СИСТЕМЫ
- TRACEROUTE '10.1.1.1'
- · TRACEROUTE '2001:DB8::1'

#### Выполнение трассировки маршрута из Навигатора iSeries:

Для устранения неполадок связи можно выполнить трассировку маршрута из Навигатора iSeries.

Для трассировки маршрута из Навигатора iSeries выполните следующие действия:

- 1. В Навигаторе iSeries разверните значок Сервер iSeries  $\rightarrow$  Сеть.
- 2. Щелкните правой кнопкой мыши на Конфигурация ТСР/IР и выберите Утилиты Трассировка маршрута.
- 3. Укажите IP-адрес или имя хоста. Если вы указываете имя хоста, то вы должны выбрать протокол для имен хостов.
- 4. Нажмите Трассировка для запуска трассировки. Просмотрите список обнаруженных маршрутов.

## Инструменты трассировки данных и заданий

Для устранения неполадок соединений TCP/IP можно использовать различные инструменты трассировки.

### Трассировка линии связи

Трассировку линии связи можно использовать для проверки правильности передачи данных по сети.

Воспользуйтесь функцией трассировки линии связи для устранения неполадок ТСР/IР. Трассировка линии связи - это служебная функция, позволяющая собрать данные, передаваемые по линии связи, например по локальной сети (LAN) или глобальной сети (WAN), для последующего анализа. Функция трассировки линии связи отслеживает только пакеты, поступающие в или отправляемые из i5/OS. Она не отслеживает другие пакеты, передаваемые по сети. По окончании трассировки данные можно сохранить в исходном виде в потоковом файле или отформатировать и поместить в буферный файл для просмотра или печати.

В случае системы с несколькими адресами данные можно отправлять в один интерфейс и принимать в другом интерфейсе. В этом случае следует трассировать две линии связи: одна будет применяться для отправки пакетов, а другая - для их приема.

Трассировка линии связи поддерживается и в IPv4, и в IPv6.

Трассировку линии связи следует применять в следующих ситуациях:

- v С помощью процедур анализа неполадки не удается получить достаточно информации о неполадке.
- Вы считаете, что причина неполадки нарушение правил протокола.
- Вы считаете, что причина неполадки помехи на линии.
- Необходимо проверить правильность передачи данных в сети приложением.
- Необходимо выяснить, не вызвана ли низкая производительность сети ее перегруженностью или низкой пропускной способностью.

Для запуска трассировки линии связи с помощью команд CL необходимы специальные права доступа \*SERVICE или права на доступ к функции служебной трассировки i5/OS через Навигатор iSeries. Более подробная информация об этом типе прав доступа находится в главе, посвященной пользовательским профайлам, раздела Справочник по защите iSeries.

Результаты, схожие с информацией трассировки линии связи, можно получить с помощью функции трассировки соединений. Более подробная информация находится в разделе приведена в разделе Трассировка линии связи.

Для работы с функцией трассировки линии связи выполните следующие задачи:

#### **Понятия, связанные с данным**

["Трассировка](#page-28-0) соединений" на стр. 23

Для обнаружения источника неполадки можно трассировать зашифрованные данные с помощью трассировки соединения. Трассировка соединения особенно полезна для таких соединений, как виртуальный Ethernet и OptiConnect, которые не поддерживают общей функции трассировки линии связи.

#### **Задачи, связанные с данной**

["Трассировка](#page-30-0) заданий" на стр. 25

Средство трассировки заданий позволяет трассировать данные в любом задании с целью обнаружения неполадки.

#### **Информация, связанная с данной**

Справочник защиты iSeries вформате PDF

#### **Планирование трассировки линии связи:**

В этом разделе описано, как подготовится к использованию трассировки линии связи для проверки правильности передачи данных по сети.

Перед тем как приступить к работе с функцией трассировки линии связи, выполните следующие задачи:

- 1. Выясните имя описания линии связи, сопоставленной с интерфейсом TCP/IP, вызывающим сбой или применяемым приложением или сетью, в работе которых возникает сбой. Для определения имени описания линии связи, сопоставленной с интерфейсом, введите команду NETSTAT \*IFC.
- 2. Убедитесь, что линия связи подключена и что интерфейс TCP/IP, применяющий эту линию связи, запущен. В этом случае система сможет передавать и принимать данные TCP/IP с использованием этих интерфейса и линии. Для проверки состояния интерфейса введите команду NETSTAT \*IFC.

#### **Выполнение трассировки линии связи:**

В этом разделе описано, как выполнить трассировку линии связи для проверки правильности передачи данных по сети.

Трассировка линии связи выполняется с помощью команд CL. Если вы хотите запустить новую трассировку той же линии, то сначала удалите существующие результаты трассировки.

#### *Запуск трассировки линии связи:*

Эта операция позволяет запустить трассировку для указанного описания линии или сетевого интерфейса.

**Примечание:** Трассировка линии связи больше не позволяет отслеживать данные в описании сетевого сервера (\*NWS). С ее помощью можно отслеживать данные либо в описании конкретной линии (\*LIN), либо в описании сетевого интерфейса (\*NWI).

В случае системы с несколькими адресами данные можно отправлять в один интерфейс и принимать в другом интерфейсе. В этом случае следует трассировать две линии связи: одна будет применяться для отправки пакетов, а другая - для их приема.

Для запуска трассировки линии связи выполните следующие действия:

- 1. **Необязательно:** Если предстоит сбор большого объема данных, задайте значение максимального объема памяти в системе. Это значение определяет, какой объем памяти (в мегабайтах) может быть отведен под хранение результатов всех трассировок. Это можно сделать только в меню Системный инструментарий (SST). Для того чтобы задать значение максимального объема памяти, выполните следующие действия:
	- a. В командной строке введите STRSST (Запустить системный инструментарий).
	- b. Введите свой ИД пользователя и пароль сервисных средств.
	- c. Выберите опцию 1 (Запустить сервисное средство).
	- d. Выберите опцию 3 (Работа с трассировкой линии связи).
	- e. Нажмите F10 (Изменить размер).
	- f. В поле *Новый максимальный объем памяти* укажите значение, достаточное для размещения данных трассировки, и нажмите Enter.
	- g. Нажмите F3 (Выход) для выхода из меню Системный инструментарий.
- 2. В командной строке введите STRCMNTRC.
- 3. В поле *Объект конфигурации* укажите имя линии, например TRNLINE.
- 4. В поле *Тип* укажите тип ресурса: \*LIN или \*NWI.
- 5. В поле *Размер буфера* укажите значение, достаточное для размещения предполагаемого объема данных. Для большинства протоколов достаточно 8 Мб. Для соединения Ethernet 10/100 достаточно от 16 Мб до 1 Гб. Если вы затрудняетесь, укажите 16 Мб в качестве максимального объема памяти, выделяемого протоколу.
- 6. В поле *Опции трассировки линии связи* введите \*RMTIPADR , если вы хотите ограничиться трассировкой одного удаленного интерфейса. В противном случае, оставьте значение по умолчанию.
- 7. В поле *Удаленный IP-адрес* укажите IP-адрес удаленного интерфейса, для которого будет выполняться сбор данных трассировки.

Трассировка линии связи продолжается, пока не будет выполнено одно из следующих условий:

- Будет запущена команда ENDCMNTRC.
- Выполнение трассировки будет прекращено из-за неполадки физической линии.
- v В поле *Переполнение трассировки* указано \*STOPTRC и произойдет переполнение буфера.

*Завершение трассировки линии связи:*

Для форматирования и просмотра данных трассировки необходимо сначала завершить трассировку. Это действие завершит процесс трассировки, но сохранит ее результаты в буфере трассировки линии связи.

Для завершения трассировки линии связи выполните следующие действия:

- 1. В командной строке введите ENDCMNTRC.
- 2. В поле *Объект конфигурации* укажите ту же линию, что и при запуске трассировки, например TRNLINE.
- 3. В поле *Тип* укажите тип ресурса: \*LIN или \*NWI.

#### *Дамп трассировки линии связи:*

Создание дампа в потоковом файле дает некоторые преимущества. Эти преимущества рассмотрены ниже:

- Вы можете запускать новые трассировки, не теряя уже полученные результаты прежних трассировок.
- В случае выполнения загрузки начальной программы (IPL) на сервере необработанные результаты трассировки останутся в потоковом файле.
- Даже после выполнения IPL или удаления буфера трассировки вы сможете многократно форматировать результаты трассировки. Если вы не сохраните дамп трассировки в потоковом файле, то после выполнения IPL сервера или удаления буфера трассировки вы уже не сможете отформатировать результаты трассировки.
- v Вы можете проанализировать результаты трассировки с помощью пользовательской программы форматирования.

**Примечание:** В случае IPv6 вы должны сохранить дамп трассировки в потоковом файле, выполнив указанные ниже действия. В случае IPv4 это необязательно.

Для создания дампа данных трассировки линии связи выполните следующие действия:

- 1. Создайте каталог, например mydir. Инструкции по созданию каталога см. в описании команды CRTDIR (Создать каталог) в разделе Управляющий язык (CL).
- 2. В командной строке введите DMPCMNTRC.
- 3. В поле *Объект конфигурации* укажите ту же линию, что и при запуске трассировки, например TRNLINE.
- 4. В поле *Тип* укажите тип ресурса: \*LIN или \*NWI.
- 5. В поле *Целевой потоковый файл* укажите полное имя, например /mydir/mytraces/trace1.

#### **Информация, связанная с данной**

Команда Создать каталог (CRTDIR)

*Печать результатов трассировки линии связи:* Напечатать результаты трассировки линии связи можно из двух различных источников, в зависимости от того, как были получены эти результаты. Для IPv4 собранные необработанные данные можно напечатать либо непосредственно, либо из потокового файла, в котором они были сохранены. Для IPv6 печатать можно только из потокового файла.

**Примечание:** Для печати результатов трассировки линии связи из потокового файла необходимо, чтобы в системе был установлен компонент Java (5722JV1).

Следующая операция записывает данные трассировки линии связи для указанной линии или описания сетевого интерфейса в буферный файл или файл вывода.

## **Печать собранных необработанных данных**

В случае, если необработанные данные были собраны без создания дампа, выполните следующие действия для их печати:

- 1. В командной строке введите PRTCMNTRC.
- 2. В поле *Объект конфигурации* укажите ту же линию, что и при запуске трассировки, например TRNLINE, и нажмите Enter.
- 3. В поле *Тип* укажите тип ресурса: \*LIN или \*NWI.
- 4. В поле *Кодировка* укажите \*EBCDIC или \*ASCII. Данные следует напечатать дважды, один раз указав \*EBCDIC , а другой - \*ASCII.
- 5. В поле *Форматировать данные TCP/IP* введите \*YESи дважды нажмите Enter.
- 6. Выполните шаги 1-5 еще раз, указав другую кодировку.

## **Печать из потокового файла**

В случае, если данные были сохранены в потоковом файле, выполните следующие действия для их печати:

1. В командной строке введите PRTCMNTRC.

- 2. В поле Исходный потоковый файл укажите полное имя, например /mydir/mytraces/trace1, и нажмите Enter.
- 3. В поле Кодировка введите \*EBCDIC или \*ASCII. Данные следует напечатать дважды, один раз указав \*EBCDIC, а другой - \*ASCII.
- 4. Выполните шаги 1-3 еще раз, указав другую кодировку.

Просмотр данных трассировки линии связи:

Для просмотра данных трассировки линии связи выполните следующие действия:

- 1. В командной строке введите WRKSPLF.
- 2. В окне Работа с буферным файлом нажмите F11 (Вид 2) для просмотра даты и времени нужного буферного файла. Если в меню показано слово Еще... и вам требуется продолжить поиск буферного файла, прокрутите список файлов вверх или вниз; в противном случае, перейдите к следующему шагу.
- 3. Укажите 5 в столбце Опц рядом с нужным буферным файлом. Чем ниже в списке находится файл, тем более свежие данные трассировки линии связи он содержит.
- 4. Убедитесь, что вы выбрали нужную информацию трассировки линии связи; проверьте также правильность времени запуска и завершения трассировки.

#### Просмотр трассировки линии связи:

Информация трассировки линии связи подразделяется на несколько типов. В первой части перечислены значения полей, указанные при запуске трассировки, например Объект конфигурации. Прокрутите список и найдите перечень элементов, таких как *Номер записи* и S/R, со связанными определениями. Эти элементы представляют заголовки, которые впоследствии применяются для обозначения разделов информации трассировки линии связи. Этот список может пригодиться вам при чтении данных трассировки. На рисунке показан раздел предварительной информации трассировки линии связи.

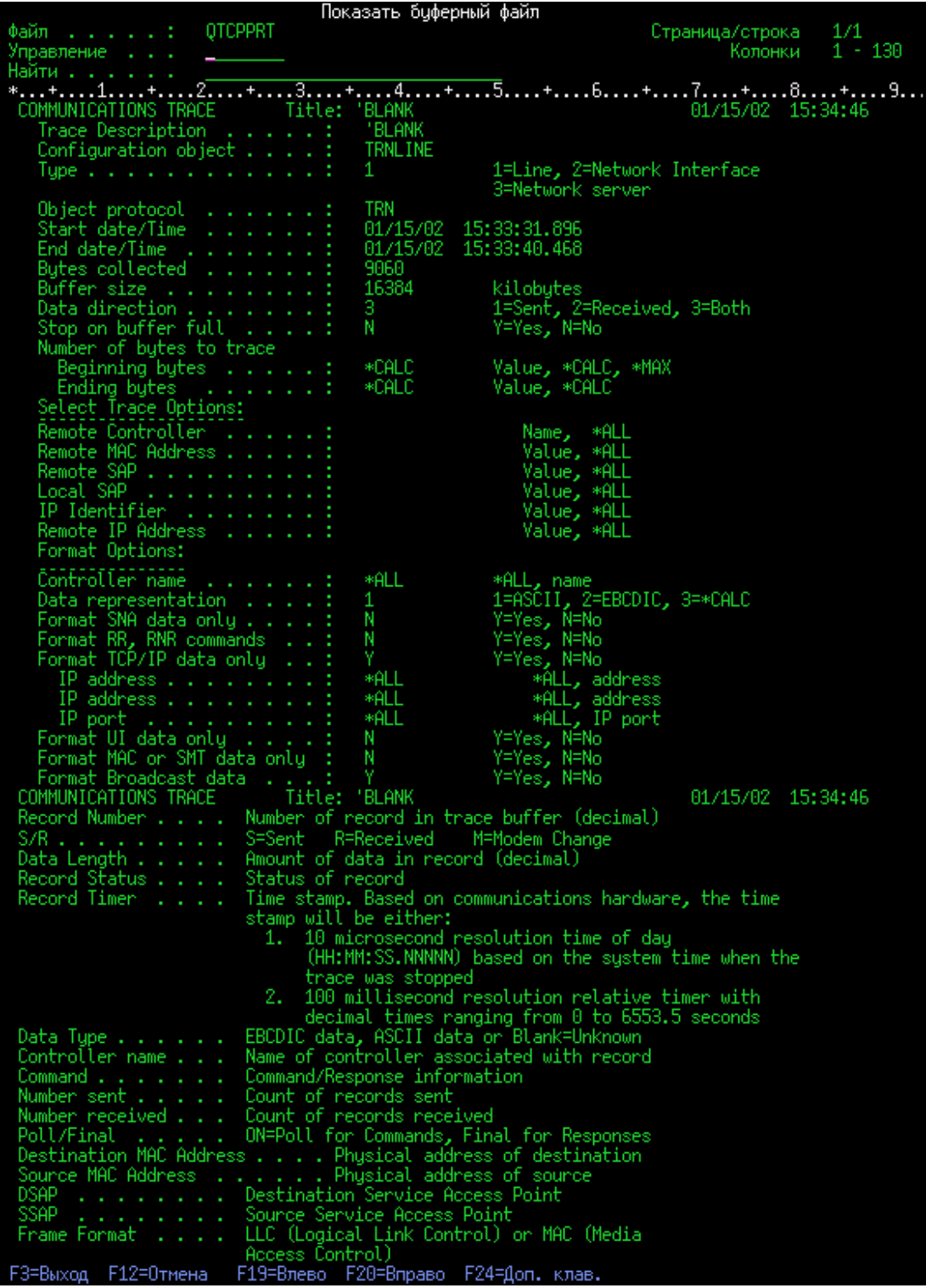

Ознакомившись с предварительной информацией, перейдите к собственно данным TCP/IP, полученным в результате трассировки линии связи. Строка заголовков, начинающаяся с *Номер записи*, указывает разделы записей данных. Каждый номер записи представляет фрейм. Информация фрейма поможет вам при устранении неполадок TCP/IP на этом сервере или в подключенной к нему сети.

Звездочка (\*) после номера записи, например 31\* , обозначает отсутствующие данные трассировки. Это указывает на удаление записей трассировки. Сбор данных трассировки выполняется процессором

ввода-вывода (IOP). Если линия связи сильно загружена, то IOP обрабатывает данные ввода-вывода в приоритетном порядке по сравнению с информацией трассировки линии связи. В такой ситуации IOP может удалить часть записей трассировки. Удаление записей, как правило, означает, что IOP не в состоянии справиться с чрезмерными нагрузками в сети.

В случае отсутствия данных трассировки линии связи вы можете:

- Смириться с отсутствием некоторых фреймов из-за того, что линия связи загружена.
- Выяснить, существует ли возможность переключить часть потока данных на другую линию или интерфейс TCP/IP.

На этом рисунке показан раздел данных TCP/IP в результатах трассировки линии связи.

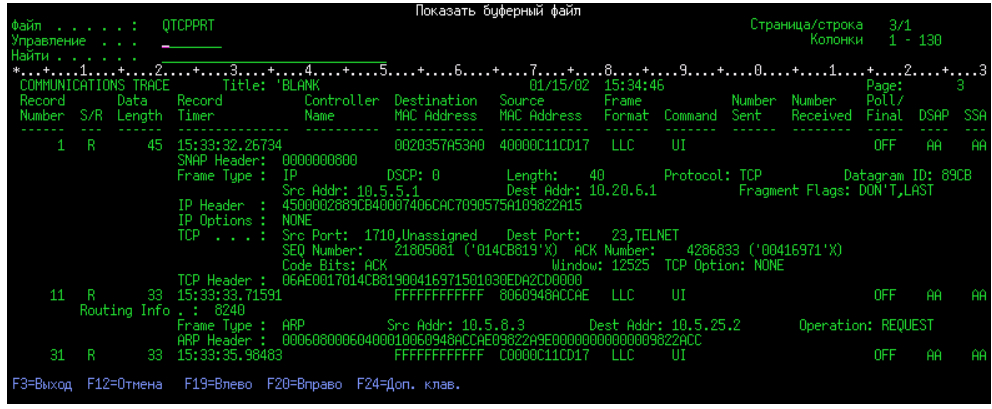

*Удаление трассировки линии связи:*

Перед запуском новой трассировки линии связи вы должны удалить результаты предыдущей трассировки для этой линии. Результаты трассировки можно удалить после ее завершения. Эта операция означает удаление буфера трассировки линии связи для указанной линии или описания сетевого интерфейса.

Для удаления результатов трассировки линии связи выполните следующие действия:

- 1. В командной строке введите DLTCMNTRC.
- 2. В поле *Объект конфигурации* укажите имя линии, например TRNLINE.
- 3. В поле *Тип* укажите тип ресурса: \*LIN или \*NWI.

#### **Средства анализа трассировки линий связи:**

Анализатор трассировки линий связи предназначен для анализа возможных неполадок, связанных с защитой или производительностью соединений. Он использует трассировки линий связи iSeries, запущенные с помощью команд STRCMNTRC или TRCCNN.

Анализатор трассировки линий связи помогает определить тип возникшей неполадки связи. Он предлагает ответить на вопросы о случившейся неполадке. Анализатор устанавливает расположение трассировки и производит ее анализ для определения возможных источников неполадок. Для каждой обнаруженной неполадки он предоставляет подробное объяснение и предлагает варианты ее устранения.

Он также показывает фреймы трассировки, которые свидетельствуют о каждой неполадке. Анализатор можно также использовать для просмотра трассировки по отдельной паре портов, или по другому признаку, или для просмотра сводок для каждого фрейма трассировки.

**Примечание:** Анализатор трассировки линий связи можно установить только в операционной системе OS/400 V5R2, i5/OS V5R3 или более поздней версии.

#### <span id="page-28-0"></span>*Установка Анализатора трассировки линий связи:*

Для установки Анализатора трассировки линий связи выполните следующие действия:

- 1. В Навигаторе iSeries щелкните правой кнопкой мыши на элементе **Мои соединения** → **Опции установки** → **Установить встраиваемые модули**.
- 2. Выберите сервер, с которого вы хотите установить Анализатор трассировки линий связи.
- 3. Введите допустимое имя пользователя и пароль для сервера, на котором необходимо установить Анализатор трассировки линий связи.
- 4. Из списка встраиваемых модулей выберите **Анализатор трассировки линий связи**.
- 5. Выберите **Далее**.
- 6. Выберите **Готово**.

*Запуск анализатора трассировки линии связи:*

Для запуска Анализатора трассировки линии связи выполните следующие действия:

- 1. В Навигаторе iSeries выберите систему, в которой установлен Анализатор трассировки линии связи.
- 2. Щелкните правой кнопкой мыши на **Настройка и обслуживание**.
- 3. Выберите **Инструменты** → **Анализатор трассировки линий связи**.

#### **Дополнительные функции трассировки линии связи:**

В этом разделе описано, как проверить состояние существующих трассировок линий связи и как программными средствами проверить объем выделенной в данный момент памяти для трассировок.

Команда Проверить трассировку линии связи (CHKCMNTRC) и API Проверить трассировку линии связи (QSCCHKCT) предоставляют дополнительные функции трассировки линии связи.

#### *Проверка трассировки линии связи:*

Вам может потребоваться выяснить, выполняются ли в настоящее время трассировки линий связи на сервере. Для просмотра состояния трассировки конкретной линии связи или описания сетевого интерфейса, а также всех трассировок определенного типа, существующих на сервере, воспользуйтесь командой Проверить трассировку линии связи (CHKCMNTRC). Информация о состоянии выдается в виде сообщения.

Для проверки состояния трассировки линии связи выполните следующие действия:

- 1. В командной строке введите CHKCMNTRC.
- 2. В поле *Объект конфигурации* укажите имя линии, например TRNLINE, или укажите \*ALL , если вы хотите проверить состояние всех трассировок определенного типа.
- 3. В поле *Тип* укажите тип ресурса: \*LIN или \*NWI.

#### *Программная проверка объема памяти:*

API Проверить трассировку линии связи (QSCCHKCT) позволяет выяснить максимальный объем памяти, выделенный для трассировок, а также размер в байтах объектов всех выполняющихся и остановленных трассировок на сервере.

#### **Информация, связанная с данной**

Программные интерфейсыприложений

#### **Трассировка соединений**

Для обнаружения источника неполадки можно трассировать зашифрованные данные с помощью трассировки соединения. Трассировка соединения особенно полезна для таких соединений, как виртуальный Ethernet и OptiConnect, которые не поддерживают общей функции трассировки линии связи.

<span id="page-29-0"></span>Команда Трассировка соединения (TRCCNN) - это служебная функция, которая выдает примерно те же результаты, что и при общей трассировке линии связи. Команда TRCCNN SET (\*ON) TRCTYPE(\*IP) SIZE(128000) выполняет трассировку данных на уровне TCP/IP лицензионного внутреннего кода.

Трассировка соединения полезна в ситуациях, когда общая трассировка линии связи недоступна или малоэффективна. Например:

- v В системе установлены приложения TCP, применяющие Secure Sockets Layer (SSL), или применяется IP-защита. В обоих случаях происходит шифрование данных, передаваемых по линии связи. По этой причине, общая трассировка линии связи не позволяет просмотреть передаваемые данные. Однако это можно сделать с помощью трассировки соединения, поскольку она трассирует данные до шифрования и после дешифрования.
- v Протокол TCP/IP применяется в соединении, не поддерживающем общую трассировку линии связи, например в циклическом интерфейсе, соединении OptiConnect или твинаксиальном соединении. В этой ситуации можно воспользоваться трассировкой соединения.

Для запуска трассировки соединения с помощью команд CL необходимы специальные права доступа \*SERVICE или права на доступ к функции служебной трассировки i5/OS через Навигатор iSeries. Более подробная информация об этом типе прав доступа находится в главе, посвященной пользовательским профайлам, раздела Справочник по защите iSeries.

#### **Понятия, связанные с данным**

["Трассировка](#page-28-0) соединений" на стр. 23

Для обнаружения источника неполадки можно трассировать зашифрованные данные с помощью трассировки соединения. Трассировка соединения особенно полезна для таких соединений, как виртуальный Ethernet и OptiConnect, которые не поддерживают общей функции трассировки линии связи.

"Трассировка приложений TCP"

Для трассировки информации, относящейся к конкретным серверам приложений TCP/IP, можно воспользоваться командой Трассировка приложения TCP (TRCTCPAPP).

#### **Задачи, связанные с данной**

["Трассировка](#page-30-0) заданий" на стр. 25

Средство трассировки заданий позволяет трассировать данные в любом задании с целью обнаружения неполадки.

["Трассировка](#page-21-0) линии связи" на стр. 16

Трассировку линии связи можно использовать для проверки правильности передачи данных по сети.

#### **Ссылки, связанные с данной**

Команда Трассировка соединения (TRCCNN)

#### **Информация, связанная с данной**

Справочник защиты iSeries вформате PDF

#### **Трассировка приложений TCP**

Для трассировки информации, относящейся к конкретным серверам приложений TCP/IP, можно воспользоваться командой Трассировка приложения TCP (TRCTCPAPP).

Эта функция обычно запускается по указанию сотрудника сервисного представительства. Информация по устранению неполадок некоторых серверов приложений приведена в разделе [Устранение](#page-86-0) неполадок конкретных [приложений](#page-86-0) .

TRCTCPAPP поддерживается следующими приложениями:

- Сервер служб сертификатов
- Сервер служб каталогов
- Управление распределенными данными (DDM с DRDA) в TCP/IP
- v Протокол передачи файлов (FTP)
- Серверы хостов
- <span id="page-30-0"></span>– Центральный сервер
- Сервер баз данных
- Сервер очередей данных
- Сервер сетевой печати
- Сервер удаленных команд
- Сервер номеров портов
- Сервер входа в систему
- v Сервер HTTP (на основе Apache)
- Протокол туннеля второго уровня (L2TP)
- Правила обработки пакетов
- Протокол двухточечной связи (PPP)
- Ouality of Service (OoS)
- Клиент и сервер Простого протокола передачи почты (SMTP)
- Клиент и сервер Простого протокола сетевого времени (SNTP)
- Telnet
- Сервер Виртуальной частной сети (VPN)
- АРІ виртуальных терминалов

Для запуска трассировки этого типа с помощью команд CL необходимы специальные права доступа \*SERVICE или права на доступ к функции служебной трассировки i5/OS через Навигатор iSeries. Более подробная информация об этом типе прав доступа находится в главе, посвященной пользовательским профайлам, раздела *Справочник по защите iSeries Security Reference*.

#### **Понятия, связанные с данным**

["Трассировка](#page-28-0) соединений" на стр. 23

Для обнаружения источника неполадки можно трассировать зашифрованные данные с помощью трассировки соединения. Трассировка соединения особенно полезна для таких соединений, как виртуальный Ethernet и OptiConnect, которые не поддерживают общей функции трассировки линии связи.

#### **Задачи, связанные с данной**

"Трассировка заданий"

Средство трассировки заданий позволяет трассировать данные в любом задании с целью обнаружения неполадки.

#### **Ссылки, связанные с данной**

Команда Трассировкаприложения TCP (TRCTCPAPP)

#### **Информация, связанная с данной**

Справочник защиты iSeries вформате PDF

## **Трассировка заданий**

Средство трассировки заданий позволяет трассировать данные в любом задании с целью обнаружения неполадки.

Трассировка заданий - это инструмент анализа неполадок, позволяющий отслеживать действия любого приложения. С трассировки заданий рекомендуется начинать поиск неполадки приложения. Трассировку заданий можно включить в любом задании и следить за операциями в этом приложении. Трассировка заданий записывает необработанные данные и сохраняет их в наборе файлов баз данных.

Трассировка заданий выполняется с помощью последовательности команд CL, таких как STRTRC (Начать трассировку), ENDTRC (Завершить трассировку) и PRTTRC (Печать результатов трассировки). Запуск трассировки задания требует сравнительно немного ресурсов системы. Напротив, завершение трассировки

<span id="page-31-0"></span>задания и печать ее результатов требуют гораздо большего времени и ресурсов. Если возможности по выполнению интерактивных операций в системе ограничены, то команды ENDTRC и PRTTRC рекомендуется запускать в пакетном режиме.

Учтите, что если код приложения создается в режиме OPTIMIZE(40), то утилита оптимизации отключает трассировку вызовов и инструкций. Хотя вы можете указать LICOPT (CallTracingAtHighOpt), чтобы включить трассировку вызовов задания, утилита оптимизации по-прежнему может отключать некоторые вызовы. По этой причине, трассировка заданий может оказаться неэффективной при OPTIMIZE(40).

Трассировку заданий следует применять в следующих ситуациях:

- v Вы хотите выполнить отладку всех заданий в системе. Таблица сервера отражает связь между серверами, приложениями и заданиями, которые они выполняют.
- Вы хотите устранить неполадки приложения сокетов.
- v Вы разрабатываете приложение для i5/OS и обнаруживаете неполадку. Путем трассировки приложения вы можете ее идентифицировать.

Для запуска трассировки заданий с помощью команд CL необходимы специальные права доступа \*SERVICE или права на доступ к функции служебной трассировки i5/OS через Навигатор iSeries. Более подробная информация об этом типе прав доступа находится в главе, посвященной пользовательским профайлам, раздела Справочник по защите iSeries.

Следующие инструкции по трассировке заданий можно использовать в качестве руководства. В примере иллюстрируется применение трассировки заданий для устранения неполадок в приложении сокетов. Когда в API сокетов возвращаются ошибки, сокеты добавляют информацию в вывод трассировки задания. Вы можете указать и другие параметры, в зависимости от типа отлаживаемого приложения. Учтите, что при отладке приложений сокетов может оказаться полезной и трассировка линии связи.

#### **Понятия, связанные с данным**

#### ["Трассировка](#page-28-0) соединений" на стр. 23

Для обнаружения источника неполадки можно трассировать зашифрованные данные с помощью трассировки соединения. Трассировка соединения особенно полезна для таких соединений, как виртуальный Ethernet и OptiConnect, которые не поддерживают общей функции трассировки линии связи.

["Трассировка](#page-29-0) приложений TCP" на стр. 24

Для трассировки информации, относящейся к конкретным серверам приложений TCP/IP, можно воспользоваться командой Трассировка приложения TCP (TRCTCPAPP).

#### **Задачи, связанные с данной**

["Трассировка](#page-21-0) линии связи" на стр. 16

Трассировку линии связи можно использовать для проверки правильности передачи данных по сети.

#### **Ссылки, связанные с данной**

"Таблица [серверов"](#page-41-0) на стр. 36

Таблица серверов позволяет выяснить, каким образом организовано взаимодействие между серверами, заданиями серверов, описаниями заданий и подсистемами.

#### **Информация, связанная с данной**

Справочник защиты iSeries вформате PDF

#### **Запуск трассировки задания:**

Это действие запускает трассировку одного или нескольких заданий. Вы можете запустить любое число сеансов трассировки, но идентификаторы активных сеансов трассировки должны быть уникальными в системе.

**Примечание:** Если вы не определили задание, для которого необходимо выполнить трассировку, используйте таблицу [серверов](#page-41-0) в качестве справочника для определения заданий и соответствующих им серверов.

Для запуска трассировки задания выполните следующие действия:

- 1. В командной строке введите STRTRC (Начать трассировку) и нажмите F4 (Приглашение).
- 2. В поле *ИД сеанса* укажите осмысленный идентификатор сеанса, например *mytrace*. Этот ИД сеанса понадобится вам позже, при завершении трассировки или печати ее результатов.
- 3. В поле *Задания* укажите значения следующих трех полей. Помните, что нельзя указать \*ALL во всех трех полях. По крайней мере одно из полей должно быть отлично от \*ALL.
	- v В поле *Задания, Имя задания* выберите одну из следующих опций:
		- Для трассировки только того задания, из которого запущена команда Начать трассировку (STRTRC), введите \* .
		- Для трассировки конкретного задания укажите имя этого задания, например *job*. Можно указать до десяти заданий.
		- Для трассировки набора заданий, имена которых начинаются с определенных символов, укажите шаблон имен заданий, например *job\**. В этом случае будут трассироваться все задания, имена которых начинаются на JOB. раздел Запуск нескольких [трассировок](#page-34-0) по шаблону .
		- Для трассировки всех заданий введите \*ALL. Однако трассировать все задания не рекомендуется.
	- v В поле *Задания, Пользователь* укажите имя пользователя задания, например USER. Допустимы также шаблоны вида USER\*, а также значение \*ALL. Однако трассировать задания всех пользователей не рекомендуется.
	- v В поле *Задания, Номер* введите \*ALL или номер задания. Если вы укажете \*ALL, то поле *Имя задания* рассматривается как шаблон имен заданий.
- 4. В поле *ИД нити* введите \*ALL , если только вы не хотите трассировать конкретную нить.
- 5. В поле *Максимальный объем используемой памяти* укажите значение, которое, по вашему мнению, будет достаточным для сбора необходимой информации трассировки. Объем памяти, необходимой для буфера трассировки, зависит от продолжительности трассировки и загруженности трассируемого задания. Значение по умолчанию - 10000 Кб (10 Мб).
- 6. В поле *Переполнение трассировки* введите \*WRAP или \*STOPTRC, в зависимости от того, какое действие должно выполняться при переполнении буфера трассировки. Если вы хотите собирать информацию трассировки, пока не произойдет неполадка, введите \*WRAP; в этом случае при переполнении буфера новая информация будет записываться вместо старой. Если вы не хотите, чтобы информация трассировки замещалась, введите \*STOPTRC.
- 7. В поле *Тип трассировки* введите \*ALL для сохранения всех данных трассировки независимо от их типа.
- 8. В поле *Тип трассировки: Компонент* введите \*SOCKETS.
- 9. В поле *Тип трассировки: Уровень трассировки* укажите \*VERBOSE.
- 10. В поле *Фильтр трассировки* введите \*NONE. Если вы хотите фильтровать собираемую информацию трассировки, укажите имя фильтра трассировки, например tracefiltername. Если вы еще не создали фильтр трассировки, сделайте это с помощью команды Добавить фильтр трассировки (ADDTRCFTR). Фильтр трассировки применим только к трассировкам типа \*FLOW.
- 11. Нажмите Enter. Должно быть выдано сообщение Команда STRTRC ИД сеанса MYTRACE успешно запущена. Если при настройке, запуске или завершении серверов вы столкнулись с неполадкой, можно задать \*TCPIPCFG и проверить, допустима ли настройка.

#### **Ссылки, связанные с данной**

"Таблица [серверов"](#page-41-0) на стр. 36

Таблица серверов позволяет выяснить, каким образом организовано взаимодействие между серверами, заданиями серверов, описаниями заданий и подсистемами.

["Трассировки](#page-34-0) по шаблону" на стр. 29

Результаты трассировок можно улучшить используя трассировки заданий по шаблону.

#### **Воспроизведение неполадки:**

Воспроизведите неполадку, повторив ранее выполненные действия.

#### **Завершение трассировки задания:**

Это действие завершает трассировку и сохраняет собранные записи трассировки в наборе файлов баз данных. Записи трассировки будут храниться в файлах баз данных, пока вы не запустите команду Удалить данные трассировки (DLTTRC).

Для завершения трассировки задания выполните следующие действия:

- 1. В командной строке введите ENDTRC и нажмите F4 (Приглашение).
- 2. В поле *ИД сеанса* укажите имя трассировки, которую вы хотите завершить, например *mytrace*.
- 3. В поле *Опция данных* введите \*LIB для сохранения результатов трассировки в файлах баз данных с целью последующей печати.
- 4. В поле *Библиотека данных* укажите имя библиотеки, в которой будут сохранены результаты трассировки, например *lib*. На момент выполнения команды ENDTRC библиотека должна уже существовать. Если вы не укажете имя библиотеки, то будет использована библиотека по умолчанию, QGPL.
- 5. Нажмите Enter. Должно быть выдано сообщение Команда ENDTRC ИД сеанса MYTRACE успешно сохранила данные в библиотеке LIB.
- **Примечание:** Выполнение команды ENDTRC (Завершить трассировку) может отнять много времени и ресурсов. Если возможности по выполнению интерактивных операций в системе ограничены, то команду ENDTRC рекомендуется запускать в пакетном режиме.

#### **Печать результатов трассировки задания:**

Это действие форматирует сохраненные результаты трассировки и записывает их в буферный файл вывода или в файл вывода базы данных.

Для печати результатов трассировки задания выполните следующие действия:

- 1. В командной строке введите PRTTRC (Печать результатов трассировку) и нажмите F4 (Приглашение).
- 2. В поле *Элемент данных* введите *mytrace*.
- 3. В поле *Библиотека данных* введите *lib*. Это та же библиотека, что вы указали в команде ENDTRC. Нажмите Enter.
- 4. Поддержка файлов вывода позволяет программно обрабатывать собранную информацию трассировки. Это особенно полезно, если вы хотите разработать собственную программу форматирования результатов трассировки. Параметр файла вывода используется командой PRTTRC.
- **Примечание:** Выполнение команды PRTTRC (Печать результатов трассировки) может отнять много времени и ресурсов. Если возможности по выполнению интерактивных операций в системе ограничены, то команду PRTTRC рекомендуется запускать в пакетном режиме.

#### **Информация, связанная с данной**

Команда Напечатать данныетрассировки (PRTTRC)

#### **Удаление результатов трассировки задания:**

Это действие удаляет записи трассировки, сохраненные в файлах базы данных в результате выполнения команды Завершить трассировку (ENDTRC).

Для удаления результатов трассировки задания выполните следующие действия:

- 1. В командной строке введите DLTTRC (Удалить результаты трассировки) и нажмите F4 (Приглашение).
- 2. В поле *Элемент данных* введите *mytrace*.
- 3. В поле *Библиотека данных* введите *lib*. Это та же библиотека, что вы указали в команде ENDTRC.
- 4. Нажмите Enter. Должно быть выдано сообщение Удаление элемента данных MYTRACE из файлов баз данных.

#### <span id="page-34-0"></span>**Дополнительные функции трассировки заданий:**

В трассировке заданий предусмотрены некоторые дополнительные функции, позволяющие расширить результаты трассировки.

#### *Трассировки по шаблону:*

Результаты трассировок можно улучшить используя трассировки заданий по шаблону.

Трассировка заданий по шаблону позволяет трассировать задания несколькими различными способами. Вы можете задать определенные критерии, чтобы получить нужные результаты трассировки. Трассировка заданий по шаблону позволяет:

- Запускать неограниченное число трассировок заданий. Это позволяет трассировать несколько заданий одновременно. Эта возможность обладает дополнительными особенностями в случае применения параметра TRCTYPE для трассировки дополнительных компонентов. раздел Совокупная информация трассировки .
- Запускать несколько сеансов трассировки с шаблонами имен заданий.

В следующих примерах иллюстрируются различные способы указания шаблона имен заданий для трассировки. Все эти форматы допустимы. Учтите, что во всех случаях в качестве номера задания указывается \*ALL:

- v Шаблон имени задания, полное имя пользователя: STRTRC SSNID(TEST) JOB((\*ALL/USER/JOB\*))
- v Полное имя задания, шаблон имени пользователя: STRTRC SSNID(TEST) JOB((\*ALL/USER\*/JOB))
- v Полное имя задания, полное имя пользователя: STRTRC SSNID(TEST) JOB((\*ALL/USER/JOB))
- v Шаблон имени задания, шаблон имени пользователя: STRTRC SSNID(TEST) JOB((\*ALL/USER\*/JOB\*))

#### **Задачи, связанные с данной**

"Запуск [трассировки](#page-31-0) задания" на стр. 26

#### *Совокупная информация трассировки:*

В этом разделе описано, как одновременно запускать несколько трассировок одного задания и просматривать их общий вывод.

Вы можете одновременно запускать несколько трассировок одного задания. Кроме того, вы можете просматривать результаты всех трассировок в выводе каждой трассировки.

Если вы трассируете одно и то же задание в нескольких сеансах трассировки и при этом задали параметр Тип трассировки, то результаты всех трассировок будут объединены и включены в вывод всех сеансов трассировки.

Например, пусть вам и вашему коллеге требуется устранить неполадки в одних и тех же заданиях Web-сервера. Вы запускаете трассировку задания с помощью команды Начать трассировку (STRTRC) со следующими параметрами: JOBTRCTYPE(\*ALL) и TRCTYPE(\*HTTP). Спустя некоторое время ваш коллега запускает трассировку командой STRTRC со следующими параметрами: JOBTRCTYPE(\*ALL) и TRCTYPE(\*SOCKETS).

Обе трассировки содержат поток вызовов и возвратов за период своей активности. Однако дополнительные собираемые данные TRCTYPE являются совокупными; это означает, что при запуске новых трассировок их типы объединяются и сбор запрошенной информации выполняется, пока все трассировки не будут завершены.

При запуске вашей трассировки будет выполняться сбор только информации типа \*HTTP. С момента запуска трассировки вашего коллеги оба вывода будут содержать одну и ту же информацию - и для типа \*HTTP, и для типа \*SOCKETS. Даже если вы завершите свою трассировку вскоре после запуска трассировки вашего коллеги, вплоть до окончания второй трассировки будет выполняться сбор информации обоих типов, \*HTTP и \*SOCKETS.

### **Дополнительная функция трассировки: слежение**

В этом разделе описано, каким образом можно максимально эффективно использовать функции трассировки.

Слежение расширяет возможности функций трассировки в i5/OS , обеспечивая автоматическое отслеживание и завершение трассировок согласно заданным критериям. Это позволяет предотвратить потерю ценных данных трассировки и сократить время, необходимое для проведения трассировки.

Например, когда вы запускаете трассировку на загруженном сервере, очень быстро может быть собран большой объем данных трассировки и буфер трассировки будет вынужден записывать новые данные поверх старых. К моменту, когда вы вручную определите, что возникла неполадка, и прервете трассировку, все данные трассировки, необходимые для устранения неполадки, будут уже замещены. Таким образом, необходимые результаты трассировки будут утрачены. Слежение позволяет избежать подобной ситуации, позволяя задавать определенные критерии с помощью соответствующих параметров. В момент возникновения неполадки часто выдается сообщение или создается запись в протоколе Лицензионного внутреннего кода. Вы можете указать, какие сообщения или записи протокола Лицензионного внутреннего кода необходимо отслеживать во время сбора данных трассировки, и когда такие сообщения или протоколы появятся, сервер автоматически завершит трассировку.

#### **Сценарий: Применение слежения при трассировке:**

Ниже приведены сценарии, демонстрирующие применение слежения во время трассировки.

Вы можете расширить возможности функций трассировки i5/OS , таких как трассировка линии связи или трассировка заданий, за счет применения слежения.

#### *Сценарий: Применение слежения в трассировке линии связи:*

При трассировке линии связи можно применять слежение.

Вы замечаете, что сеансы Telnet время от времени прерываются, но все остальные компоненты работают нормально. При прерывании сеансов в очередь сообщений QSYS/QSYSOPR отправляется сообщение TCP2617.

Выполните трассировку линии связи с применением слежения, так чтобы трассировка автоматически прекращалась при отправке сообщения TCP2617 в очередь QSYSOPR. Это позволит собрать только те данные, которые необходимы для анализа неполадки, и своевременно завершить трассировку.

Для запуска трассировки линии связи с применением слежения выполните следующие действия:

- 1. Запустите трассировку линии связи:
	- a. В командной строке введите STRCMNTRC и нажмите F4.
	- b. В поле *Объект конфигурации* укажите имя линии, например TRNLINE.
	- c. В поле *Тип* укажите тип ресурса, например \*LIN.
	- d. В поле *Отслеживать сообщение, ИД сообщения* введите TCP2617.
	- e. В поле *Очередь отслеживаемого сообщения, Очередь сообщений* введите \*SYSOPR. Это гарантирует, что при появлении сообщения TCP2617 в очереди сообщений QSYSOPR трассировка линии связи будет прекращена.
	- f. В поле *Период слежения* введите 2880. Это означает, что трассировка будет выполняться не более двух дней (2880 минут). Через два дня трассировка будет завершена. Через два дня трассировка будет
завершена. Если вы не хотите, чтобы трассировка завершалась при отсутствии выдачи сообщения за указанное время, укажите в этом параметре значение \*NOMAX.

- 2. Убедитесь, что слежение началось:
	- a. В командной строке введите DSPLOG и нажмите F4.
	- b. В поле *Протокол* введите QHST. Вы должны увидеть следующее сообщение:

Задание *номер\_задания* /*имя\_пользователя*/QSCCMN*xxxx* запущено мм/дд/гг в чч:мм:сс в подсистеме QUSRWRK в QSYS. Задание появилось в системе mm/dd/yy в hh:mm:ssгде имя\_пользователя - имя пользователя, запустившего команду STRCMNTRC, а xxxx - уникальный ИД задания слежения. Учтите, что символы CMN в середине имени задания означают, что задание слежения было запущено командой STRCMNTRC.

- 3. Убедитесь, что слежение выполняется:
	- В командной строке введите WRKACTJ0B SBS (QUSRWRK).
	- v Должно быть показано задание слежения, выполняющееся в подсистеме QUSRWRK. Как правило, если ожидаемое сообщение пока не появлялось, то задание находится в состоянии DEQW.
- 4. После появления сообщения TCP2617 в очереди сообщений QSYS/QSYSOPR следует убедиться, что трассировка завершена:
	- В командной строке введите DSPMSG MSGQ (\*SYSOPR).
	- v Должно быть выдано сообщение CPI3999, указывающее, что команда STRCMNTRC завершена с кодом причины 02. Код причины 02 означает, что Критерии отслеживания события удовлетворены, поскольку сообщение TCP2617 обнаружено в библиотеке QSYS/QSYSOPR.
- 5. [Отформатируйте](#page-24-0) вывод трассировки с помощью команды Печать результатов трассировки линии связи (PRTCMNTRC), чтобы проанализировать собранные данные. Возможно, будет указано, что информация отправлена в удаленную систему, но ответ не получен. Это означает, что причина неполадки кроется не в локальном сервере.

*Сценарий: Применение слежения в трассировке заданий:*

При трассировке задания можно применять слежение.

Предположим, вы написали приложение сервера сокетов, которое время от времени дает сбой. В момент сбоя приложения в протокол задания отправляется сообщение об ошибке API сокетов, TCP3B04.

Выполните трассировку задания с применением слежения, так чтобы трассировка автоматически прекращалась при отправке сообщения об ошибке TCP3B04 в протокол задания. Это позволит собрать только те данные, которые необходимы для анализа неполадки, и своевременно завершить трассировку.

Для запуска трассировки задания с применением слежения выполните следующие действия:

- 1. Запустите трассировку задания:
	- a. В командной строке введите STRTRC и нажмите F4.
	- b. В поле *ИД сеанса* укажите осмысленный идентификатор сеанса, например *mytrace*.
	- c. В поле *Задания* укажите следующие значения:
		- v В поле *Задания, Имя задания* укажите имя задания, например SOCKETAPP.
		- v В поле *Задания, Пользователь* укажите ИД пользователя, например *имя\_пользователя*.
		- v В поле *Задания, Номер* введите \*ALL.
	- d. В поле *Отслеживать сообщение, ИД сообщения* введите TCP3B04.
	- e. В поле *Очередь отслеживаемого сообщения, Очередь сообщений* введите \*JOBLOG. Это гарантирует, что при появлении сообщения TCP3B04 в протоколе задания трассировка задания будет прекращена.
	- f. В поле *Отслеживаемое задание* укажите следующие значения:
		- v В поле *Задания, Имя задания* введите SOCKETAPP.
		- v В поле *Задания, Пользователь* укажите ИД пользователя, например *имя\_пользователя*.
- v В поле *Задания, Номер* введите \*ALL.
- <span id="page-37-0"></span>2. Убедитесь, что слежение началось:
	- a. В командной строке введите DSPLOG и нажмите F4.
	- b. В поле *Протокол* введите QHST. Вы должны увидеть следующее сообщение:

Задание *номер\_задания*/*имя\_пользователя*/QSCSTT*xxxx* запущено мм/дд/гг в чч:мм:сс в подсистеме QUSRWRK в QSYS. Задание появилось в системе mm/dd/yy в hh:mm:ssгде имя\_пользователя - имя пользователя, запустившего команду STRTRC, а xxxx - уникальный ИД задания слежения. Учтите, что символы STT в середине имени задания означают, что задание слежения было запущено командой STRTRC.

- 3. Убедитесь, что слежение выполняется:
	- v В командной строке введите WRKACTJOB SBS(QUSRWRK).
	- v Должно быть показано задание слежения, выполняющееся в подсистеме QUSRWRK. Как правило, если ожидаемое сообщение пока не появлялось, то задание находится в состоянии DEQW.
- 4. После появления сообщения TCP3B04 в протоколе задания номер\_задания/имя\_пользователя/SOCKETAPP следует убедиться, что трассировка завершена:
	- В командной строке введите DSPMSG MSGQ (\*SYSOPR).
	- Должно быть выдано сообщение CPI3999, указывающее, что команда STRTRC завершена с кодом причины 02. Код причины 02 означает, что Критерии отслеживания события удовлетворены, поскольку сообщение TCP3B04 обнаружено в *номер\_задания*/*имя\_пользователя*/SOCKETAPP.
- 5. [Отформатируйте](#page-33-0) вывод трассировки с помощью команды Печать результатов трассировки (PRTTRC), чтобы проанализировать собранные данные.

## **Параметры слежения:**

Перечислены допустимые параметры слежения.

Для указания критериев слежения в командах трассировки предусмотрены следующие параметры. Описание каждого из этих параметров приведено в справке по командам трассировки:

- Отслеживать сообщение (WCHMSG)
- Очередь отслеживаемого сообщения (WCHMSGO)
- Отслеживаемое задание (WCHJOB)
- Отслеживать запись протокола LIC (WCHLICLOG)
- Период слежения (WCHTIMO)
- Программа трассировки (TRCPGM)
- Интервал (TRCPGMITV)

## **Пример: Отслеживание программы выхода:**

Перечисленные ниже программы выхода можно указывать в параметре Программа трассировки для расширения возможностей функции слежения.

Для просмотра информации о применении этих программ выхода щелкните на одной из следующих ссылок:

*Отслеживание программ выхода:*

Эти программы выхода можно применить при трассировке.

## **Ссылки, связанные с данной**

Пример:Отслеживание программы выхода

Это пример кода программы выхода для слежения при трассировке. Он написан на языке команд (CL).

*Пример: Отслеживание программы выхода:*

Это пример кода программы выхода для слежения при трассировке. Он написан на языке команд (CL).

Эту программу выхода можно взять за основу при создании собственных программ трассировки со слежением. В код можно внести изменения, чтобы программа выполняла дополнительные функции. Пример программы выхода для слежения позволяет узнать, каким образом можно расширить [возможности](#page-39-0) функции [слежения](#page-39-0) .

**Примечание:** Используя примеры исходного кода, вы соглашаетесь с условиями "Отказ от [гарантий](#page-87-0) на [предоставляемый](#page-87-0) код" на стр. 82.

```
/*********************************************************/
     /* ЭТО ПРИМЕР КОДА ПРОГРАММЫ ОТСЛЕЖИВАНИЯ СОБЫТИЯ ПРИ */
     /* ТРАССИРОВКЕ */
  /\star */
     /* ФУНКЦИЯ: КОГДА ПАРАМЕТР ОПЦИИ ТРАССИРОВКИ УКАЖЕТ, ЧТО */
     /* ОБНАРУЖЕНО СООБЩЕНИЕ С ЗАДАННЫМ ИД, ДАННАЯ ПРОГРАММА */
     /* НАПЕЧАТАЕТ ПРОТОКОЛ ХРОНОЛОГИИ И ЗАВЕРШИТ ВЫПОЛНЕНИЕ */
     /* КОМАНДЫ ТРАССИРОВКИ. В ПРОТИВНОМ СЛУЧАЕ, ВЫПОЛНЕНИЕ */
  /* БУДЕТ ПРОДОЛЖЕНО. */
/\star */
     /* ПРИМЕЧАНИЕ: MYLIB/MYOBJECT - ЭТО ОБЛАСТЬ ДАННЫХ, \star//* ПОСТОЯННО ИЗМЕНЯЮЩАЯСЯ ВО ВРЕМЯ ВЫПОЛНЕНИЯ ПРОЦЕССА.*/
      ПОЛЬЗОВАТЕЛЬ ПЕРИОДИЧЕСКИ СОЗДАЕТ ЕЕ ДАМП, ЧТОБЫ
     /* ОЗНАКОМИТЬСЯ С ЕЕ СОДЕРЖИМЫМ И УЗНАТЬ ОКОНЧАТЕЛЬНОЕ */
    /* ЗНАЧЕНИЕ НА МОМЕНТ ВЫДАЧИ ОТСЛЕЖИВАЕМОГО СООБЩЕНИЯ. */
      ДАМП ОБЛАСТИ БУДЕТ СОЗДАН В НАЧАЛЕ ПРОЦЕССА (*ON), */\frac{1}{\ast} ПО ИСТЕЧЕНИИ ИНТЕРВАЛА (*INTVAL) И ПРИ ВЫДАЧЕ \frac{1}{\ast} ОТСЛЕЖИВАЕМОГО СООБЩЕНИЯ (*MSGID).
        /* ОТСЛЕЖИВАЕМОГО СООБЩЕНИЯ (*MSGID). */
  /\star */
     /* НИЖЕ ПРИВЕДЕН ПРИМЕР ПАРАМЕТРОВ СЛЕЖЕНИЯ ЗА СОБЫТИЯМИ */
     /* ТРАССИРОВКИ, КОТОРЫЕ МОЖНО БЫЛО БЫ УКАЗАТЬ В КОМАНДЕ */
     /* ТРАССИРОВКИ, ЗАПУСКАЮЩЕЙ ДАННЫЙ ПРИМЕР КОДА: */
  /\star */
     /* WCHMSG((CPF0001)) TRCPGM(MYLIB/WCHEXTP) TRCPGMITV(30) */
  /*********************************************************/
    PGM PARM(&TRCOPTSET &RESERVED &OUTPUT &COMPDATA)
                                VAR(&TRCOPTSET) TYPE(*CHAR) LEN(10) /* +
                                             Причина вызова программы */
                      DCL VAR(&RESERVED) TYPE(*CHAR) LEN(10) /* Этот +
                                             параметр применяется только в команде +
                                             TRCTCPAPP и не относится к утилите +
                                             отслеживания событий трассировки */
                      DCL VAR(&OUTPUT) TYPE(*CHAR) LEN(10) /* +
                                             Указывает, следует ли завершить или +
                                             продолжить выполнение утилиты слежения */
                      DCL VAR(&COMPDATA) TYPE(*CHAR) LEN(92) /* Не +
                                             требуется в этом примере */
  /*********************************************************/
     /* НАЧАЛО ВЫПОЛНЕНИЯ ПРОГРАММЫ */
  /*********************************************************/
          IF COND(&TRCOPTSET *EQ '*ON ') THEN(DO) +
                                             /* Если программа была вызвана +
                                             в начале обработки. */
             /* Этот раздел обычно служит для настройки +
                                 среды до начала трассировки */
                      DMPOBJ OBJ(MYLIB/MYOBJECT) OBJTYPE(*DTAARA) /* Создать +
                                             дамп объекта для обнаружения неполадки */
                      CHGVAR VAR(&OUTPUT) VALUE('*CONTINUE ') /* +
                                             Продолжить трассировку */
          ENDDO /* Завершить, если *ON */
          ELSE CMD(IF COND(&TRCOPTSET *EQ '*MSGID ') +
                                             THEN(DO)) /* Если отслеживается ИД сообщения */
                      DSPLOG LOG(QHST) OUTPUT(*PRTSECLVL) /* Напечатать +
                                             протокол хронологии */
                      DMPOBJ OBJ(MYLIB/MYOBJECT) OBJTYPE(*DTAARA) /* Создать +
                                             дамп объекта для обнаружения неполадки */
```
<span id="page-39-0"></span>CHGVAR VAR(&OUTPUT) VALUE('\*STOP ') /\* + Завершить утилиту слежения \*/ ENDDO /\* Завершить, если \*MSGID \*/<br>ELSE CMD(IF COND(&TRCOPTSET \*EO ' CMD(IF COND(&TRCOPTSET \*EQ '\*INTVAL ') + THEN(DO)) /\* Если программа выхода + была вызвана из-за истечения + интервала  $\star/$ /\* Этот раздел обычно служит для периодического + выполнения задач. Например, для создания дампа + объектов, проверки условий и возможного + завершения утилиты слежения \*/ DMPOBJ OBJ(MYLIB/MYOBJECT) OBJTYPE(\*DTAARA) /\* Создать + дамп объекта для обнаружения неполадки \*/ CHGVAR VAR(&OUTPUT) VALUE('\*CONTINUE ') /\* + Продолжить выполнение трассировки и + утилиты слежения \*/ ENDDO /\* Завершить, если \*INTVAL \*/ CMD(CHGVAR VAR(&OUTPUT) VALUE('\*CONTINUE ')) + /\* В противном случае утилита слежения + продолжит работу \*/

ENDPGM

#### **Ссылки, связанные с данной**

"Расширение возможностей функции слежения за счет применения программы выхода" Используя пример программы выхода, вы можете внести изменения в исходный код, чтобы программа выполняла дополнительные функции.

*Расширение возможностей функции слежения за счет применения программы выхода:*

Используя пример программы выхода, вы можете внести изменения в исходный код, чтобы программа выполняла дополнительные функции.

В следующей таблице приведены возможные способы расширения возможностей функции слежения за счет выполнения различных действий в зависимости от значения параметра Опция трассировки в программе выхода. Для каждого значения параметра Опция трассировки в таблице указаны возможные действия.

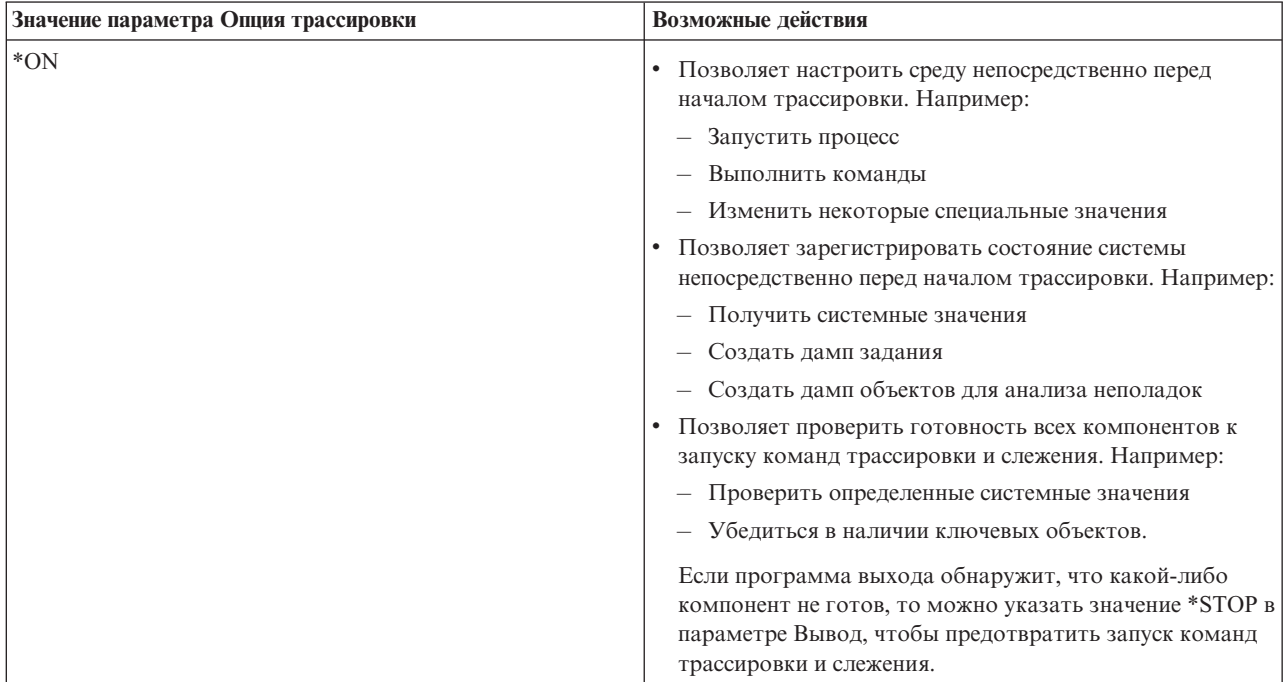

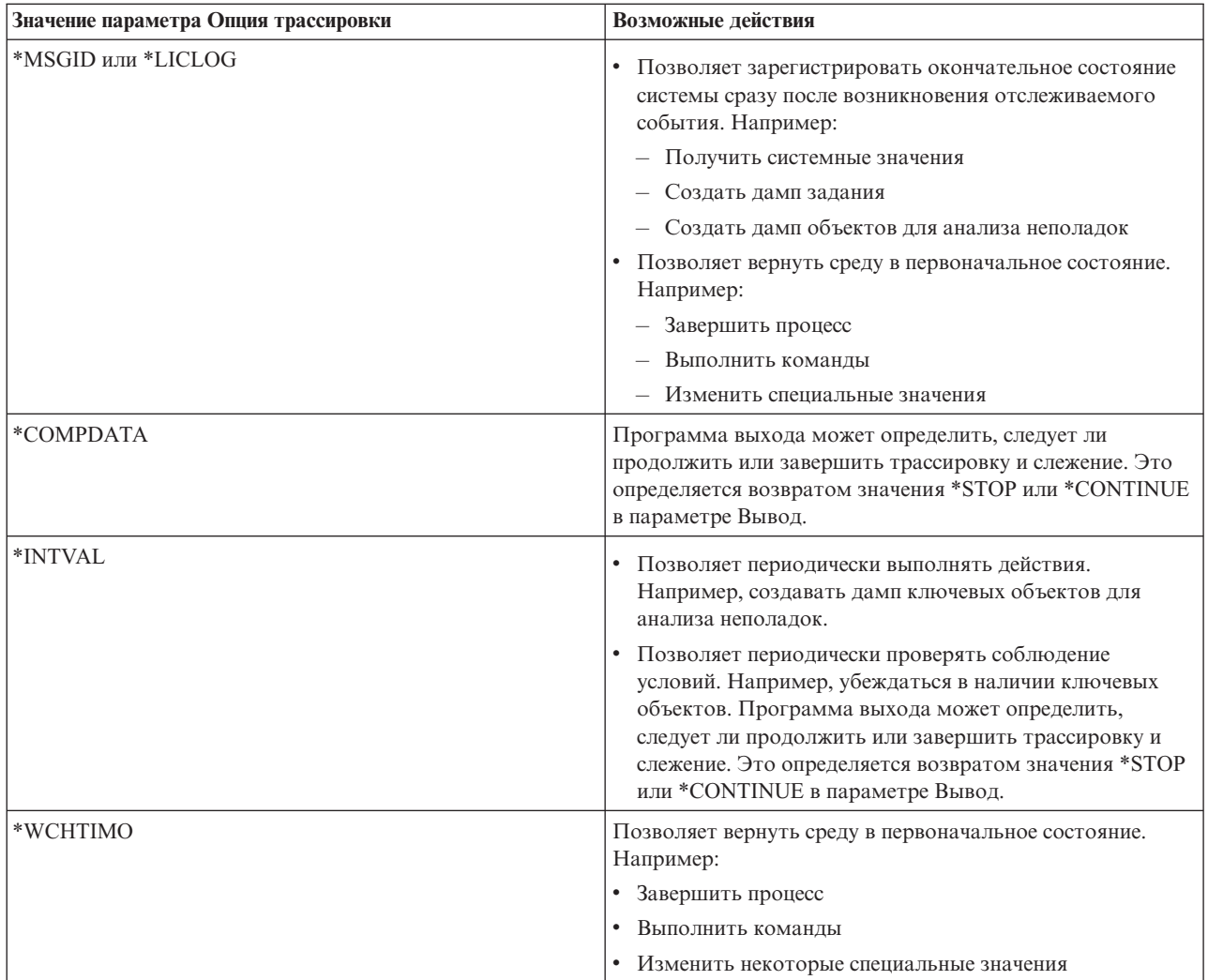

## **Ссылки, связанные с данной**

"Пример: [Отслеживание](#page-37-0) программы выхода" на стр. 32 Это пример кода программы выхода для слежения при трассировке. Он написан на языке команд (CL).

## **Трассировки, в которых используется слежение:**

При трассировке можно применять слежение.

- [Трассировка](#page-21-0) линии связи
- [Трассировка](#page-30-0) заданий
- Трассировка [Лицензионного](#page-84-0) внутреннего кода
- [Трассировка](#page-28-0) соединений
- [Трассировка](#page-29-0) приложений ТСР

# **Советы по устранению неполадок**

Эти советы помогут в устранении неполадок TCP/IP.

Ознакомьтесь с информацией о том, как просматривать протоколы и проверять активность интерфейсов и других сетевых компонентов.

Если возникла неполадка TCP/IP, проверьте сообщения об ошибке в очередь сообщений QTCP, расположенной в библиотеке QUSRSYS. Многие неполадки, относящиеся к функциям TCP/IP, заносятся в эту очередь сообщений. Для просмотра сообщений QTCP введите DSPMSG QUSRSYS/QTCP в командной строке.

## **Таблица серверов**

Таблица серверов позволяет выяснить, каким образом организовано взаимодействие между серверами, заданиями серверов, описаниями заданий и подсистемами.

Эта таблица содержит различную информацию о конкретных серверах.

Первый столбец содержит следующую информацию:

## **Имя сервера:**

Имя сервера идентифицирует сервер. В большинстве случаев, это имя сервера, показанное в Навигаторе iSeries.

#### **Запуск:**

Способ запуска сервера. Некоторые серверы запускаются с помощью команд CL, например STRTCPSVR \*DHCP. Другие серверы запускаются вместе с определенными подсистемами или заданиями.

#### **Завершение:**

Способ завершения сервера. Некоторые серверы завершаются с помощью команд CL, например ENDTCPSVR \*DHCP. Другие серверы завершаются вместе с определенными подсистемами.

#### **Продукт:**

Название лицензионного продукта, в составе которого поставляется данный сервер.

#### **Тип сервера:**

Тип сервера - это 30-байтовая символьная строка, однозначно идентифицирующая сервер в системе. Типы всех серверов, поставляемых фирмой IBM, начинаются с QIBM\_. Тип сервера устанавливается заданием сервера с помощью API Изменить задание.

Остальные столбцы содержат следующую информацию:

#### **Описание задания:**

Имя и библиотека описания задания, применяемого данным заданием сервера. Например, QTCP/QTGSTELN означает библиотеку QTCP и описание задания QTGSTELN.

## **Подсистема:**

Имя подсистемы, в которой работает данный сервер.

## **Имя задания:**

Имя активного задания (заданий) для данного сервера.

## **Поставляемое значение по умолчанию для параметра** *Автоматически запускаемые серверы***:**

i5/OS поставляется с определенными значениями по умолчанию для параметра *Автоматически запускаемые серверы* для многих серверов. Если это значение \*YES, то сервер будет запущен автоматически вместе с TCP/IP. Если это значение \*NO, то сервер не будет запущен автоматически вместе с TCP/IP. Если сервер не поддерживает функцию Автоматически запускаемые серверы, то значение параметра отсутствует.

**Примечание:** Для просмотра или изменения параметра *Автоматически запускаемые серверы* выполните следующие действия:

• Из командной строки:

Введите CHG*xxx*A в командной строке i5/OS, где *xxx* - имя сервера. Например, CHGFTPA означает, что вы хотите работать с атрибутами сервера FTP. Параметр *Автоматически запускаемые серверы* будет показан в верхней части списка параметров.

• В Навигаторе iSeries:

В Навигаторе iSeries параметр *Автоматически запускаемые серверы* указывается в виде одного из свойств сервера, а именно, **Запускать вместе с TCP/IP**.

- 1. В Навигаторе iSeries разверните значок **Сервер iSeries** → **Сеть** → **Серверы**.
- 2. Выберите **TCP/IP**, **iSeries Access**, **DNS**, или **Пользовательский**, в зависимости от того, какой тип сервера вам нужен.
- 3. В правой панели щелкните правой кнопкой мыши на нужном сервере, например FTP.
- 4. В окне **Общие** проверьте, отмечен ли переключатель **Запускать вместе с TCP/IP** .

## **Порт по умолчанию:**

Порт, через который задание сервера получает запросы клиентов. Некоторые порты содержат имя службы в круглых скобках. Под этим именем служба определена в Записях таблицы служб.

**Примечание:** Для просмотра меню Записи таблицы служб введите WRKSRVTBLE в командной строке i5/OS.

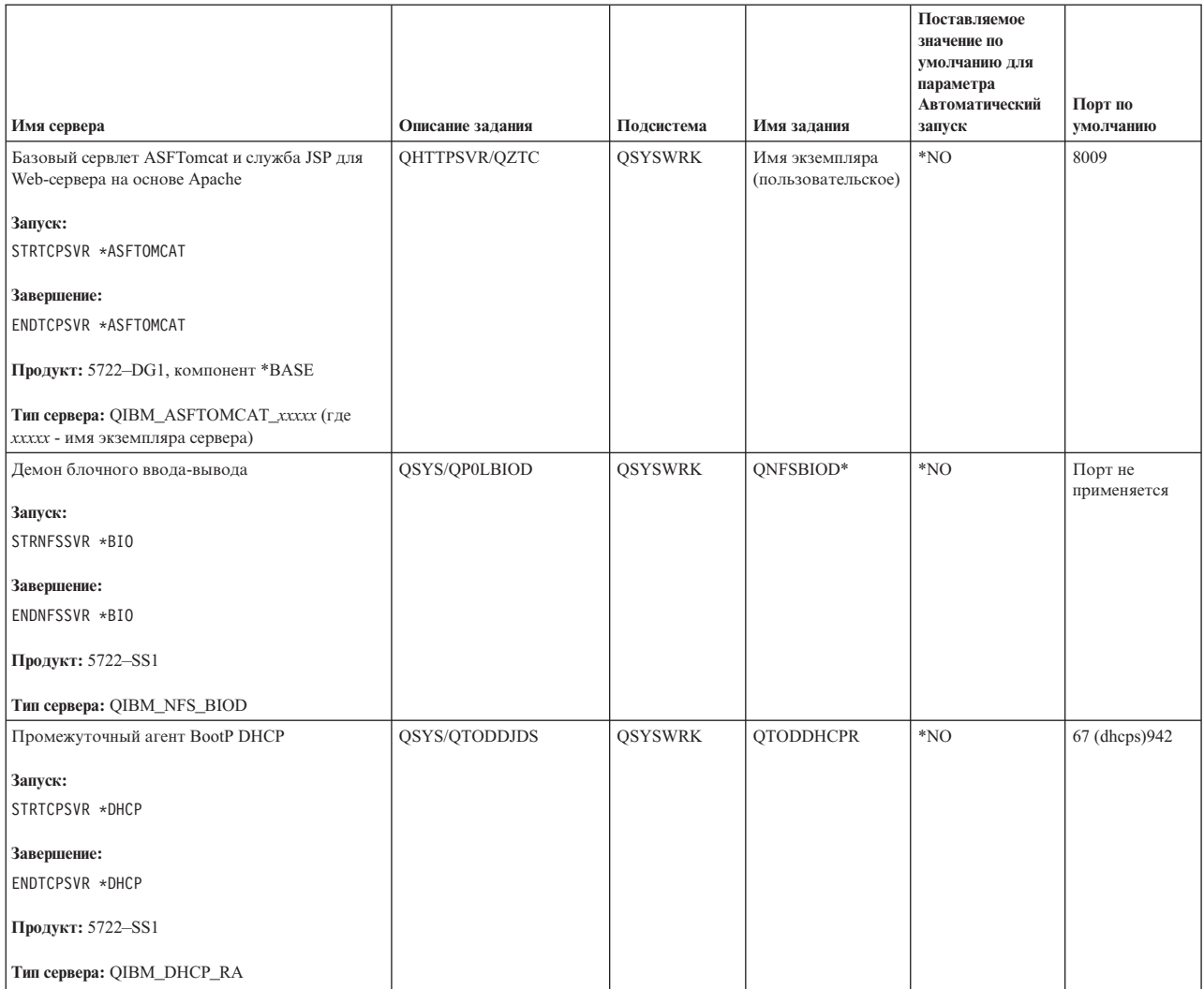

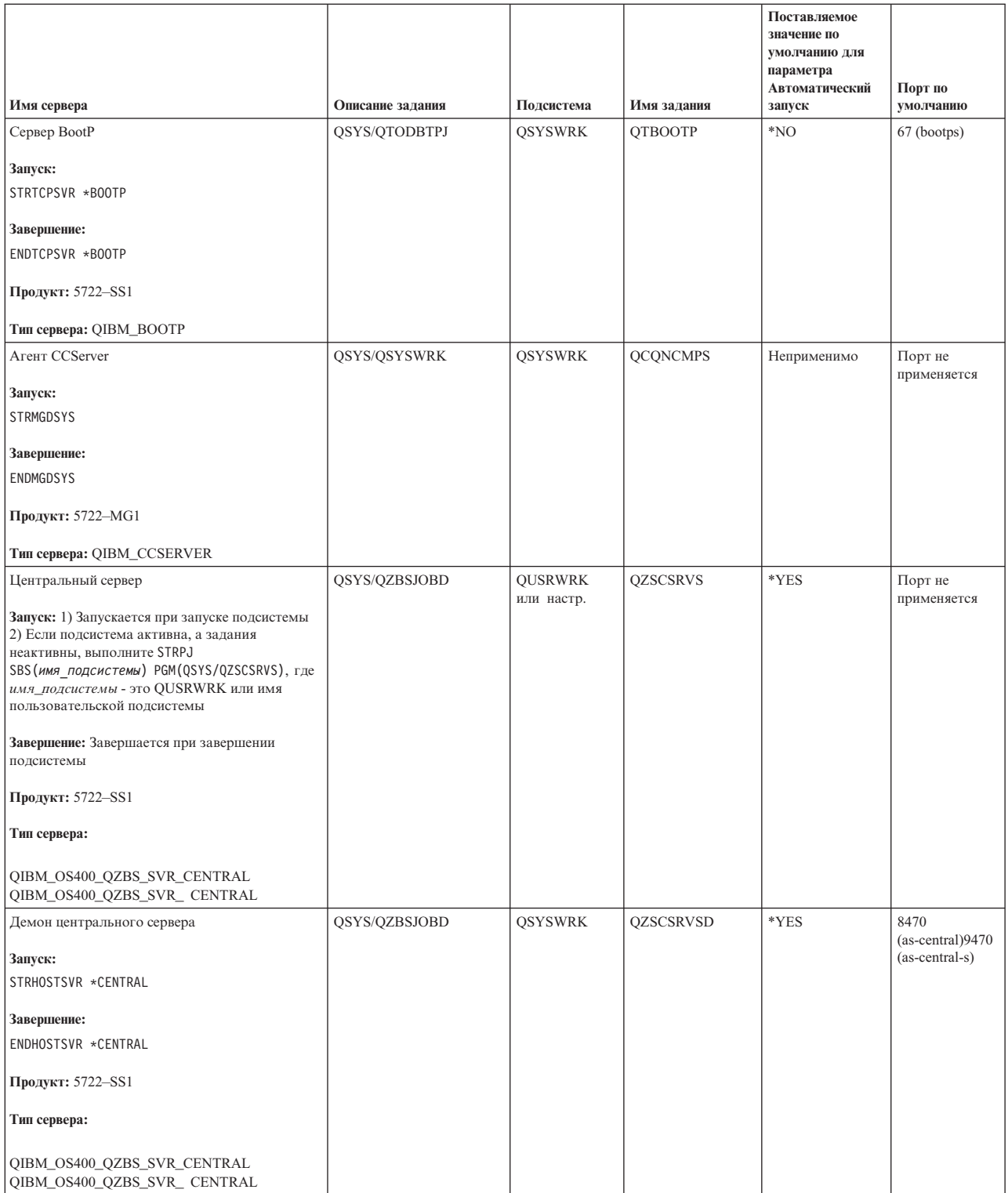

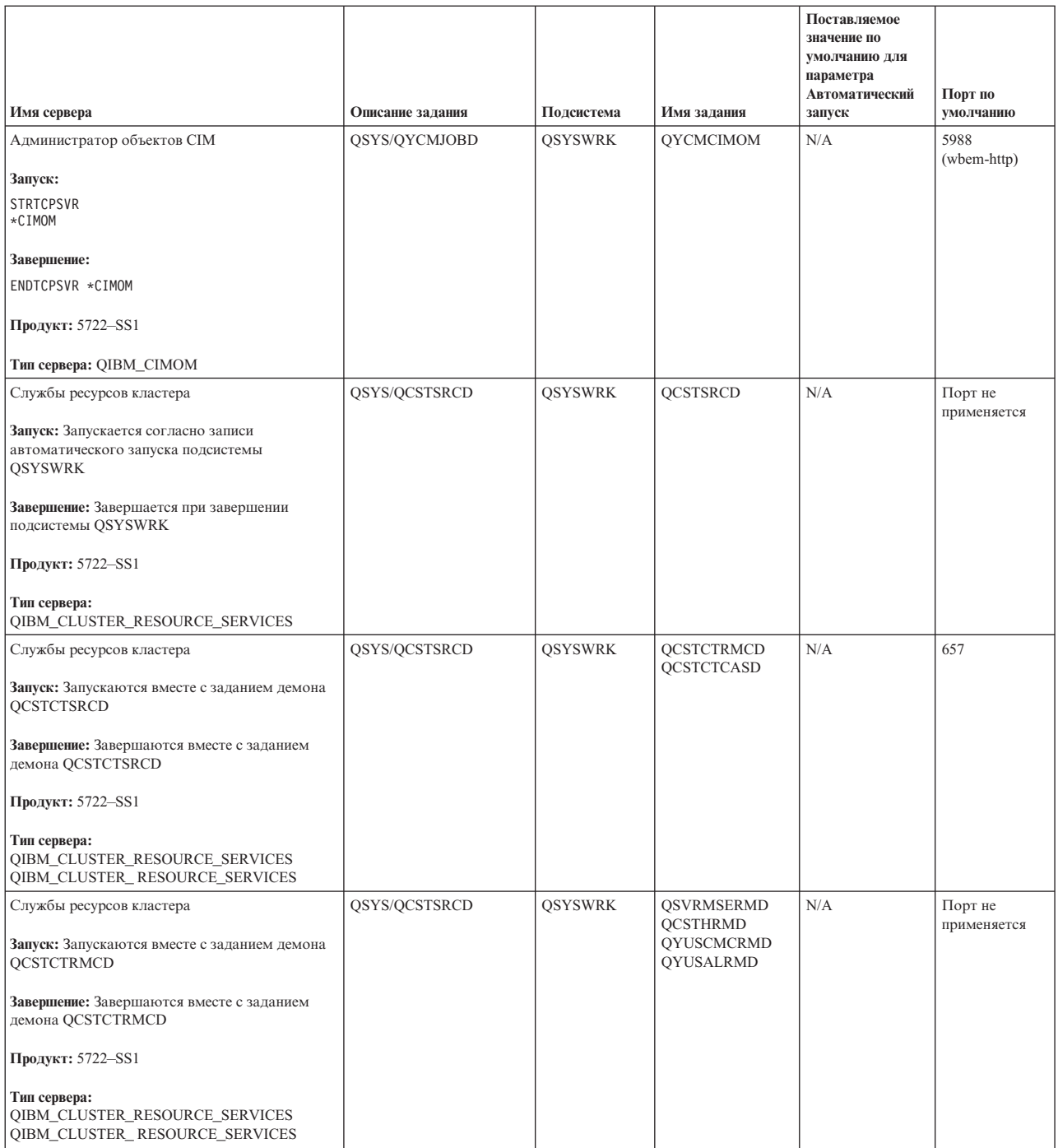

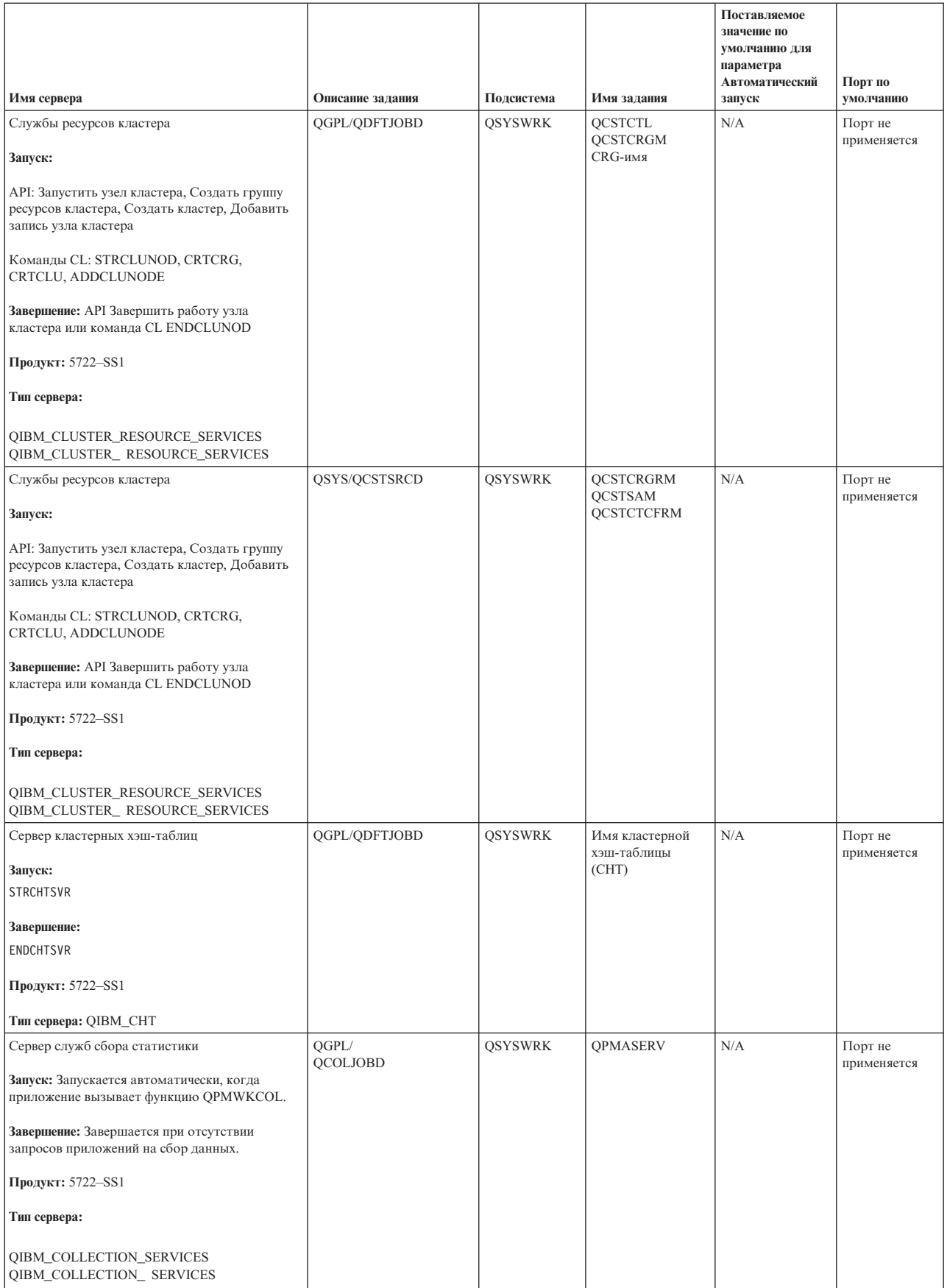

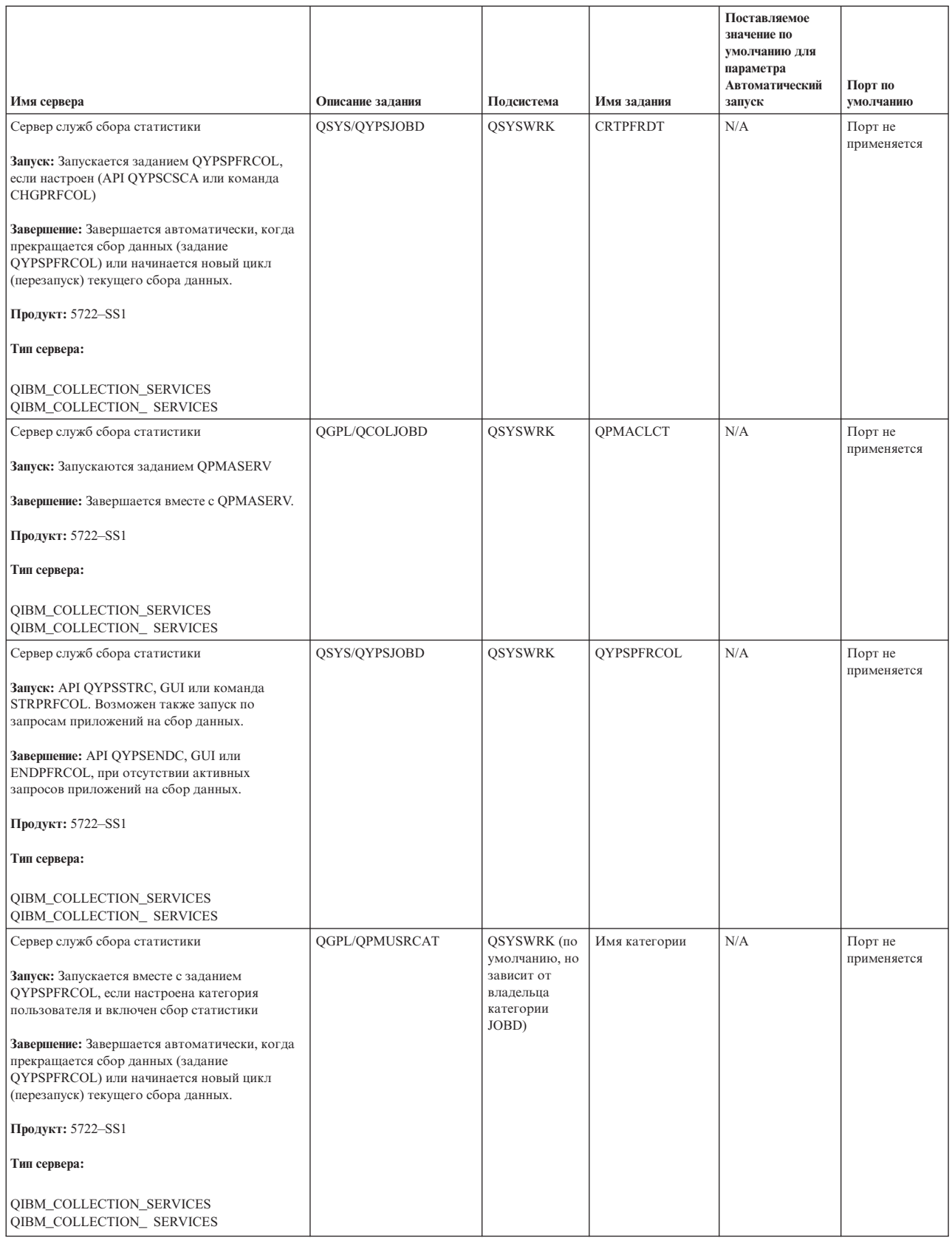

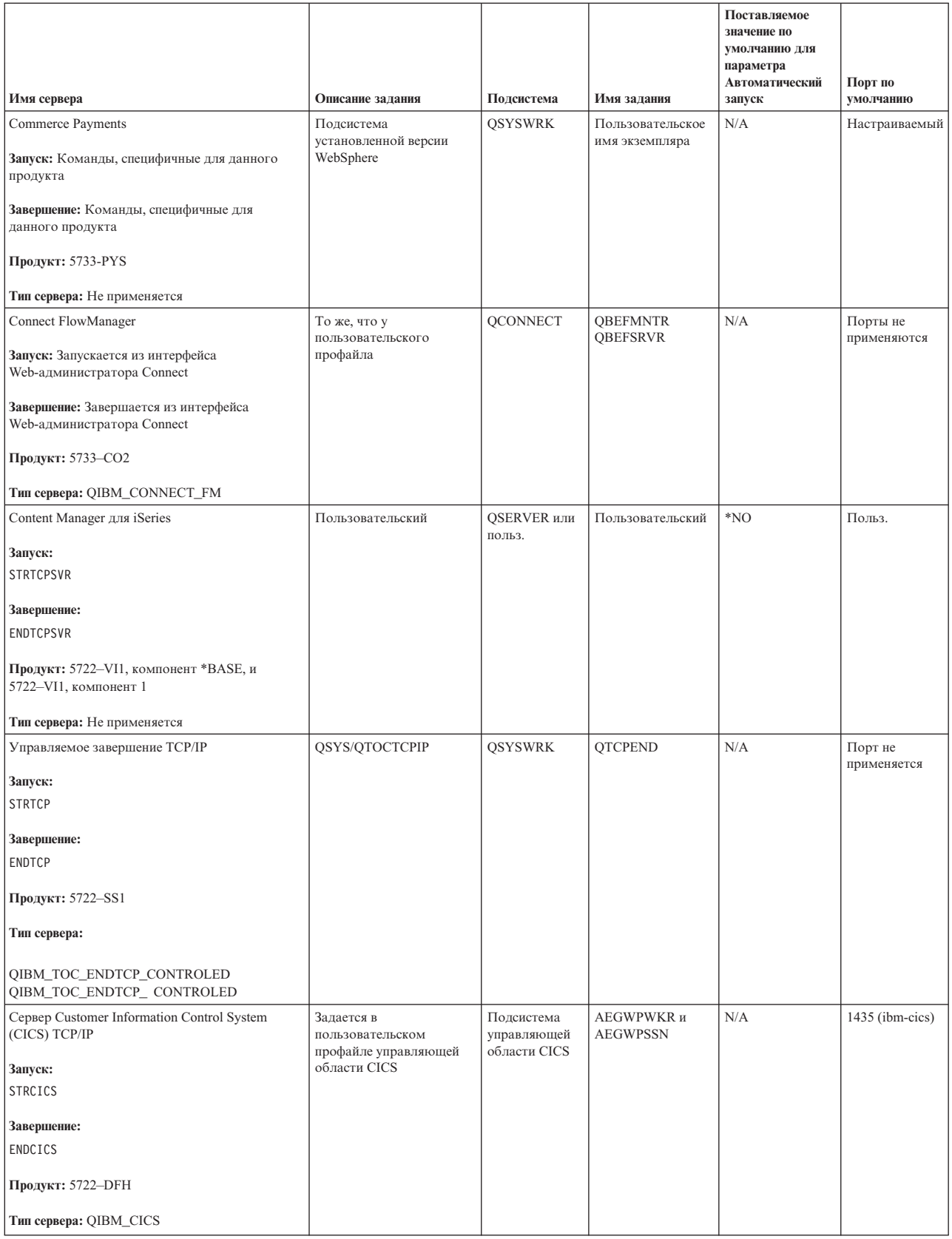

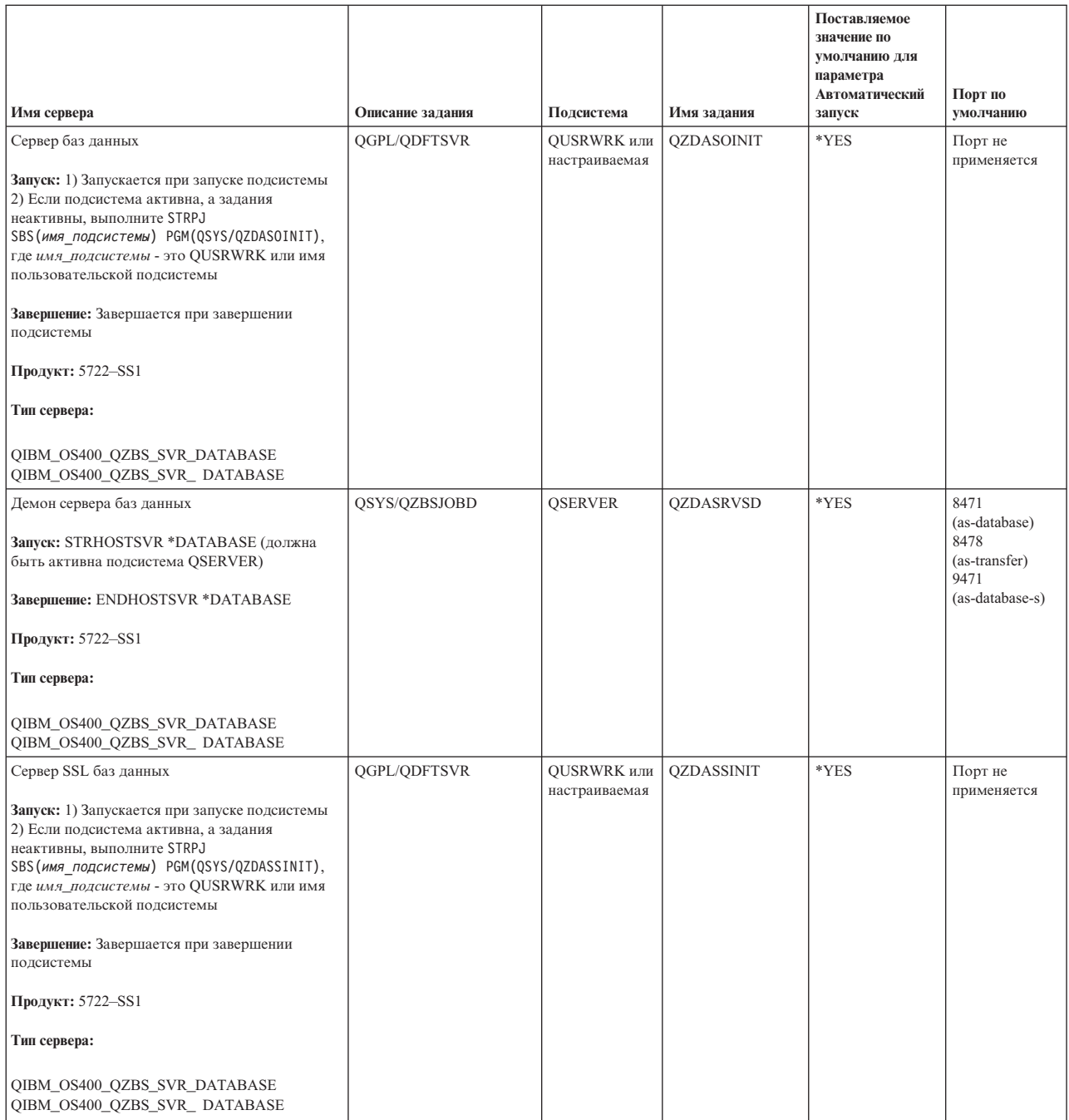

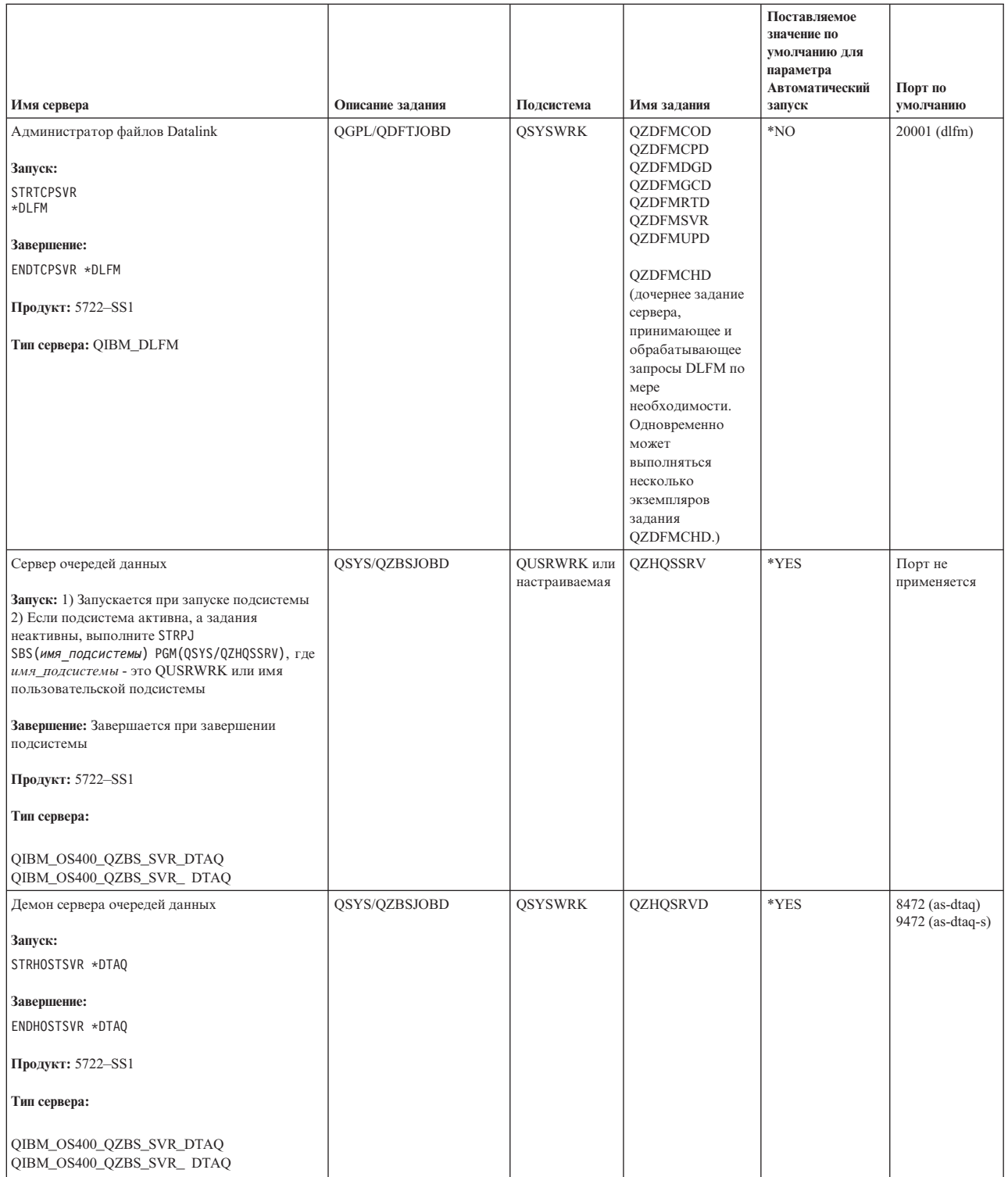

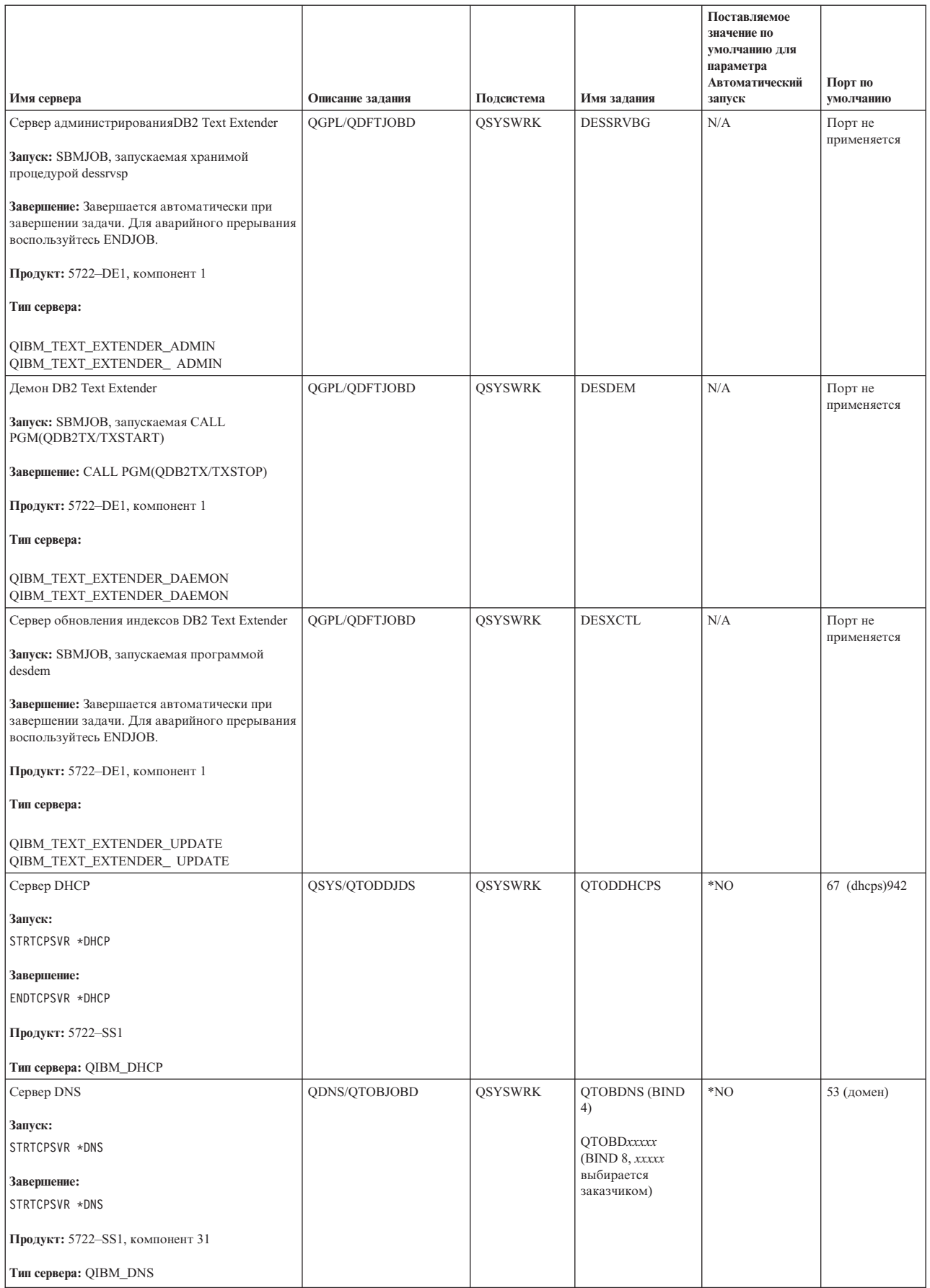

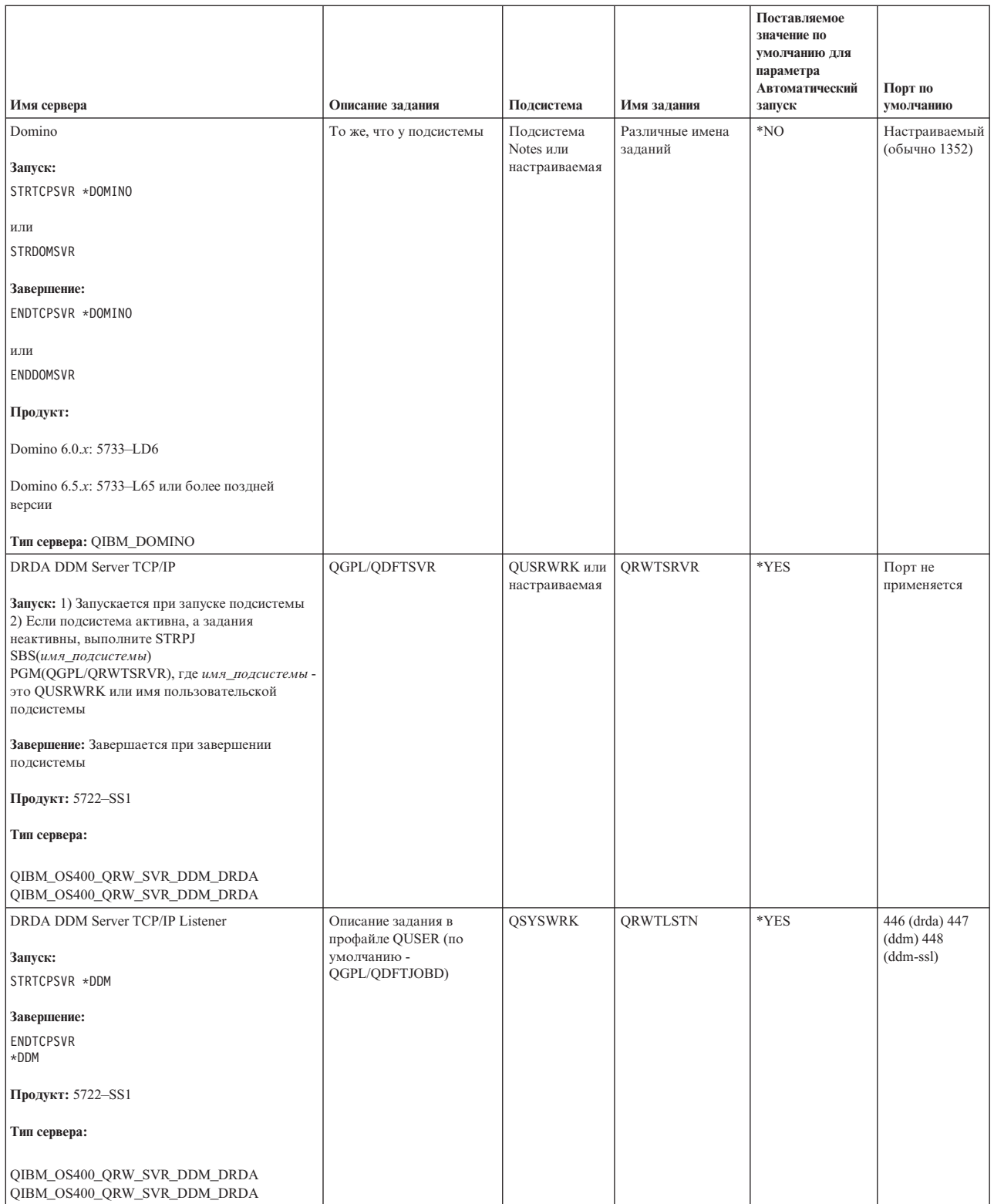

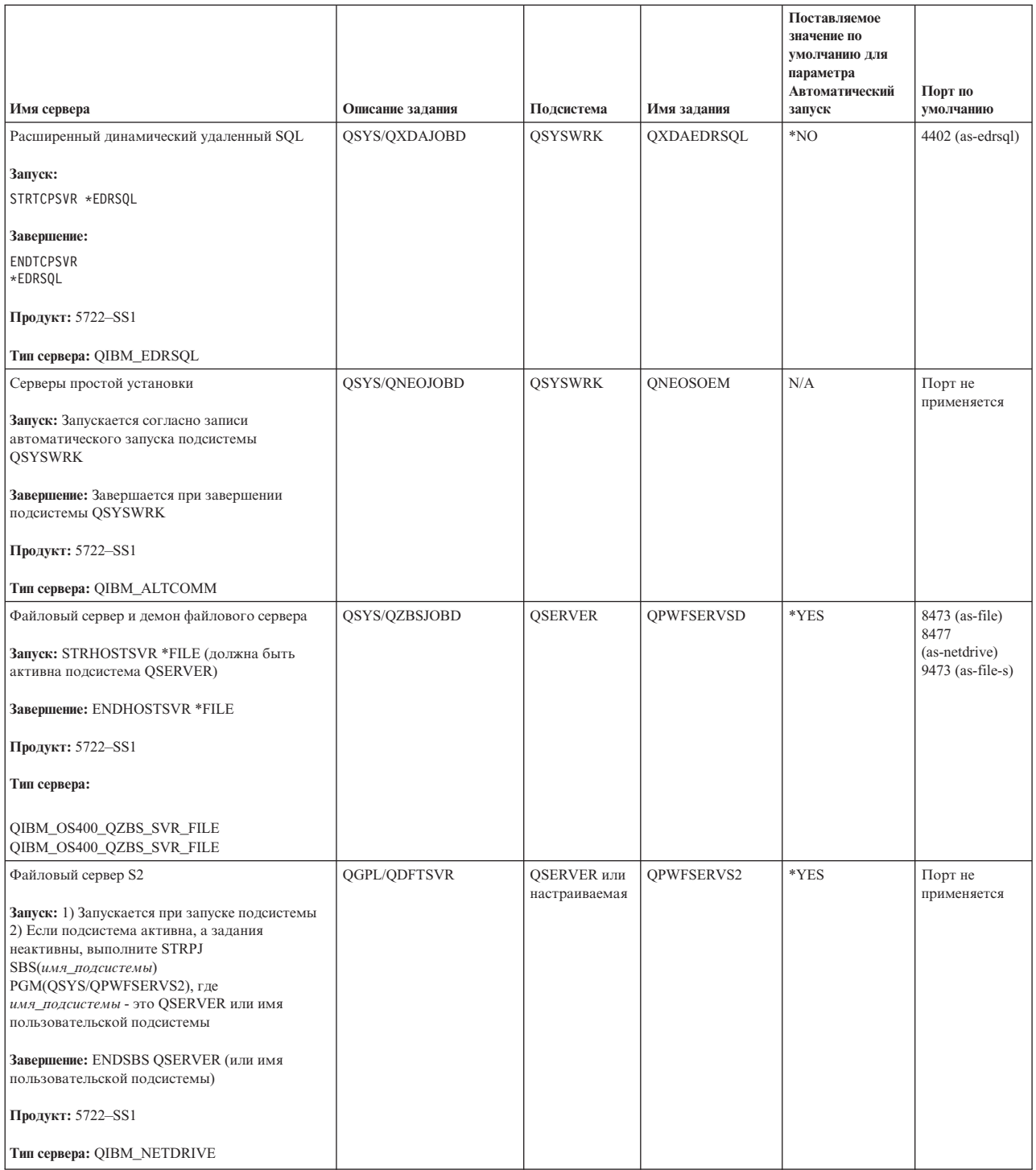

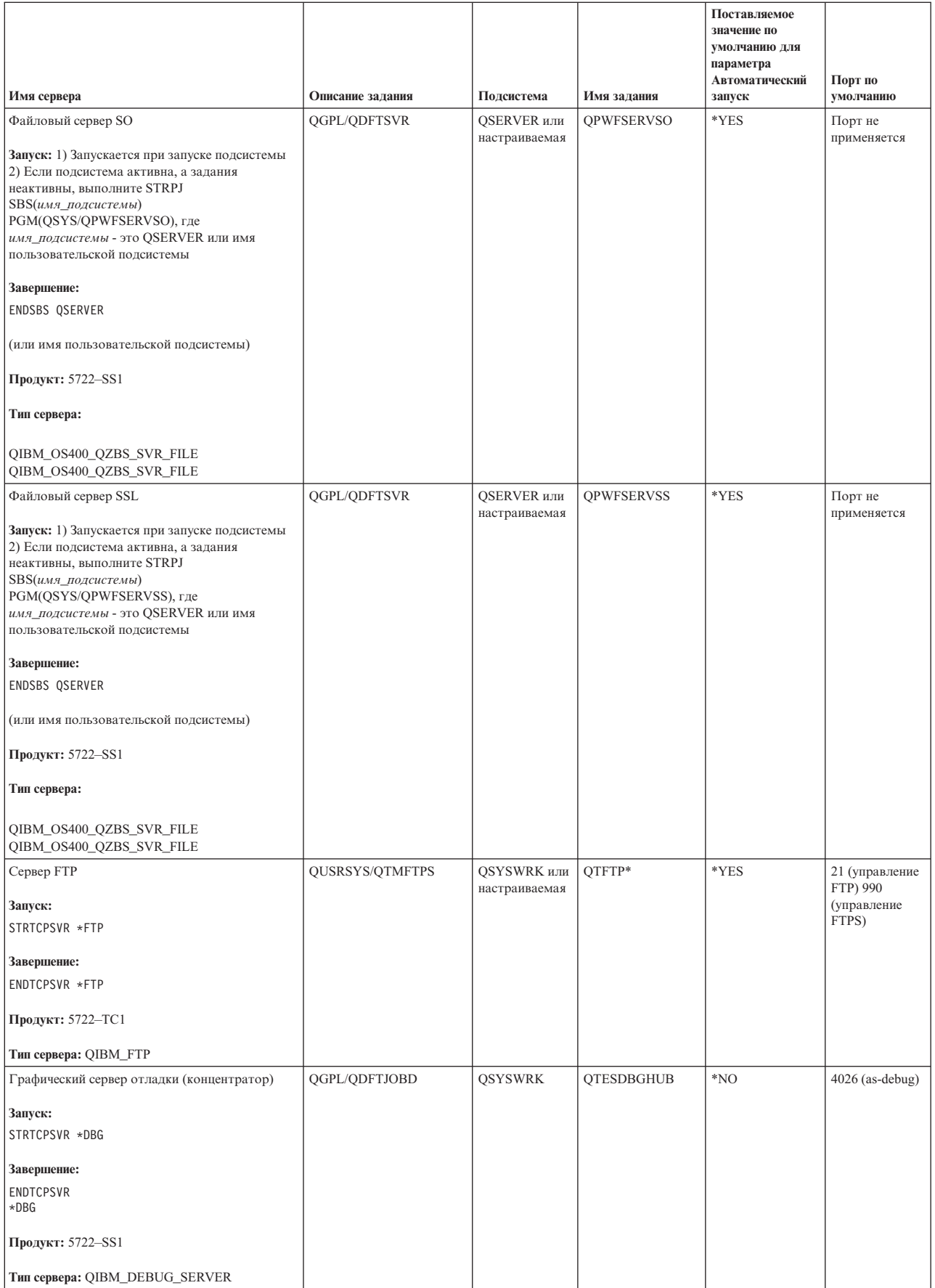

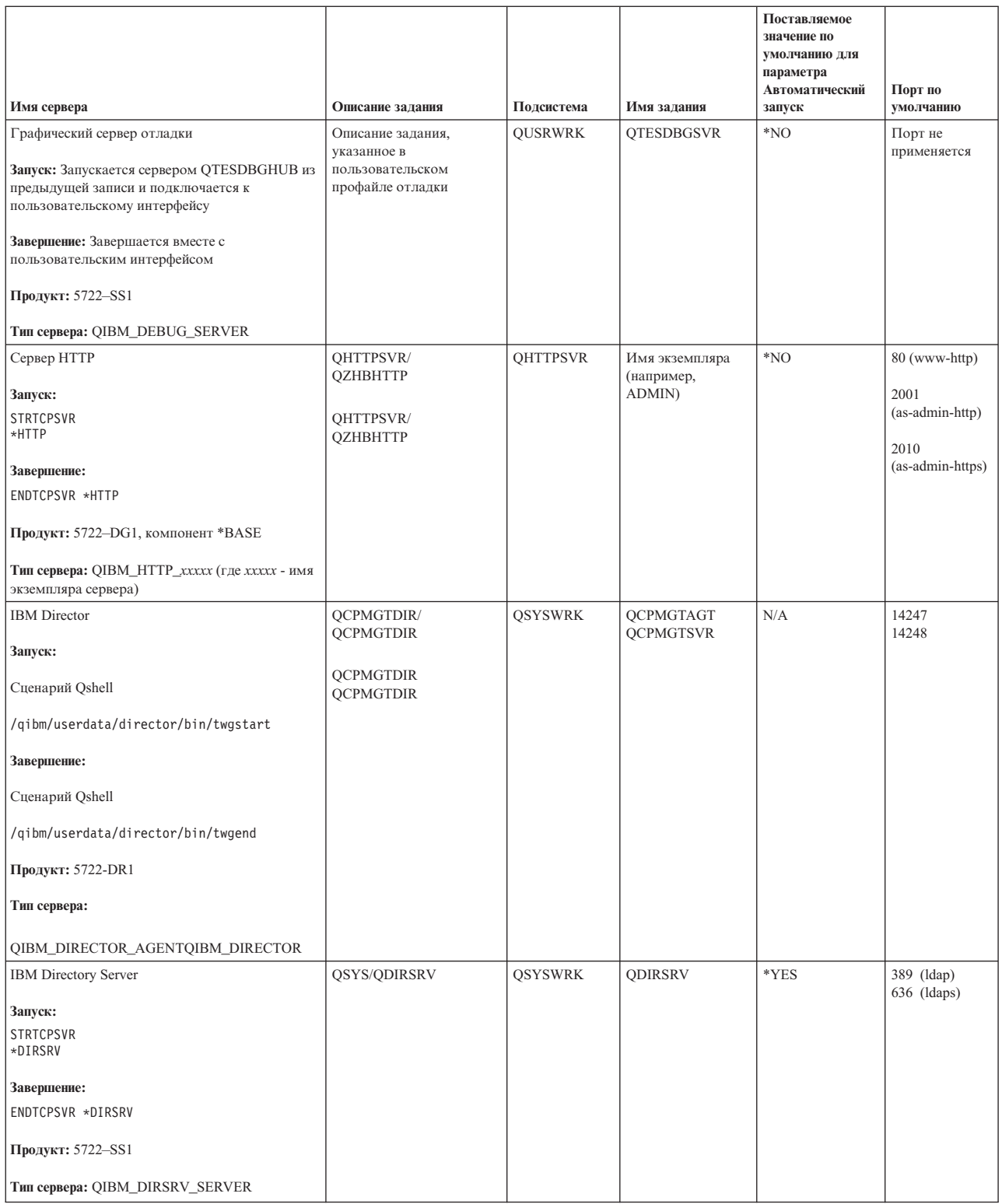

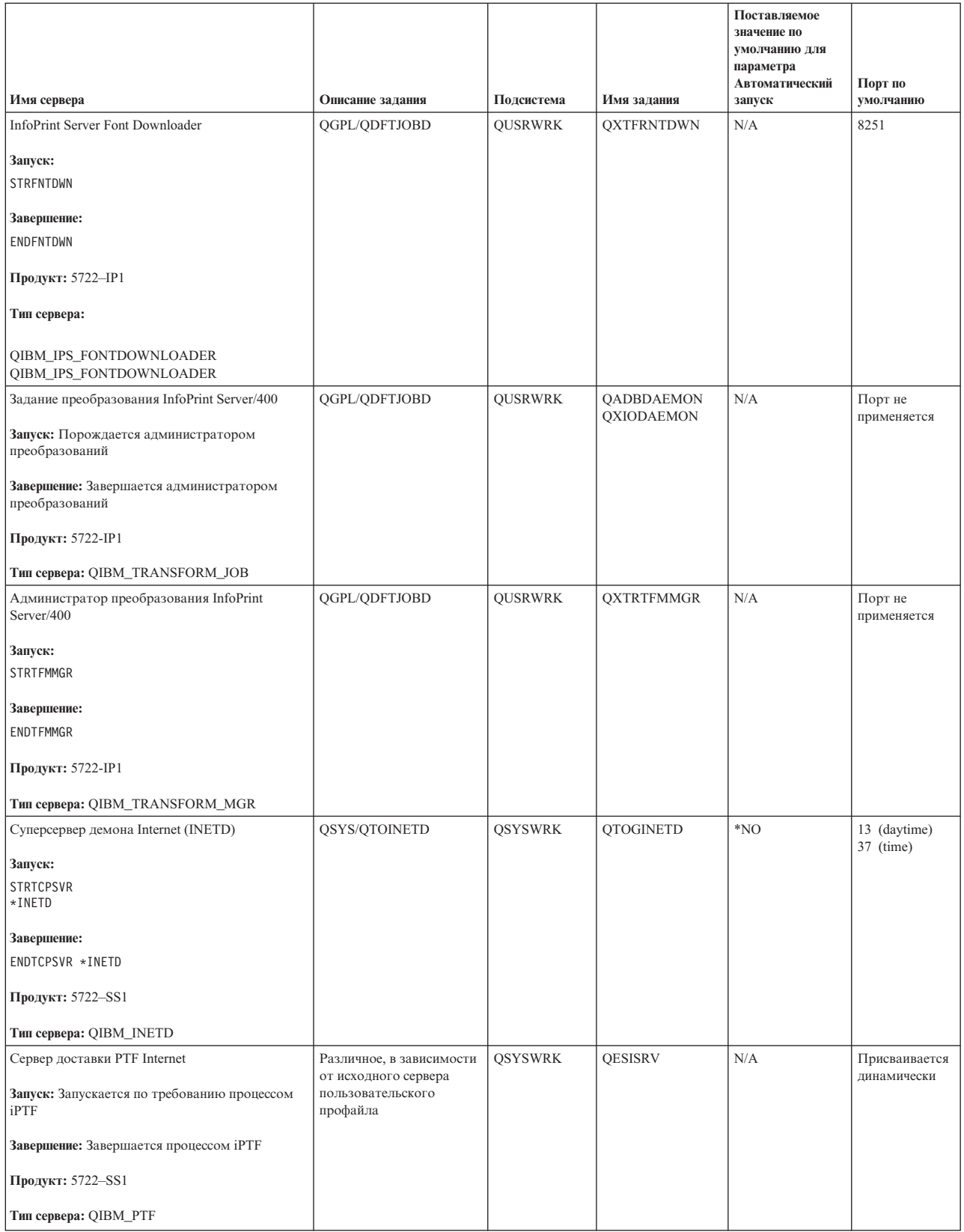

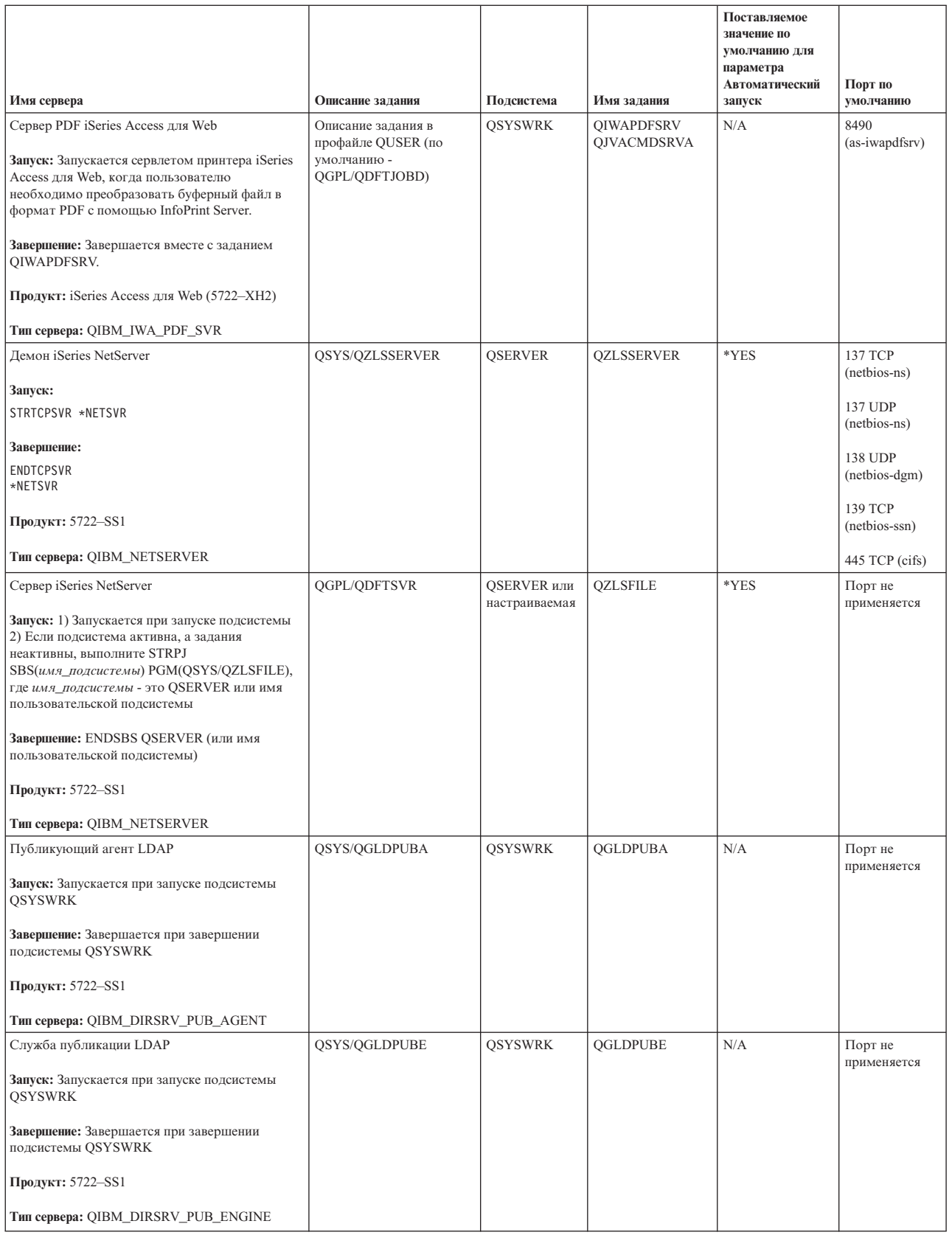

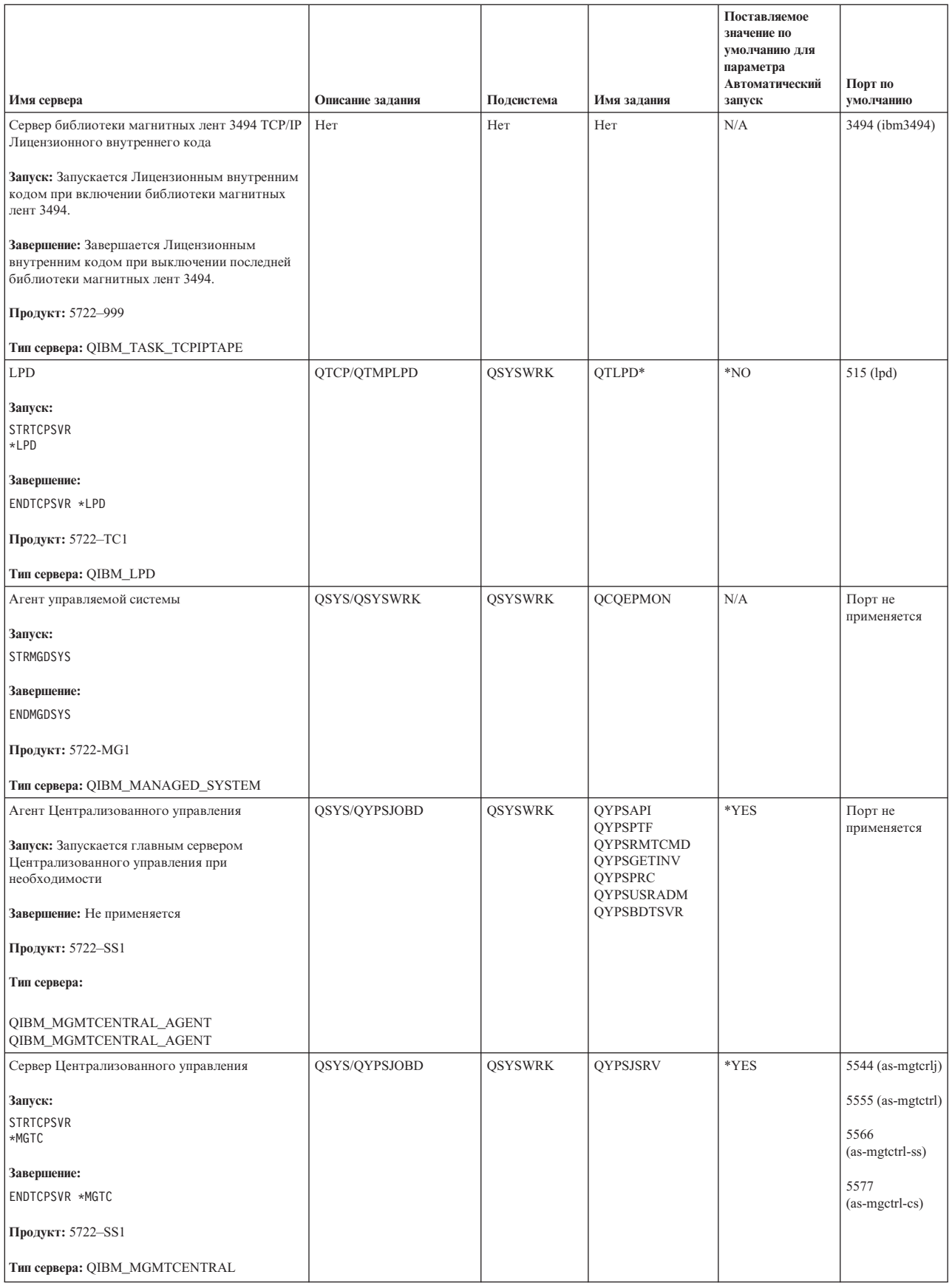

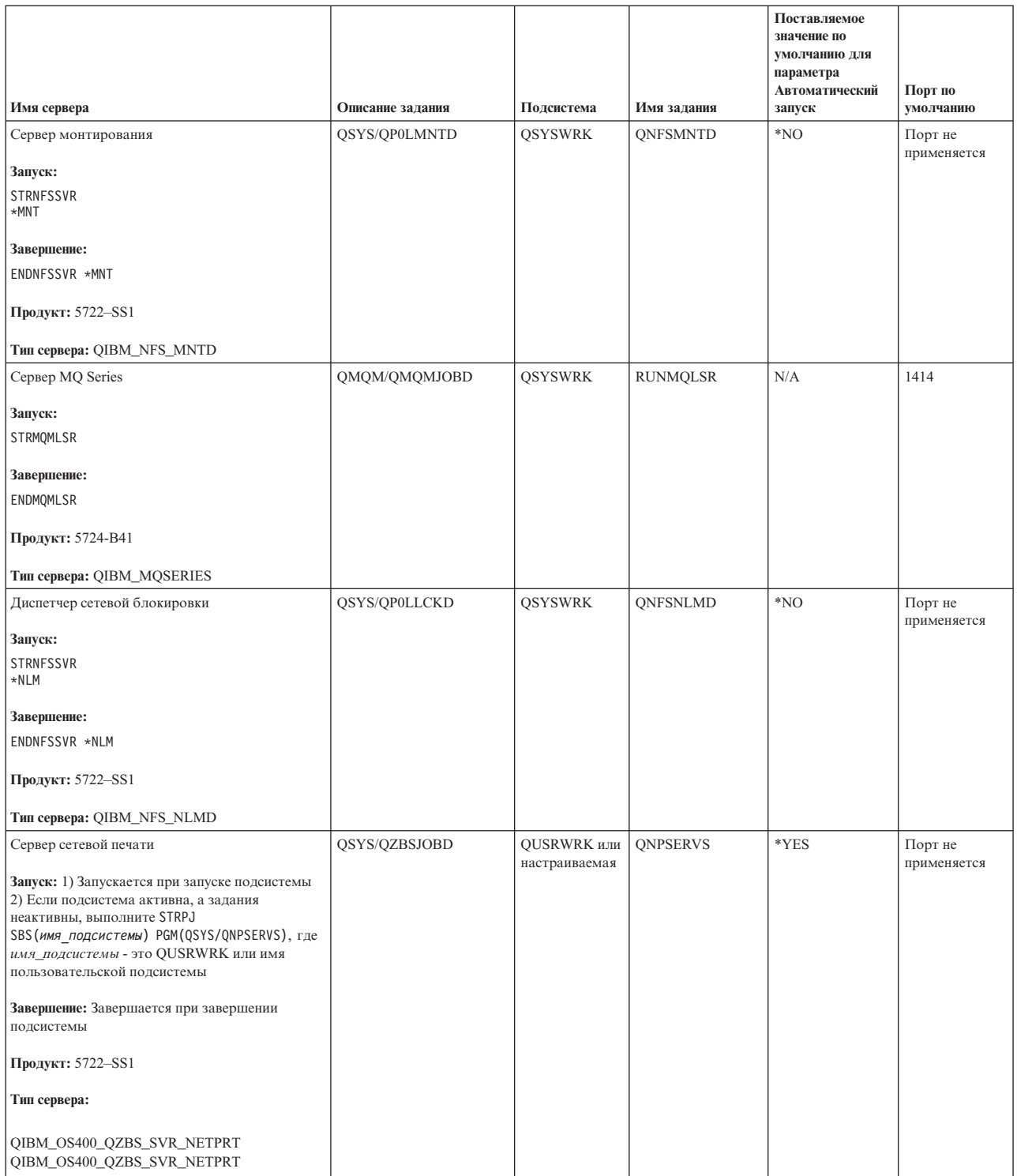

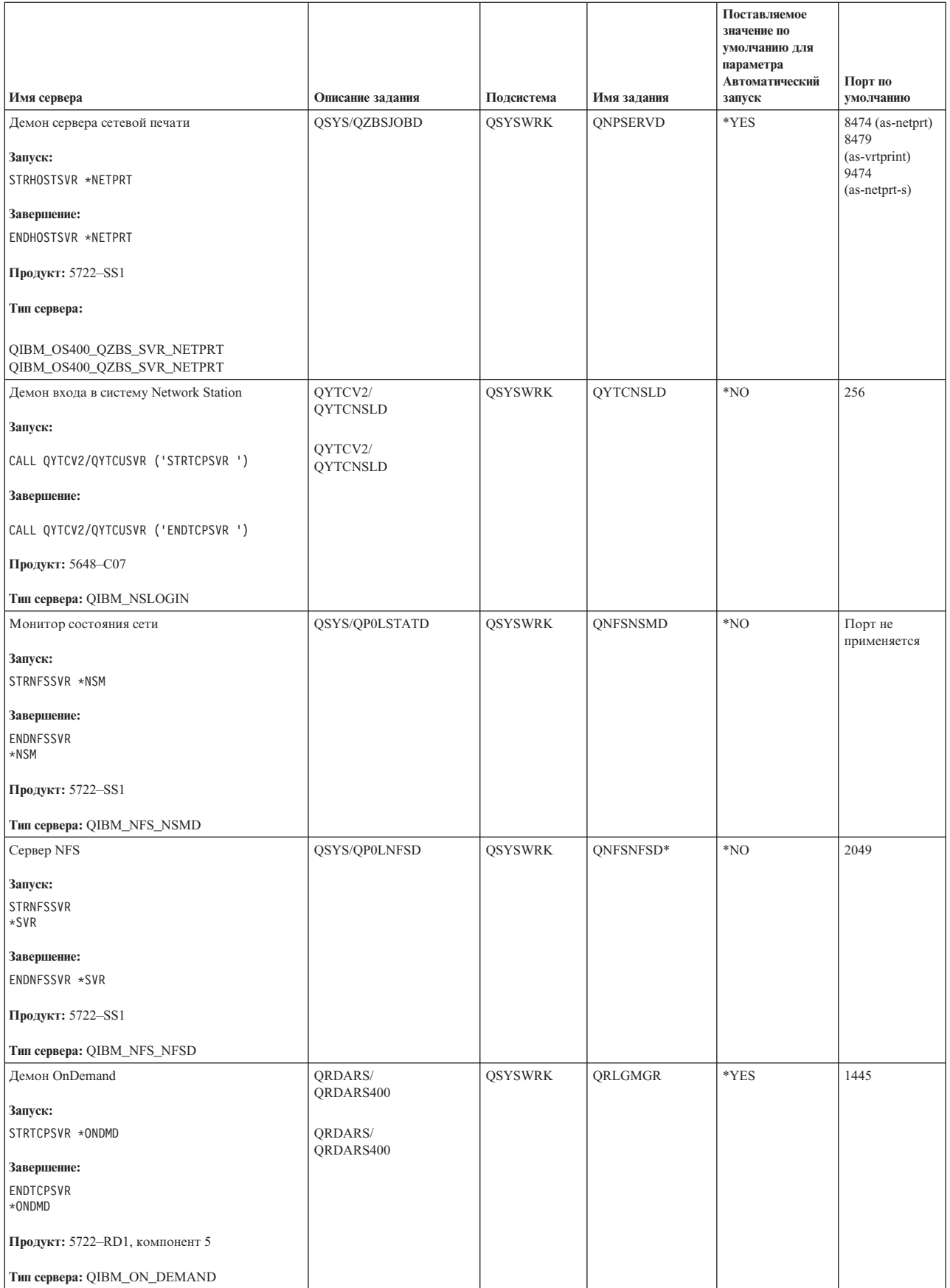

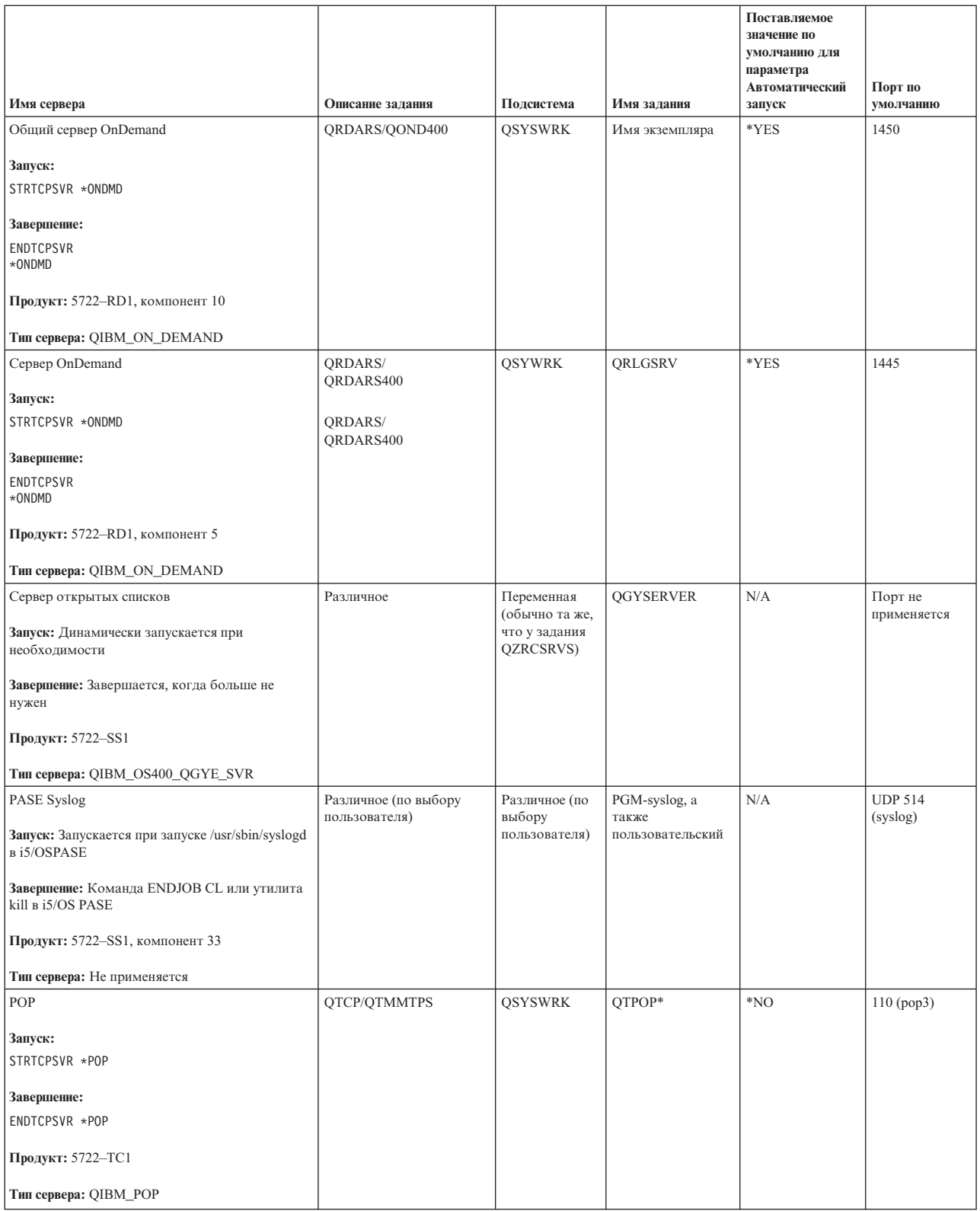

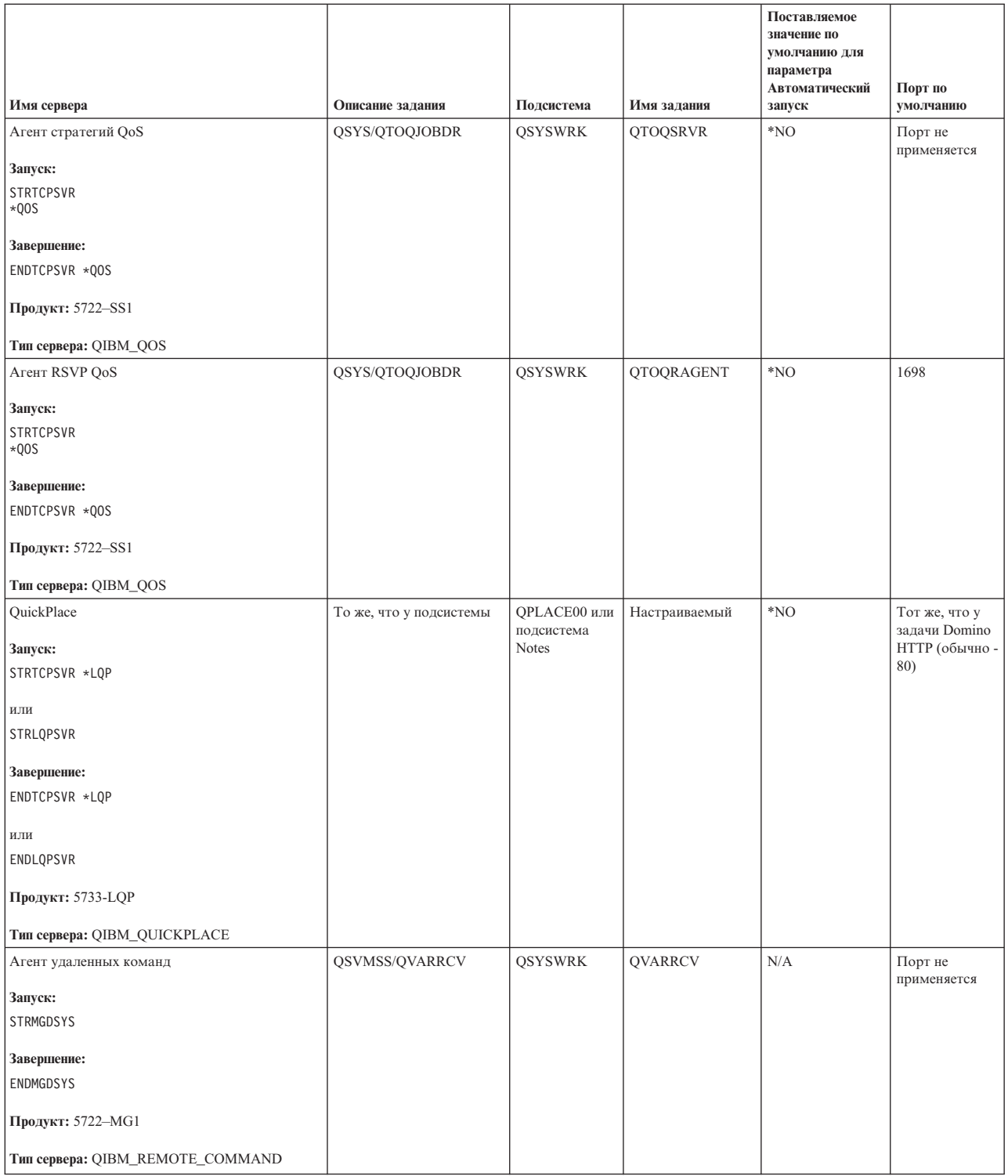

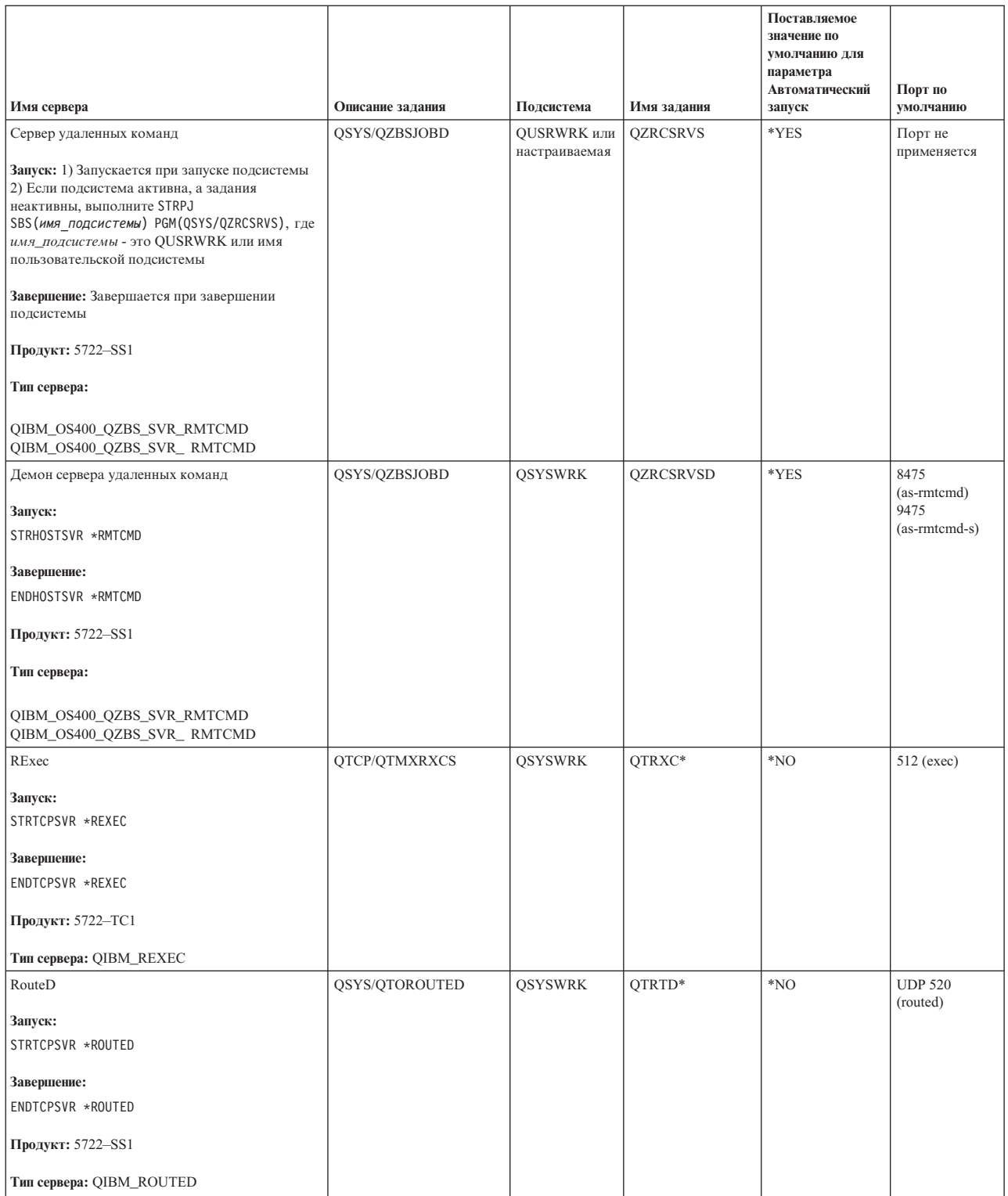

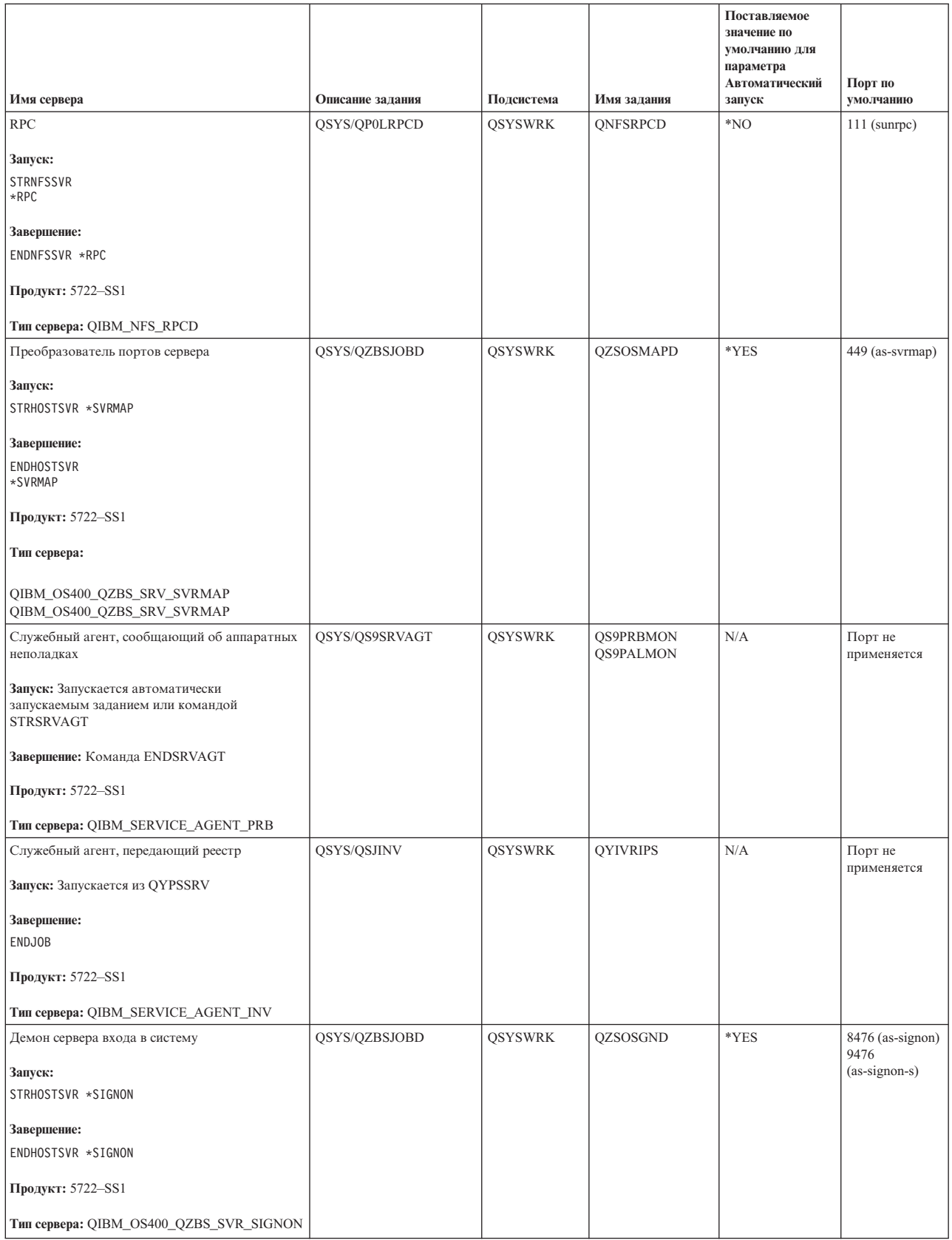

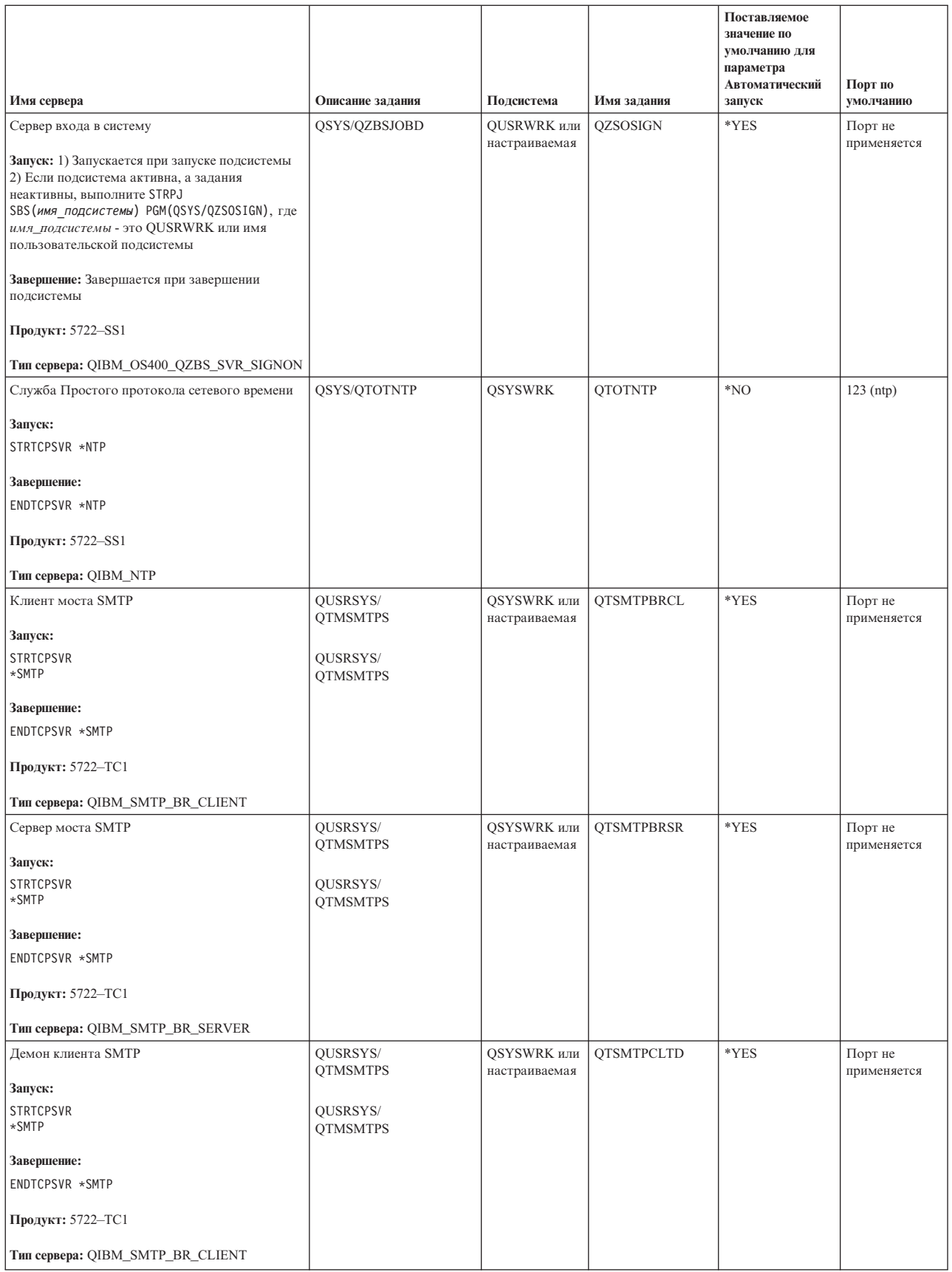

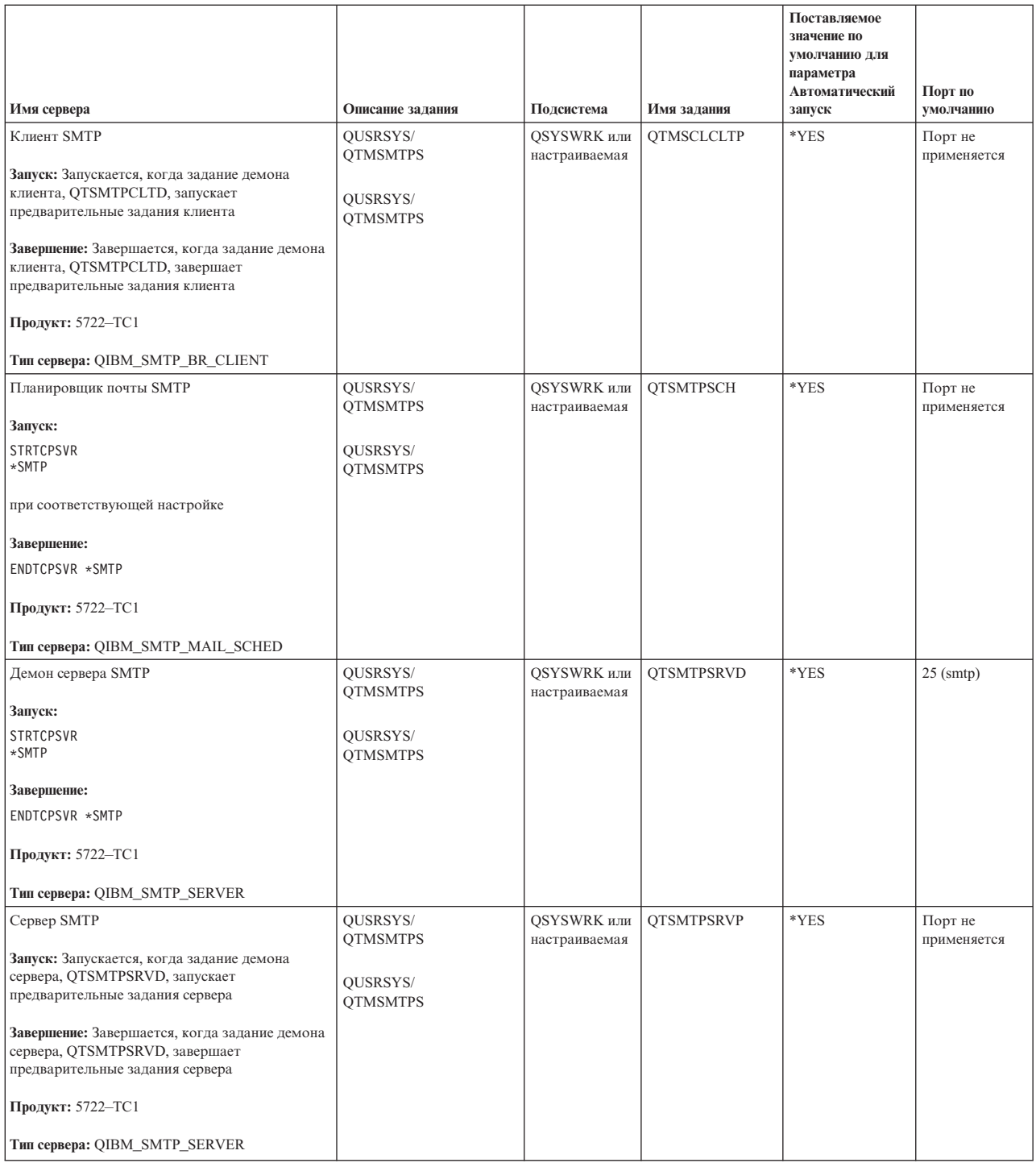

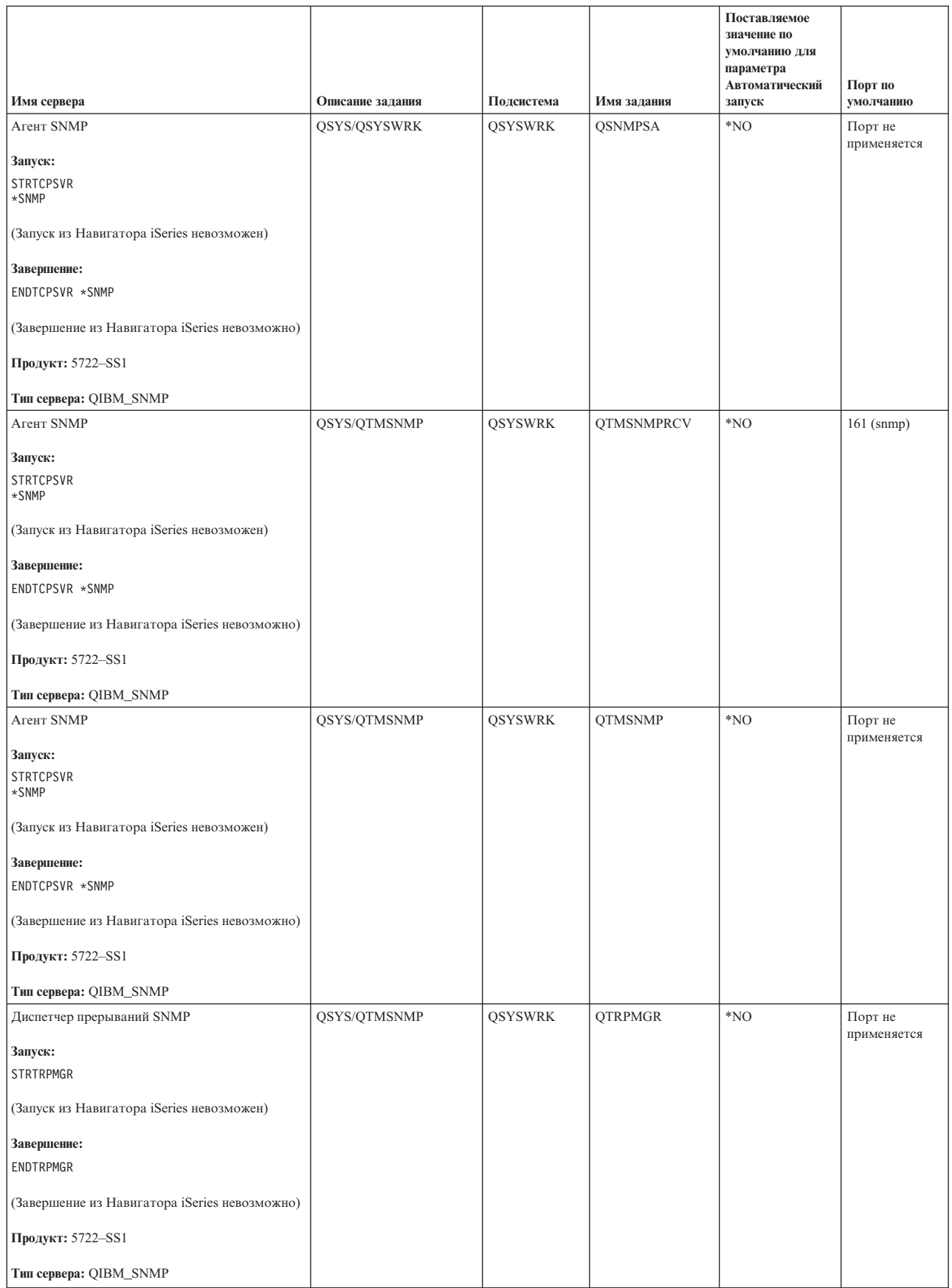

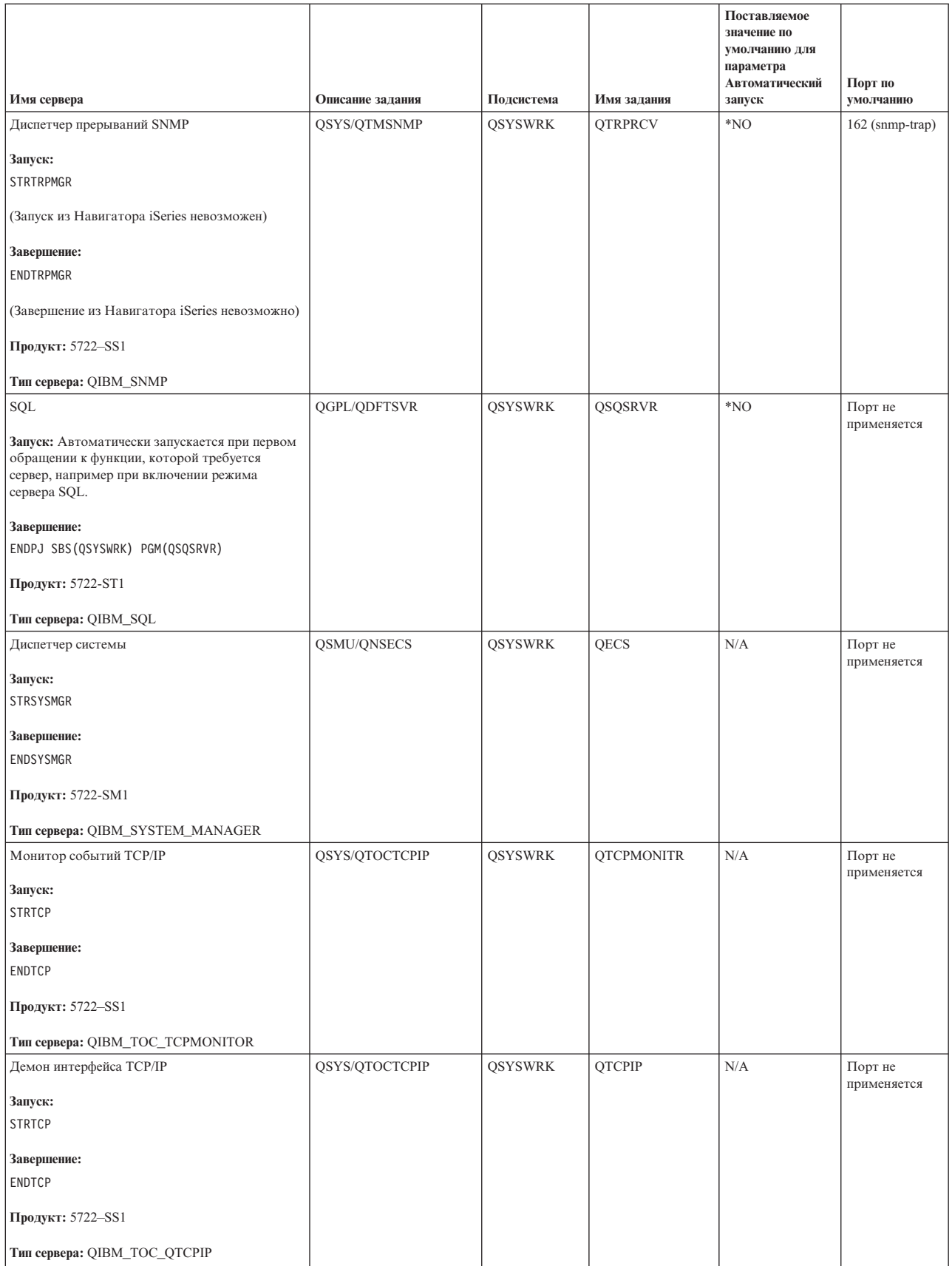

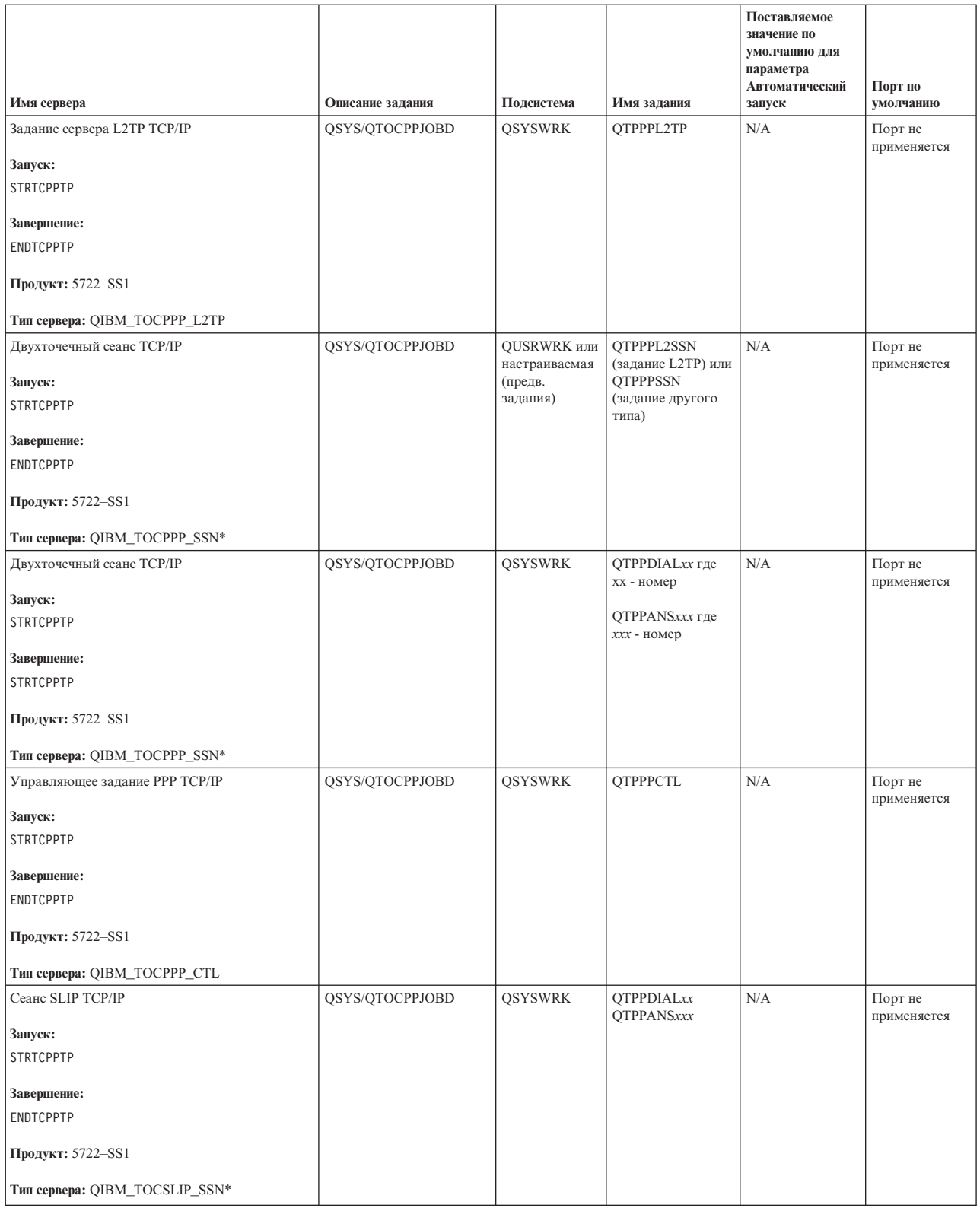

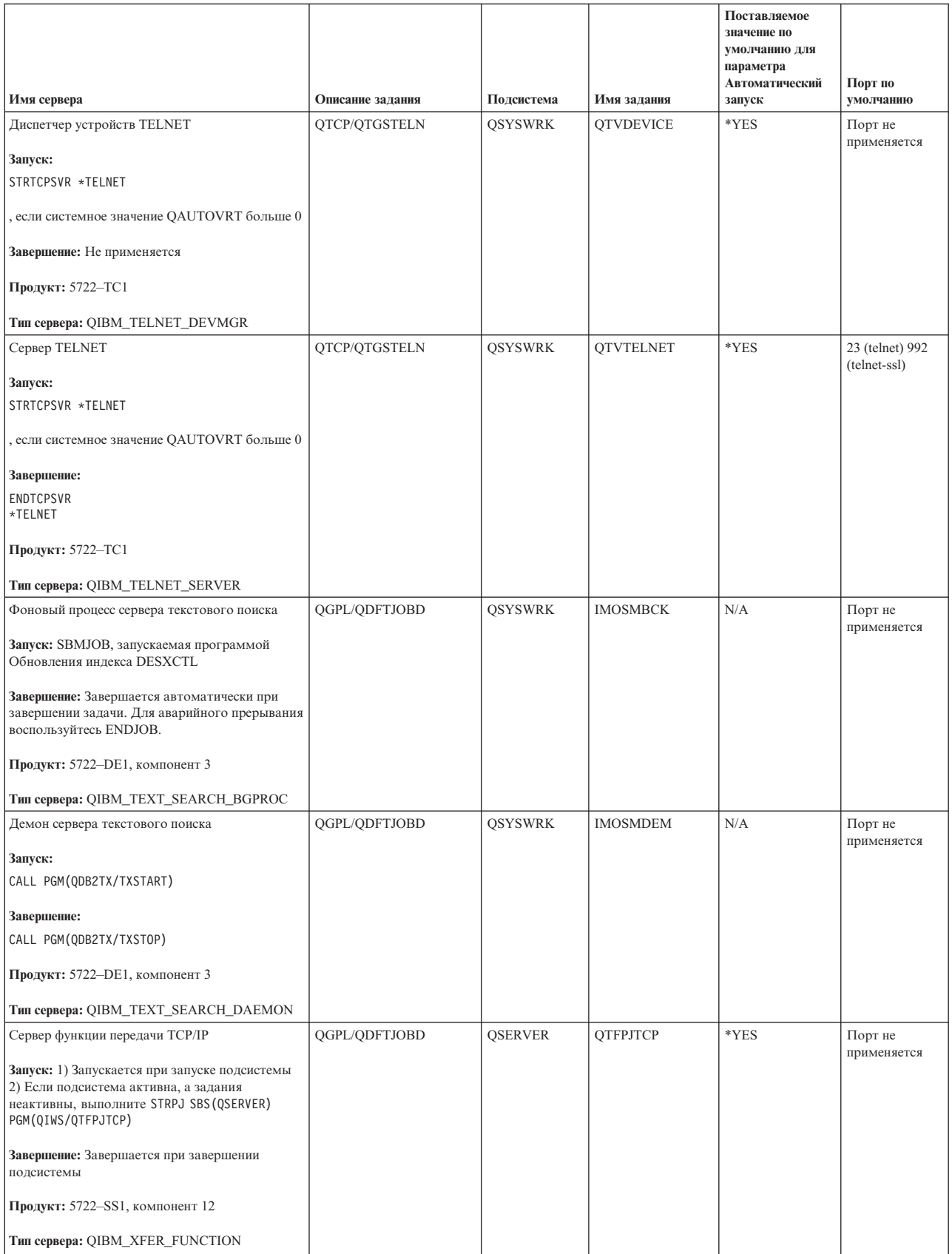

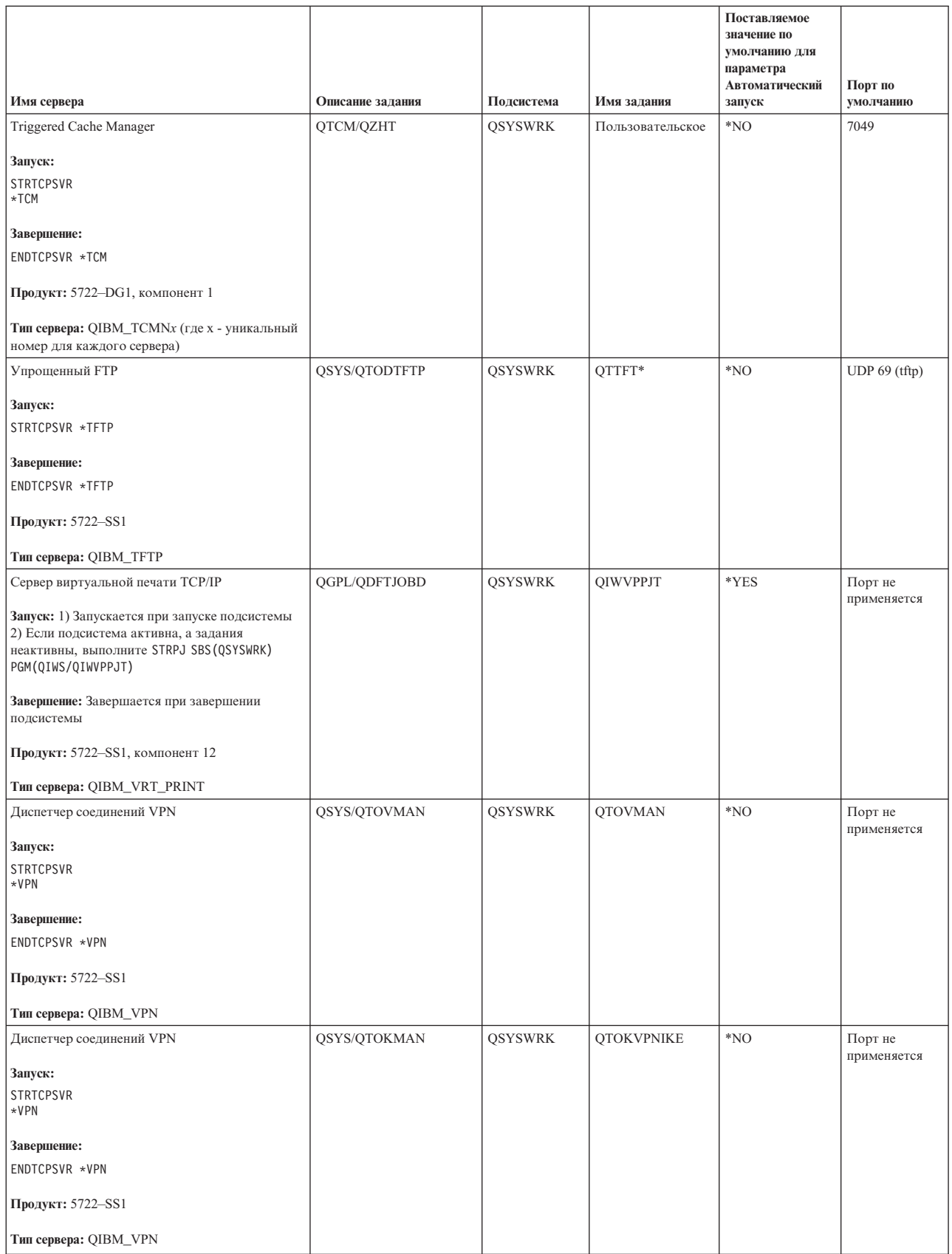

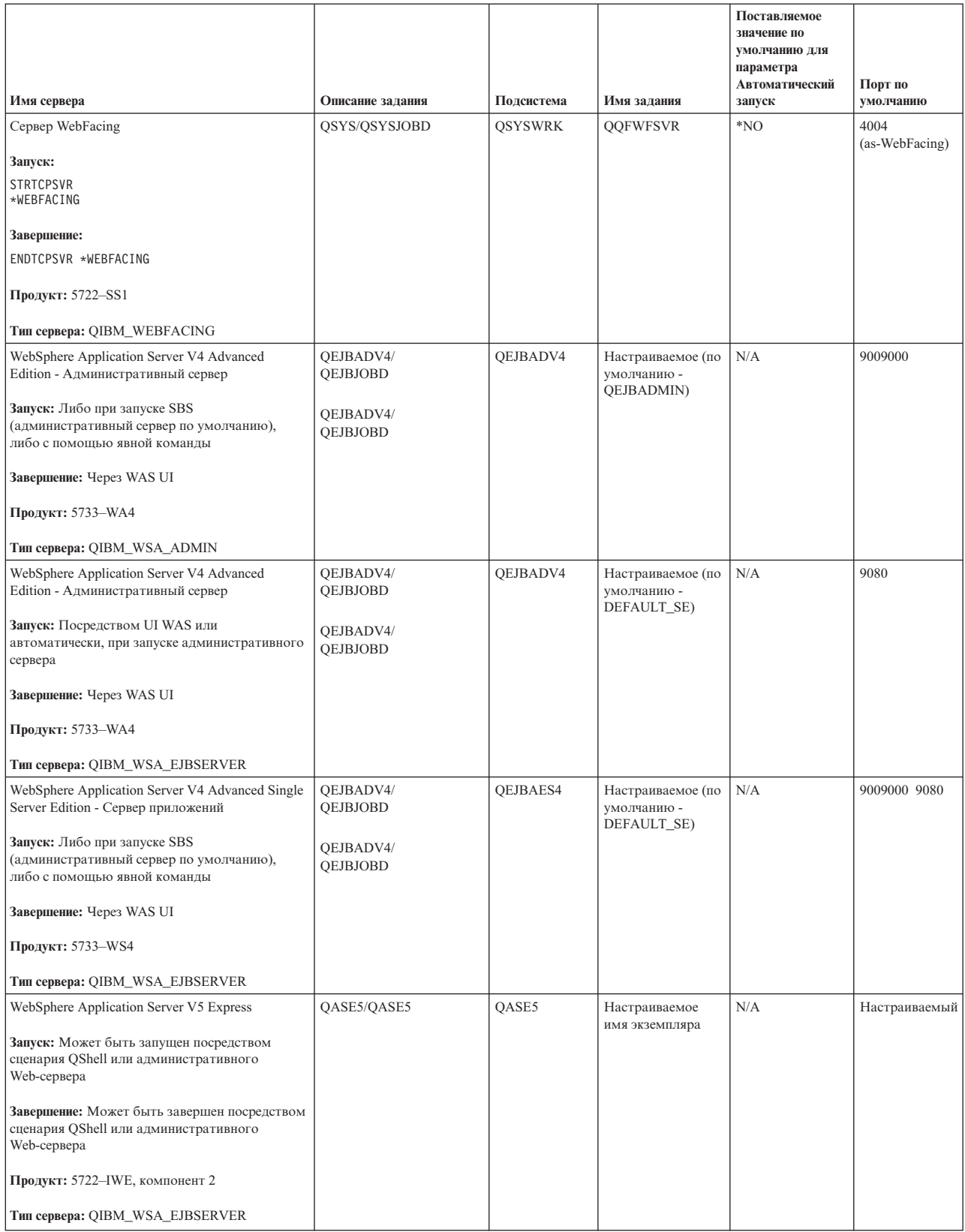
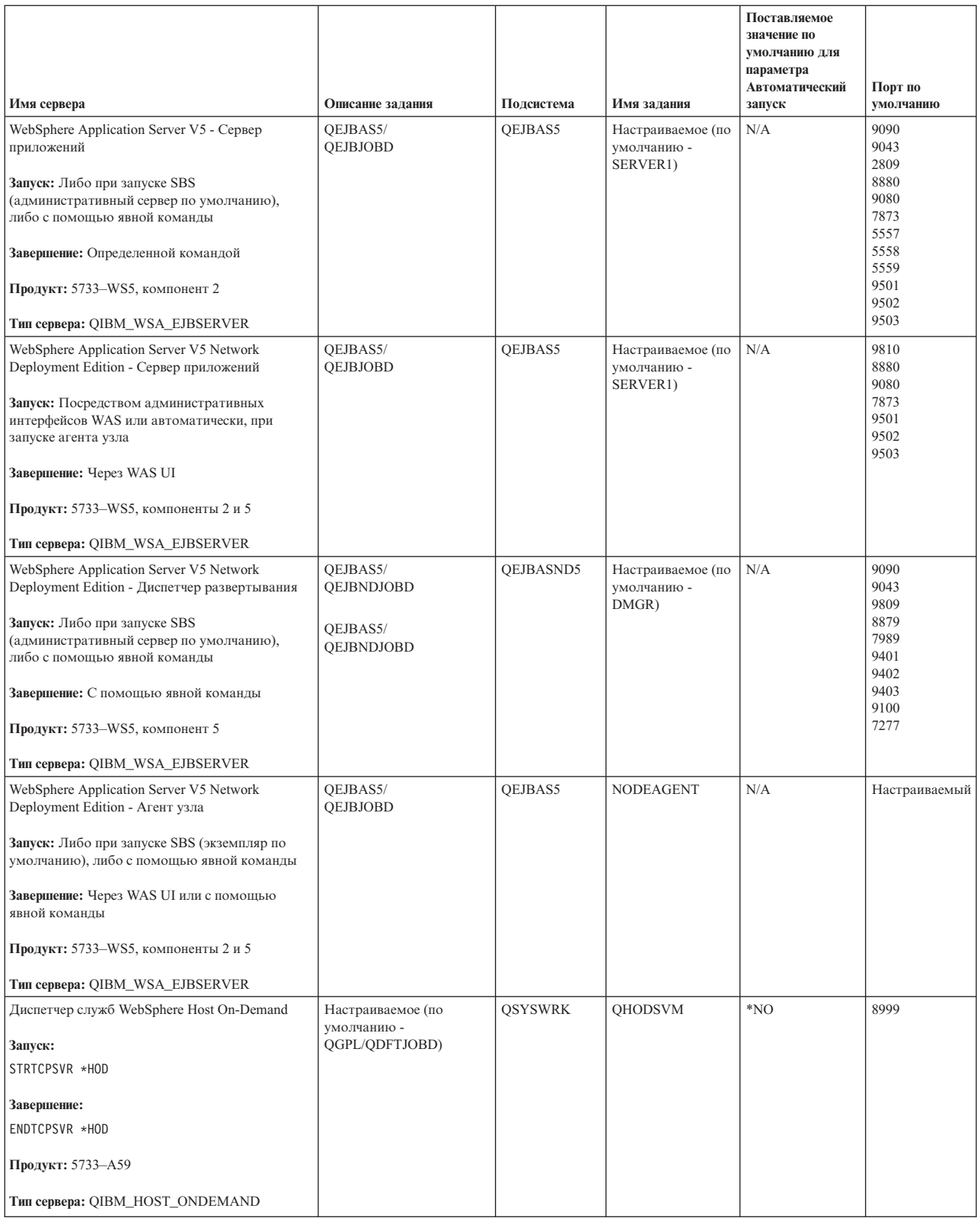

<span id="page-73-0"></span>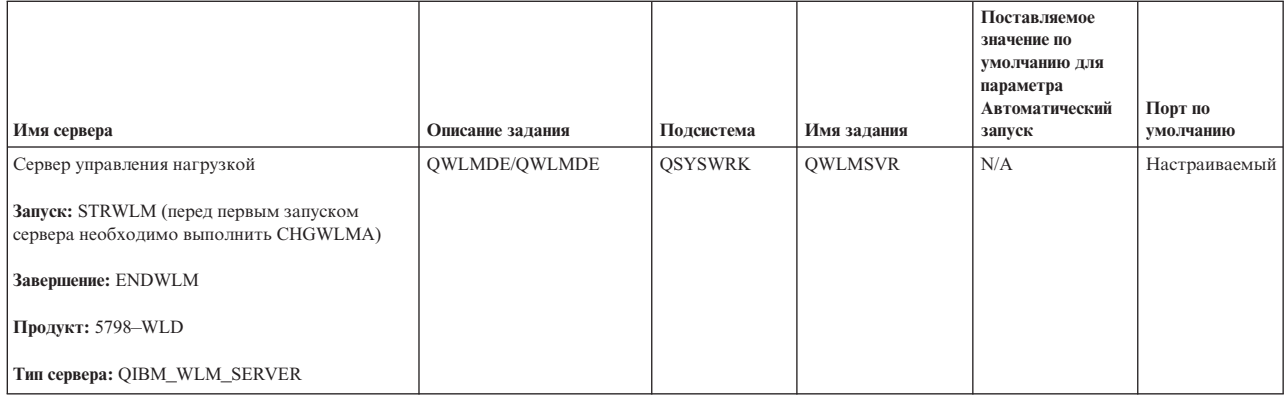

#### **Понятия, связанные с данным**

```
"Соединения" на стр. 4
```
Необходимо проверить состояние соединений IPv4 и IPv6.

["Соединения"](#page-12-0) на стр. 7

Необходимо проверить состояние соединений IPv4 и IPv6.

#### **Задачи, связанные с данной**

["Трассировка](#page-30-0) заданий" на стр. 25

Средство трассировки заданий позволяет трассировать данные в любом задании с целью обнаружения неполадки.

"Запуск [трассировки](#page-31-0) задания" на стр. 26

## **Просмотр заданий, протоколов заданий и протоколов сообщений**

Вы можете просматривать задания, протоколы заданий и сообщения, чтобы обнаружить неполадки и внести изменения с целью их устранения.

Если в соединениях TCP/IP возникают неполадки, обратите внимание на задания, выполняющиеся на сервере. Все операции на сервере выполняются посредством заданий. С большинством заданий связаны протоколы, в которые заносится информация о задании. В частности, в протоколе задания указаны время запуска и завершения задания, выполненные команды и сообщения об ошибках. Ниже рассмотрены некоторые приемы устранения неполадок TCP/IP, основанные на использовании заданий и их протоколов:

#### **Проверка наличия необходимых заданий:**

Вы можете убедится в том, что основные задания выполняются.

Для работы TCP/IP необходимо, чтобы были запущены определенные базовые задания. В обычной ситуации, в подсистеме QSYSWRK должно быть запущено задание QTCPIP. Задание QTCPIP управляет запуском и завершением работы интерфейсов TCP/IP. Однако вы можете запустить TCP/IP и тогда, когда операционная система находится в состоянии с ограничениями. В этом случае задание QTCPIP неактивно.

Кроме того, для каждого применяемого сервера должно быть запущено хотя бы одно задание.

Для проверки наличия обязательных заданий выберите один из следующих интерфейсов:

#### **Задачи, связанные с данной**

НастройкаTCP/IP в операционной системе, находящейся в состоянии с ограничениями

*Проверка наличия заданий с помощью текстового интерфейса:*

С помощью текстового интерфейса можно проверять наличие заданий.

## <span id="page-74-0"></span>**Проверка задания QTCPIP**

Для поиска задания QTCPIP с помощью символьного интерфейса выполните следующие действия:

- 1. В командной строке введите WRKACTJOB SBS(QSYSWRK) (Работа с активными заданиями).
- 2. Нажмите F7 (Найти).
- 3. В поле **Строка** введите QTCPIP для поиска задания. Обнаруженное задание QTCPIP будет показано в начале списка подсистем и их заданий.

## **Проверка наличия задания для каждого сервера**

Для того чтобы убедиться, что для каждого применяемого сервера запущено по крайней мере одно задание, выполните следующие действия:

- 1. В командной строке введите WRKSBS (Работа с подсистемами).
- 2. Просмотрите список подсистем и найдите QSYSWRK.
- 3. Укажите опцию 8 (Работа с заданиями подсистем) рядом с QSYSWRK и нажмите Enter.
- 4. Просмотрите список заданий в подсистеме QSYSWRK. Убедитесь, что с каждым применяемым приложением связано по крайней мере одно задание и это задание активно.

Помимо проверки наличия активных заданий в подсистеме QSYSWRK, вы должны проверить наличие заданий в подсистемах QUSRWRK и QSERVER. Если у вас есть серверы, работающие в своих собственных подсистемах, то нужно проверить и эти подсистемы. раздел таблица [серверов](#page-41-0) .

*Проверка наличия заданий посредством Навигатора iSeries:*

С помощью Навигатора iSeries можно проверять наличие задания.

## **Проверка задания QTCPIP**

Для поиска задания QTCPIP выполните следующие действия:

- 1. В Навигаторе iSeries разверните значок **Сервер iSeries** → **Управление заданиями** → **Задания сервера**.
- 2. В меню Правка выберите **Найти (Ctrl+F)**.
- 3. В поле **Искать** введите Qtcpip. Поиск задания будет выполняться во всех столбцах заданий.
- 4. Выберите **Найти**. Обнаруженное задание будет выделено в окне Навигатора iSeries.

## **Проверка наличия задания для каждого сервера**

Для того чтобы убедиться, что для каждого применяемого сервера запущено по крайней мере одно задание, выполните следующие действия:

- 1. В Навигаторе iSeries разверните значок **Сервер iSeries** → **Управление заданиями** → **Подсистемы** → **Активные подсистемы**.
- 2. Выберите **Qsyswrk**.
	- **Примечание:** QSYSWRK и управляющая подсистема всегда запускаются операционной системой автоматически. QUSRWRK и QSERVER запускаются программой запуска, поставляемой фирмой IBM, поэтому, если вы не изменяли параметры этой программы, эти подсистемы также будут запущены автоматически. Задания сервера могут быть также в подсистемах QUSRWRK, QSERVER или в своей собственной подсистеме.
- 3. Просмотрите список заданий в столбце **Имя задания** в правой панели и убедитесь, что для каждого применяемого приложения запущено по крайней мере одно задание.

раздел таблица [серверов](#page-41-0) .

**Просмотр сообщений об ошибках и других признаков неполадок в протоколах заданий:**

<span id="page-75-0"></span>Протоколы заданий помогают при поиске источника неполадки.

*Протокол задания* содержит информацию об этом задании, например, время запуска интерфейса и перечень задержек и сбоев, допущенных при обработке. Протоколы заданий помогают при поиске источника неполадки.

Для работы с протоколами заданий выберите один из следующих интерфейсов:

*Просмотр протоколов заданий с помощью текстового интерфейса:*

Для просмотра протоколов заданий можно воспользоваться текстовым интерфейсом.

Для просмотра протокола активного задания или задания сервера выполните следующие действия:

- 1. В командной строке введите WRKACTJOB (Работа с активными заданиями).
- 2. Нажмите F7 (Найти), чтобы найти требуемое задание. раздел таблица [серверов](#page-41-0) .
- 3. Укажите опцию 5 (Работа с) рядом с нужным заданием в списке.
- 4. В меню Работа с заданием выберите опцию 10 (Показать протокол задания, если оно активно или находится в очереди заданий) и нажмите Enter. Просмотрите сообщения протокола задания и выясните причины неполадок, связанных с этим заданием.

*Просмотр протоколов заданий с помощью Навигатора iSeries:*

С помощью Навигатора iSeries можно просматривать протоколы заданий.

Для просмотра протокола активного задания или задания сервера выполните следующие действия:

- 1. В Навигаторе iSeries разверните значок **Сервер iSeries** → **Управление заданиями** → **Активные задания** или **Задания сервера**. Просмотреть протокол задания можно из любого места области управления заданиями, из которого доступны задания (например, из подобласти подсистем или подобласти пулов памяти).
- 2. Щелкните правой кнопкой мыши на задании (например, Qsyswrk) и выберите **Протокол задания**. Просмотрите сообщения протокола задания и выясните причины неполадок, связанных с этим заданием. Для просмотра дополнительных сведений сообщения дважды щелкните на его идентификаторе. Появится окно Сведения сообщения. В нем будут показаны сведения данного сообщения, а также справка по сообщению. Более подробная информация сообщения поможет вам устранить неполадку.

#### **Изменение уровня занесения сообщений в протокол в описаниях заданий и в активных заданиях:**

Для устранения неполадки вам может понадобиться изменить уровень занесения сообщений в протокол.

Если в работе TCP/IP или заданий сервера возникают неполадки, то возможно, требуется изменить уровень занесения сообщений в протокол, указанный в описании задания или в активном задании, связанном с сервером TCP/IP. Вместо значения по умолчанию, \*NOLIST, следует указать значение \*SECLVL. В случае \*SECLVL будет создан протокол задания. Полезно [просмотреть](#page-74-0) протокол задания и найти сообщения, которые помогут идентифицировать неполадки.

Учтите, что изменения в описаниях заданий не влияют на текущие выполняемые задания. Для того чтобы изменения вступили в силу, необходимо перезапустить сервер.

Для изменения уровня занесения сообщений в протокол, указанного в описании задания или в активном задании, выберите один из следующих интерфейсов:

#### *Изменение уровня занесения сообщений в протокол с помощью текстового интерфейса:*

Текстовый интерфейс можно использовать для изменения уровня занесения сообщений в протокол.

## **Изменение уровня занесения сообщений в протокол в описании задания**

Для того чтобы изменить уровень занесения сообщений в протокол в описании задания, выполните следующие действия в символьном интерфейсе:

- 1. В командной строке введите WRKJOBD (Работа с описаниями заданий) и нажмите F4 (Приглашение).
- 2. В поле *Описание задания* укажите имя описания задания, например MYJOBD.
- 3. В поле *Библиотека* укажите библиотеку, в которой находится это описание задания, и нажмите Enter.
- 4. В меню Работа с описаниями заданий укажите опцию 2 (Изменить) рядом с этим описанием задания и нажмите Enter.
- 5. В меню Изменить описание задания прокрутите список до поля **Занесение сообщений в протокол**.
- 6. В поле *Занесение сообщений в протокол* введите 4 в параметре *Уровень* , 00 в параметре *Серьезность* , \*SECLVL в параметре *Текст* и нажмите Enter.
- 7. Для того чтобы изменения вступили в силу, необходимо перезапустить сервер. В командной строке введите ENDTCPSVR \*MYSERVER, где MYSERVER - имя сервера, который необходимо завершить. Затем введите STRTCPSVR \*MYSERVER, чтобы вновь запустить этот сервер. Учтите, что если вы введете только ENDTCPSVR, то по значению по умолчанию, \*ALL, будут завершены все серверы TCP. Если вам требуется завершить и перезапустить сервер, который был запущен не с помощью команды STRTCPSVR, то команды должны быть другими. раздел таблица [серверов](#page-41-0) .

## **Изменение уровня занесения сообщений в протокол в активном задании**

Для того чтобы изменить уровень занесения сообщений в протокол в активном задании сервера, выполните следующие действия:

- 1. В командной строке введите CHGJOB и нажмите F4 (Приглашение).
- 2. В поле *Имя задания* укажите имя задания, которое вы хотите изменить, например MYJOB, и нажмите Enter. раздел таблица [серверов](#page-41-0) .
- 3. В меню Изменить задание прокрутите список до поля **Занесение сообщений в протокол**.
- 4. В поле *Занесение сообщений в протокол* введите 4 в параметре *Уровень* , 00 в параметре *Серьезность* , \*SECLVL в параметре Текст и нажмите Enter.

*Изменение уровня занесения сообщений в протокол с помощью Навигатора iSeries:*

Навигатор iSeries можно использовать для изменения уровня занесения сообщений в протокол.

## **Изменение уровня занесения сообщений в протокол в описании задания**

Для изменения уровня занесения сообщений в протокол в описании задания вы должны воспользоваться символьным [интерфейсом](#page-75-0) .

## **Изменение уровня занесения сообщений в протокол в активном задании**

Для того чтобы изменить уровень занесения сообщений в протокол в активном сервере, выполните следующие действия:

- 1. В Навигаторе iSeries разверните значок **Сервер iSeries** → **Управление заданиями** → **Задания сервера**.
- 2. Щелкните правой кнопкой мыши на задании, которое вы хотите изменить, и выберите **Свойства**.
- 3. Щелкните на вкладке **Протокол задания** .
- 4. Выберите **Печатать протокол задания, если задание завершается нормально**, затем **Печатать текст сообщения, причины и исправления** и нажмите **OK**.

**Другая информация о заданиях:**

Замечания относительно максимального размера протокола задания и действия задания при переполнении протокола могут помочь вам при устранении неполадки.

## **Максимальный размер протокола задания**

Если в системе ощущается нехватка памяти, то возможно, вам следует изменить максимальный размер протокола задания сервера. Вы должны указать сравнительно небольшой размер протокола задания, чтобы избежать затрат лишней памяти и, в некоторых случаях, лишнего времени на обработку. Расход этих ресурсов системы весьма значителен во время создания протоколов заданий. Например, если в долговременном задании сервера возникает повторяющаяся ошибка, то протокол задания заполняется повторяющимися сообщениями, и расход памяти возрастает.

Размер протокола задания определяется значением параметра *Максимальный размер очереди сообщений задания* (JOBMSGQMX). Это значение, совместно с остальными параметрами задания, присваивается заданию в момент его запуска. Некоторые задания сервера указывают это значение в описании задания; другие принимают в качестве него системное значение QJOBMSGQMX по умолчанию.

Рекомендуемое значение параметра *JOBMSGQMX* составляет 8 Мб. Значение этого параметра нельзя изменить с помощью команды Изменить задание (CHGJOB). Однако это можно сделать, открыв описание задания с помощью команды Изменить описание задания (CHGJOBD) и введя нужное значение в поле параметра.

## **Действие при переполнении протокола задания**

Когда протокол задания достигает своего максимального размера, определяемого параметром *JOBMSGQMX* , могут быть предприняты различные действия, в зависимости от значения, указанного в параметре *Действие при переполнении очереди сообщений задания* (JOBMSGQFL) для данного задания. В большинстве случаев, в описании задания указано значение по умолчанию - \*WRAP. Это значение указывается в описании задания многими заданиями сервера.

Откройте описание задания и убедитесь, что в параметре JOBMSGQFL указано значение \*WRAP. Это значение гарантирует, что при достижении максимального размера протокола задания новые сообщения будут записываться поверх старых. Учтите, что другие значения, например \*NOWRAP, могут вызвать завершение задания сервера, когда его протокол достигнет своего максимального размера.

## **Просмотр активных правил фильтрации**

Вы можете выяснить, насколько высока степень фильтрации передаваемых данных.

Неполадки в сети могут объясняться тем, что фильтры IP-пакетов препятствуют отправке или поступлению нужных данных. Правила фильтрации пакетов защищают сеть, пропуская или отклоняя пакеты согласно правилам, определенным администратором сети. Правила фильтрации пакетов могут быть созданы как на вашем сервере, так и в целевой системе, и они могут фильтровать как поступающие, так и исходящие данные. Кроме того, правила фильтрации могут быть определены и на промежуточных маршрутизаторах.

Для того чтобы выяснить, существуют ли активные правила фильтрации на вашем сервере, выполните следующие действия:

- 1. В Навигаторе iSeries разверните значок **Сервер iSeries** → **Сеть** → **Стратегии IP** → **Правила фильтрации пакетов**. Если правая панель пуста, то в настоящее время на сервере не применяются правила фильтрации. Если же правая панель содержит список интерфейсов, перейдите к следующему шагу.
- 2. Выберите интерфейс, предположительно содержащий активные правила фильтрации.
- 3. Просмотрите список активных правил фильтрации в правой панели. Для просмотра информации о работе с правилами фильтрации выберите **Справка**.

Для удаления активных фильтров, существующих на сервере, введите RMVTCPTBL \*ALL (Удалить таблицу ТСР/IР) в командной строке. Учтите, что эта команда также нарушает работу туннелей Виртуальной частной сети (\*VPN), поэтому при ее применении соблюдайте осторожность.

Для того чтобы выяснить, активны ли правила фильтрации на целевом сервере, обратитесь к администратору сети этого сервера.

#### Информация, связанная с данной

Правила фильтрации пакетов

### Проверка последовательности запуска компонентов сети

Ознакомьтесь с указаниями по запуску подсистем, ТСР/IР, интерфейсов и серверов в правильном порядке и по обнаружению неполадок, вызванных неправильной последовательностью запуска.

Причиной неполадок в работе сети может быть неправильный запуск сервера и связанных с ним подсистем и интерфейсов. Для того чтобы сеть работала без сбоев, вы должны запустить необходимые подсистемы, серверы, интерфейсы и стек ТСР/IР в правильном порядке. При запуске подсистем, стека, интерфейсов и серверов соблюдайте указанную последовательность:

#### Запуск подсистем:

Перед запуском ТСР/IР запустите необходимые подсистемы.

Перед запуском ТСР/IР должны быть запущены следующие подсистемы:

- OSYSWRK
- QUSRWRK
- **QSERVER**

QSYSWRK и управляющая подсистема всегда запускаются операционной системой автоматически. QUSRWRK и QSERVER запускаются программой запуска, поставляемой фирмой IBM, поэтому, если вы не изменяли параметры этой программы, эти подсистемы также будут запущены автоматически.

Если вы применяете какие-либо подсистемы помимо тех, что поставляются фирмой IBM, то их также нужно запустить до запуска TCP/IP.

раздел таблица серверов.

#### Запуск ТСР/ІР:

Прежде чем приступить к работе в сети, вы должны запустить ТСР/IР.

Примечание: ТСР/IР автоматически запускается сервером, когда вы запускаете систему. Однако на случай, если вы завершите ТСР/IР из-за неполадок, так что потребуется запустить ТСР/IР вручную, ознакомьтесь со следующей информацией.

Помните, что описания линий, сетевых серверов и сетевых интерфейсов должны быть настроены так, чтобы они включались вместе с ТСР/IР. Это позволит им запускаться одновременно с ТСР/IР. раздел Включение линий связи, контроллеров и устройств.

Запуск ТСР/ІР из командной строки:

Для запуска ТСР/ІР можно использовать командную строку.

Для запуска ТСР/IР выполните следующие действия:

1. В командной строке введите STRTCP.

2. Убедитесь, что ТСР/IР запущен. Если ТСР/IР уже был активен на момент ввода STRTCP, то вы получите сообщение TCP/IP сейчас активен. Если же TCP/IP не был активен и был запущен командой STRTCP, то вы получите сообщение Команда STRTCP успешно выполнена.

Запуск TCP/IP с помощью Навигатора iSeries:

С помощью Навигатора iSeries можно запускать TCP/IP.

Примечание: С помощью Навигатора iSeries можно завершать ТСР/IР. Однако, в этом случае соединение с сервером через Навигатор iSeries, скорее всего, прервется, поскольку Навигатор iSeries обычно подключен через ТСР/IР. Таким образом, в большинстве случае рекомендуется запускать и завершать ТСР/IP с консоли или аналогичного устройства, чтобы не потерять рабочее соединение. Для запуска и завершения TCP/IP можно воспользоваться, в зависимости от конфигурации аппаратного обеспечения, твинаксиальной консолью, Консолью управления или Консолью аппаратного обеспечения (НМС), поскольку этим консолям не требуется, чтобы в  $i5/OS.$ 

Для запуска ТСР/IР выполните следующие действия:

- 1. В Навигаторе iSeries разверните значок Сервер iSeries  $\rightarrow$  Сеть.
- 2. Щелкните правой кнопкой мыши на Конфигурация ТСР/IР и выберите Запустить.
- 3. Убедитесь, что ТСР/IР запущен. Должно быть выдано сообщение ТСР/IР сейчас активен.

#### Запуск интерфейсов:

Для установки сетевых соединений запустите соответствующие интерфейсы.

Неполадки в работе сети могут возникать из-за того, что не активизированы необходимые интерфейсы. Проверьте правильность работы интерфейсов, руководствуясь следующими указаниями.

- Убедитесь, что интерфейсы настроены и активизированы, с помощью Netstat. Для тех интерфейсов, которые должны быть активны всегда, вы должны указать AUTOSTART (\*YES). Такие интерфейсы будут запускаться автоматически вместе с TCP/IP.
- Если вы применяете профайлы служб удаленного доступа, например Протокол двухточечной связи (PPP) или Протокол туннеля второго уровня (L2TP), то убедитесь, что эти профайлы активны. Для проверки состояния профайлов выполните следующие действия:
	- 1. В Навигаторе iSeries выберите Сервер iSeries → Сеть → Настройка ТСР/IP.
	- 2. Выберите Профайлы соединений отправителя или Профайлы соединений получателя, в зависимости от типа проверяемого профайла, и просмотрите состояние профайла в списке профайлов в правой панели. Для запуска профайла щелкните на нем правой кнопкой мыши и выберите Запустить.

Если вы хотите, чтобы профайлы служб удаленного доступа запускались автоматически вместе с TCP/IP, укажите для них AUTOSTART(\*YES). Настроить автоматический запуск профайлов вместе с TCP/IP может быть полезно в следующих ситуациях:

- Вы хотите установить постоянное удаленное соединение с провайдером.
- Вы запланировали выполнение IPL на ночное время и хотите, чтобы профайлы были автоматически запущены во время IPL.
- Убедитесь, что задание ОТСРІР активно. раздел Проверка наличия необходимых заданий. Интерфейсы можно запускать и завершать только при условии, что активно задание ОТСРІР.
- Учтите, что описания линий, сетевых серверов и сетевых интерфейсов должны быть настроены так, чтобы они включались вместе с ТСР/IР. Это позволит им запускаться одновременно с ТСР/IР. раздел Включение линий связи, контроллеров и устройств.

#### Задачи, связанные с данной

"Netstat" на стр. 2

Netstat - это средство для управления и мотиторинга сервера. Его полезно использовать при устранении неполадок ТСР/IР.

#### **Запуск серверов:**

Запустите соответствующие сервера во избежание неполадок связи по TCP/IP.

Система поставляется с несколькими серверами, настроенными на автоматический запуск вместе с TCP/IP. Вы можете настроить автоматический запуск вместе с TCP/IP и для других серверов; кроме того, вы можете запускать серверы вручную в любой момент.

Помните, что перед запуском серверов необходимо убедиться в активности необходимых для их работы подсистем. Учтите также, что некоторые серверы запускают свои собственные подсистемы. раздел [таблица](#page-41-0) [серверов](#page-41-0) .

**Примечание:** Серверы, необходимые для работы Навигатора iSeries, такие как сервер удаленных команд, сервер входа в систему, сервер номеров портов и сервер баз данных, должны быть запущены из символьного интерфейса.

*Запуск серверов из командной строки:*

Запускайте серверы из командной строки.

## **Настройка запуска сервера вместе с TCP/IP**

Для того чтобы настроить сервер на запуск вместе с TCP/IP, выполните следующие действия:

- 1. В командной строке введите CHG*xxx*A где *xxx* имя сервера. Например, CHGFTPA означает, что вы хотите работать с атрибутами сервера FTP.
- 2. В поле *Автоматически запускаемые серверы* введите \*YES. В результате этого будут автоматически запускаться серверы, перечисленные в поле *Число начальных серверов* .
- 3. Введите команду STRTCP (Запустить TCP/IP) или команду STRTCPSVR SERVER (\*AUTOSTART) для автоматического запуска сервера.

## **Запуск сервера вручную**

В этом примере иллюстрируется запуск некоторых серверов TCP. раздел таблица [серверов](#page-41-0) . Для того чтобы запустить сервер вручную, выполните следующие действия:

- 1. В командной строке введите STRTCPSVR и нажмите F4 (Приглашение).
- 2. В поле *Приложение сервера* укажите запускаемые серверы и нажмите Enter.

*Запуск серверов с помощью Навигатора iSeries:*

Навигатор iSeries можно использовать для запуска серверов.

## **Настройка запуска сервера вместе с TCP/IP**

Для того чтобы настроить сервер на запуск вместе с TCP/IP, выполните следующие действия:

- 1. В Навигаторе iSeries разверните значок **Сервер iSeries** → **Сеть**.
- 2. Щелкните правой кнопкой мыши на **Конфигурация TCP/IP** и выберите **Свойства**.
- 3. В окне **Запускаемые серверы** выберите серверы, которые следует автоматически запускать вместе с TCP/IP.

## **Запуск сервера вручную**

Для того чтобы запустить сервер вручную, выполните следующие действия:

1. В Навигаторе iSeries разверните значок **Сервер iSeries** → **Сеть** → **Серверы**.

- 2. Выберите **TCP/IP**, **iSeries Access**, **DNS**, или **Пользовательский**, в зависимости от того, какой тип сервера вам нужен.
- 3. В правой панели щелкните правой кнопкой мыши на нужном сервере и выберите **Запустить**.

Некоторые серверы нельзя запустить из Навигатора iSeries. Серверы, необходимые для работы Навигатора iSeries, такие как сервер удаленных команд, сервер входа в систему, сервер номеров портов и сервер баз данных, должны быть запущены из символьного интерфейса.

#### **Замечания о синхронизации:**

Настройки процесса синхронизации при запуске могут повлиять на сетевые соединения.

i5/OS может автоматически запускать необходимые подсистемы, стек TCP/IP, линии связи, интерфейсы и серверы в соответствующие моменты во время IPL. В большинстве случаев это позволяет гарантировать бесперебойную работу всех компонентов сети.

Однако в некоторых случаях, в зависимости от установленной конфигурации аппаратного и программного обеспечения, в работе сети могут возникать сбои из-за нарушения синхронизации во время IPL. Нарушения синхронизации могут объясняться различными причинами. Например:

- v На запуск аппаратного ресурса сети могут повлиять быстродействие и количество процессоров ввода-вывода (IOP). Если аппаратный ресурс запускается слишком медленно, то возможно, что он еще не будет готов к моменту, когда понадобится запускать TCP/IP. Это вызовет сбой в работе сети, поскольку запустить интерфейсы TCP/IP в этом случае не удастся.
- Нарушения синхронизации возможны также в случае, если вы применяете подсистемы, отличные от поставляемых фирмой IBM. Большинство подсистем обычно запускаются начальной программой запуска. Однако, если вы применяете пользовательские подсистемы, не распознаваемые начальной программой запуска, то они не будут автоматически запускаться во время IPL. Это может приводить к сбоям в работе сети.

В случае возникновения описанных нарушений синхронизации вы можете настроить автоматический запуск подсистем, стека TCP/IP, интерфейсов и серверов в правильной последовательности, создав пользовательскую начальную программу запуска. Возможно, вам придется вставить операторы пауз в эту программу, чтобы гарантировать своевременное выполнение каждого ее шага. Например, подсистемы должны запускаться до стека TCP/IP, а интерфейсы - после того, как станут доступными ресурсы связи.

Для того чтобы настроить применение пользовательской начальной программы запуска вместо программы по умолчанию, выполните следующие действия:

1. Создайте пользовательскую программу запуска. Ниже приведена рекомендуемая последовательность действий новой программы запуска:

**Примечание:** Эти шаги определены таким образом, чтобы перед началом каждого следующего шага все необходимые ресурсы были активными.

- Запустите подсистемы.
- Предусмотрите паузу после запуска подсистем.
- v С помощью API Получить информацию о подсистемах (QWDRSBSD) убедитесь, что подсистемы активны. Хотя этот API необязателен, он может помочь вам избежать нарушений синхронизации.
- v Запустите TCP/IP, указав STRSVR \*NO, STRIFC \*NO и STRPTPPRF(\*NO).

**Примечание:** Этим действием вы запустите TCP/IP и для IPv4, и для IPv6. Если вы не хотите запускать IPv6, укажите STRIP6 (\*NO) в команде STRTCP.

- Запустите интерфейсы, указав STRTCPIFC \*AUTOSTART. Помните, что TCP/IP должен активизировать линии связи, [контроллеры](#page-82-0) и устройства.
- Предусмотрите паузу, чтобы убедиться, что необходимые интерфейсы активны.
- <span id="page-82-0"></span>• Запустите задания сеанса протокола двухточечной связи TCP/IP, указав STRTCPPTP \*AUTOSTART.
- Запустите серверы, указав STRTCPSVR \*AUTOSTART.
- Запустите все оставшиеся серверы, не запущенные командой STRTCPSVR. Укажите STRHOSTSVR \*ALL.
- 2. Протестируйте созданную программу запуска, вызвав ее. Для правильного тестирования программы необходимо завершить ТСР/IР и все подсистемы. Однако учтите, что это может привести к прерыванию соединений других пользователей. Выберите подходящее время для тестирования.
- 3. Измените системное значение QSTRUPPGM, указав в нем только что созданную программу запуска. Изменять напрямую QSTRUP не рекомендуется.
- 4. Измените атрибут IPL, запретив автоматический запуск TCP/IP при запуске системы. Для изменения атрибута IPL выполните следующие действия:
	- а. В командной строке введите CHGIPLA (Изменить атрибут IPL) и нажмите F4.
	- b. В поле Запуск TCP/IP введите \*N0. Это предотвратит запуск TCP/IP во время IPL, и управлять запуском будет ваша программа.

## Включение линий, контроллеров и устройств

Вы можете настроить автоматическое включение линий, контроллеров и устройств в ТСР/IP.

Описания линий, сетевых серверов и сетевых интерфейсов должны быть настроены так, чтобы они включались при запуске ТСР/IР. Это позволит им запускаться одновременно с ТСР/IР.

Для того чтобы настроить объекты конфигурации на включение при запуске TCP/IP, выполните следующие действия:

- 1. В командной строке введите WRKLIND в параметре Описание линии, WRKNWSD в параметре Описание сетевого сервера или WRKNWID в параметре Описание сетевого интерфейса, в зависимости от того, какой объект конфигурации вы хотите изменить.
- 2. Укажите опцию 2 (Изменить) рядом с нужным описанием объекта и нажмите Enter.
- 3. В поле *Включать IPL* ввелите \*N0 и нажмите Enter.

## Проверка настройки логических разделов

Иногда бывает нужно проверить правильность настройки логических разделов (LPAR).

Если в работе логических разделов виртуального Ethernet возникают неполадки, проверьте, правильно ли настроены разделы. Разделы должны быть настроены таким образом, чтобы они могли обмениваться информацией. Если конфигурация разделов неправильная, то ТСР/IР работать не будет, даже если вы правильно настроили ТСР/IР.

Для работы с LPAR необходимы специальные права доступа \*SERVICE. Более подробная информация об этом типе прав доступа находится в главе, посвященной пользовательским профайлам, раздела Справочник

по защите iSeries

#### Проверка настройки LPAR из командной строки:

Проверить настройку LPAR можно из командной строки

Для проверки конфигурации LPAR выполните следующие действия:

- 1. В командной строке введите STRSST (Запустить системный инструментарий).
- 2. Введите свой ИД пользователя и пароль сервисных средств.
- 3. Выберите опцию 5 (Работа с разделами системы).
- 4. Выберите опцию 3 (Работа с конфигурацией разделов).
- 5. Нажмите F10 (Работа с конфигурацией виртуального Ethernet).

6. Убедитесь, что все разделы виртуального Ethernet настроены таким образом, что они могут обмениваться информацией друг с другом.

#### **Проверка настройки LPAR из Навигатора iSeries:**

Навигатор iSeries можно использовать для проверки настройки LPAR.

Для проверки конфигурации LPAR выполните следующие действия:

- 1. В Навигаторе iSeries разверните значок основного раздела системы **Настройка и обслуживание** → **Логические разделы**.
- 2. Введите свой ИД пользователя и пароль сервисных средств и нажмите **OK**.
- 3. Щелкните правой кнопкой мыши на **Свойства** и выберите страницу **Виртуальный Ethernet** .
- 4. Убедитесь, что все разделы виртуального Ethernet настроены таким образом, что они могут обмениваться информацией друг с другом.

## **Устранение неполадок IPv6**

Эти советы помогут в устранении неполадок IPv6.

Если применяется протокол IPv6, то для устранения ошибок в его работе можно воспользоваться некоторыми из тех средств устранения неполадок, которые применяются при работе с IPv4. Например, функция трассировки маршрута и утилита Ping разрешают указывать адреса в форматах IPv4 и IPv6, поэтому они могут применяться для проверки соединений и маршрутов в сетях обоих типов. Кроме того, в IPv6 вы можете воспользоваться утилитой Netstat и утилита трассировки линии связи.

При устранении неполадок, специфических для IPv6, учтите следующие рекомендации:

- v Убедитесь, что линия Ethernet настроена и активна. Для проверки состояния линий, настроенных на сервере, выполните следующие действия:
	- 1. В Навигаторе iSeries разверните значок **Сервер iSeries** → **Сеть** → **Настройка TCP/IP** → **Линии**.
	- 2. В правой панели найдите линию, которая должна быть настроена для IPv6, и просмотрите значение в столбце Состояние. Если линия отсутствует в списке, настройте ее для IPv6 или вручную, или с помощью средства IPv6 Автоматическая настройка адреса без сохранения состояния.
- Если отправить пробный пакет на адрес IPv6 не удается, проверьте состояние адресов обоих интерфейсов. В обоих интерфейсах адреса должны находиться в состоянии Предпочитаемый. Если исходный или целевой интерфейс находится в другом состоянии, то выберите другие интерфейсы для тестирования или исправьте состояние применяемых интерфейсов и их адресов. Для проверки состояния адресов исходного интерфейса выполните следующие действия:
	- 1. В Навигаторе iSeries разверните значок **Сервер iSeries** → **Сеть** → **Настройка TCP/IP** → **IPv6** → **Интерфейсы**.
	- 2. В правой панели щелкните правой кнопкой мыши на IP-адресе, связанном с интерфейсом, выберите пункт меню **Свойства** и перейдите на страницу **Опции** . Это окно позволяет просмотреть срок действия предпочитаемого или действительного состояния интерфейса. Повторите эту операцию для проверки состояния адреса целевого интерфейса.

#### **Задачи, связанные с данной**

["Netstat"](#page-7-0) на стр. 2

Netstat - это средство для управления и мотиторинга сервера. Его полезно использовать при устранении неполадок TCP/IP.

["Ping"](#page-13-0) на стр. 8

Функция Packet Internet Groper (Ping) служит для проверки связи на уровне IP между двумя интерфейсами или системами с поддержкой TCP/IP-capable.

["Трассировка](#page-20-0) маршрута" на стр. 15

Функция трассировки маршрута позволяет проследить прохождение IP-пакетов через промежуточные системы в указанную систему назначения и таким образом обнаружить источник неполадки связи.

["Трассировка](#page-21-0) линии связи" на стр. 16

Трассировку линии связи можно использовать для проверки правильности передачи данных по сети.

**Информация, связанная с данной**

Настройка IPv6

## **Дополнительные инструменты устранения неполадок**

Рассмотрены средства и способы устранения более сложных неполадок. Большинство этих средств требует сбора различной отладочной информации.

Следующие усовершенствованные средства устранения неполадок обычно запускаются по указанию сотрудника сервисного представительства. Однако вам следует ознакомиться с этими инструментами, чтобы вы могли правильно выполнять указания сотрудников сервисного представительства.

**Примечание:** Если вы сообщаете о неполадке TCP/IP в сервисное представительство, то вам может быть предложено предоставить копию файлов конфигурации TCP/IP или файлов Интегрированной файловой системы (IFS). Отправьте файлы согласно предоставленным инструкциям.

В разделе **Производительность** описаны средства устранения сетевых неполадок, предусмотренные в i5/OS Performance Tools.

## **Протоколы Лицензионного внутреннего кода**

В этом разделе указано, как найти протоколы Лицензионного внутреннего кода, чтобы при необходимости их можно было отправить в сервисное представительство для устранения неполадки.

Эта функция обычно запускается по указанию сотрудника сервисного представительства.

Для работы с Лицензионным внутренним кодом необходимы специальные права доступа \*SERVICE. Более подробная информация об этом типе прав доступа находится в главе, посвященной пользовательским

профайлам, раздела Справочник по защите iSeries .

Для просмотра протоколов Лицензионного внутреннего кода выполните следующие действия:

- 1. В командной строке введите STRSST (Запустить системный инструментарий).
- 2. Введите свой ИД пользователя и пароль сервисных средств.
- 3. Выберите опцию 1 (Запустить сервисное средство).
- 4. Выберите опцию 5 (Протокол Лицензионного внутреннего кода).
- 5. Обратитесь за консультацией в сервисное представительство.

## **Внутренняя трассировка**

Эта команда позволяет собрать данные для отладки внутренних операций Лицензионного внутреннего кода.

Эта функция обычно запускается по указанию сотрудника сервисного представительства.

Команда Внутренняя трассировка (TRCINT) служит для сбора данных о внутренних операциях Лицензионного внутреннего кода. С помощью TRCINT можно найти и устранить неполадку, которую вы можете воспроизвести, но не можете обнаружить на уровне приложений. Например, с помощью TRCINT можно выполнить отладку Лицензионного внутреннего кода в сокетах и стеке протокола TCP/IP.

Для запуска внутренней трассировки с помощью команд CL необходимы специальные права доступа \*SERVICE или права на доступ к функции служебной трассировки i5/OS из Навигатора iSeries. Более подробная информация об этом типе прав доступа находится в главе, посвященной пользовательским

профайлам, раздела Справочник по защите iSeries .

**Информация, связанная с данной**

Команда Внутренняятрассировка (TRCINT)

## Протокол операций продукта

Протокол операций продукта позволяет (с помощью сотрудника сервисного представительства) определить причину, по которой система отклоняет пакеты IP.

Эта функция обычно запускается по указанию сотрудника сервисного представительства.

Для работы с протоколом операций продукта необходимы специальные права доступа \*SERVICE. Более подробная информация об этом типе прав доступа находится в главе, посвященной пользовательским

профайлам, раздела Справочник по защите iSeries

Протокол операций продукта позволяет просмотреть информацию об ошибках. Каждый раз, когда дейтаграмма ТСР/IР отклоняется из-за ошибки протокола, Лицензионный внутренний код ТСР/IР создает запись в протоколе операций продукта.

Отклоненные дейтаграммы подразделяются на исходящие и входящие:

- В случае исходящих дейтаграмм ТСР/IР пользователь получает сообщение об ошибке и дейтаграмма отклоняется. Например, вы пытаетесь отправить дейтаграмму по соединению Х.25, но соединение прерывается.
- В случае входящих дейтаграмм, запись в протоколе операций продукта создается, если выполнены оба следующих условия:
	- Атрибуту TCP/IP Регистрировать ошибки протоколов присвоено значение \*YES.
	- Дейтаграмма не прошла один из тестов допустимости протокола TCP/IP, определенных в RFC 1122, в результате чего была отклонена системой. (Тихо отклонена означает, что полученная дейтаграмма была отклонена без отправки хосту-отправителю сообщения об ошибке.) Например, дейтаграмма может быть отклонена, если ее контрольная сумма или целевой адрес оказались недопустимыми.

При отклонении дейтаграммы ее заголовки IP и TCP или UDP заносятся в раздел подробных сведений записи протокола операций продукта. Таким записям присваивается системный информационный код 7004.

Для просмотра протокола операций продукта выполните следующие действия:

- 1. В командной строке введите STRSST (Запустить системный инструментарий) и нажмите Enter.
- 2. Введите свой ИД пользователя и пароль сервисных средств и нажмите Enter.
- 3. В меню Системный инструментарий выберите опцию 1 (Запустить сервисное средство) и нажмите Enter.
- 4. В меню Запустить сервисное средство выберите опцию 1 (Протокол операций продукта) и нажмите Enter.
- 5. Обратитесь за консультацией в сервисное представительство.

## Дамп ЮР

Сотрудник сервисного представительства может потребовать от вас создания дампа IOP.

Эта функция обычно запускается по указанию сотрудника сервисного представительства.

## Дамп процесса или задачи

Сотрудник сервисного представительства может потребовать от вас создания дампа процесса или задачи.

Эти функции обычно запускаются по указанию сотрудника сервисного представительства.

Для создания дампа с помощью команд CL необходимы права доступа к одному из следующих пользовательских профайлов, поставляемых фирмой IBM:

- QPGMR
- QSYSOPR
- <span id="page-86-0"></span>• QSRV
- QSRVBAS

Более подробная информация об этом типе прав доступа находится в главе, посвященной пользовательским

профайлам, раздела Справочник по защите iSeries .

Сотрудник сервисного представительства может предложить вам создать дамп одного из следующих типов. Для просмотра пошаговых инструкций щелкните на соответствующей ссылке:

#### **Дамп стека вызовов:**

Для создания дампа стека вызовов выполните следующие действия:

- 1. В командной строке введите DMPJOB и нажмите F4 (Приглашение).
- 2. В поле *Программа* введите \*NONE.
- 3. В поле *Структурные области задания* введите \*NONE.
- 4. В поле *Объекты, указанные адресом* введите \*NO.
- 5. В поле *Нити задания* введите \*THDSTK и нажмите Enter.

Данный набор значений применяется для создания дампа стеков вызовов для всех нитей процесса. Он используется прежде всего при работе с многонитевыми заданиями.

#### **Полный дамп задания:**

Для создания полного дампа задания выполните следующие действия:

- 1. В командной строке введите DMPJOB и нажмите F4 (Приглашение).
- 2. В поле *Программа для создания дампа, Программа* введите \*ALL.
- 3. В поле *Структурные области задания* введите \*ALL.
- 4. В поле *Объекты, указанные адресом* введите \*YES.
- 5. В поле *Нити задания* введите \*YES.
- 6. В поле *ИД нити* введите \*ALL.

#### **Дамп задачи:**

Для создания дампа задачи выполните следующие действия:

- 1. В командной строке введите PRTINTDTA и нажмите Enter.
- 2. В поле *Тип данных* введите \*TASK.
- 3. В поле *Имя задачи* укажите имя задачи, которое вам сообщил сотрудник сервисного представительства.
- 4. Продолжите выполнение процедуры под руководством сотрудника сервисного представительства.

## **Устранение неполадок конкретных приложений**

Если вы знаете, что неполадка произошла в конкретном приложении, то данный раздел предоставит вам подробное описание ее устранения.

Если вы определили, что неполадка связана с конкретным приложением, работающим с TCP/IP, выберите один из приведенных ниже разделов, содержащих подробные сведения об устранении неполадок. Если нужное приложение отсутствует в списке, выполните его поиск. Затем воспользуйтесь приведенной информацией об устранении неполадок.

В следующем разделе приведена информация об устранении неполадок в конкретном приложении.

#### **Система имен доменов**

Этот раздел содержит схему анализа неполадки и инструкции по устранению неполадок Системы имен доменов (DNS) с помощью стратегий отладки.

#### **Протокол передачи файлов**

Этот раздел содержит информацию по устранению неполадок Протокола передачи файлов (FTP), в том числе с помощью протокола задания сервера.

#### **Двухточечный протокол**

Раздел содержит сведения об устранении наиболее распространенных неполадок Двухточечного протокола (PPP).

#### **Почтовый протокол (POP)**

Этот раздел содержит информацию по устранению неполадок сервера Почтового протокола (POP) и других почтовых приложений.

#### **Удаленное выполнение**

Этот раздел содержит схему анализа неполадки сервера Удаленного выполнения (REXEC) и инструкции по ее устранению.

#### **Простой протокол передачи почты**

В разделе рассмотрены несколько способов устранения неполадок Простого протокола передачи почты (SMTP) и других приложений электронной почты.

**Telnet** Раздел содержит информацию по устранению как общих неполадок Telnet, так и неполадок, связанных с типом эмуляции и сервером SSL. Кроме того, указано, какая информация необходима для создания отчета о неполадке.

#### **Виртуальные частные сети**

В разделе приведены несколько стратегий устранения неполадок Виртуальной частной сети (VPN), связанных с соединением, ошибками настройки, правилами фильтрации и др.

#### **Понятия, связанные с данным**

"Устранение неполадок конкретных [приложений"](#page-86-0) на стр. 81

Если вы знаете, что неполадка произошла в конкретном приложении, то данный раздел предоставит вам подробное описание ее устранения.

## **Отказ от гарантий на предоставляемый код**

IBM предоставляет вам неисключительную лицензию на применение всех приведенных примеров программ, на основании которых вы можете создавать собственные программы, отвечающие вашим требованиям.

ЗА ИСКЛЮЧЕНИЕМ УСТАНОВЛЕННЫХ ЗАКОНОМ ГАРАНТИЙ, ОТКАЗ ОТ КОТОРЫХ | НЕВОЗМОЖЕН, ФИРМА IBM И РАЗРАБОТЧИКИ И ПОСТАВЩИКИ ЕЕ ПРОГРАММ НЕ ДАЮТ I НИКАКИХ ГАРАНТИИ И ОБЯЗАТЕЛЬСТВ, НИ ЯВНЫХ, НИ ПОДРАЗУМЕВАЕМЫХ, ВКЛЮЧАЯ, I НО НЕ ОГРАНИЧИВАЯСЬ ЭТИМ, ПОДРАЗУМЕВАЕМЫЕ ГАРАНТИИ И ОБЯЗАТЕЛЬСТВА ОТНОСИТЕЛЬНО КОММЕРЧЕСКОЙ ЦЕННОСТИ, ПРИГОДНОСТИ ДЛЯ КАКОЙ-ЛИБО | I КОНКРЕТНОЙ ЦЕЛИ И СОБЛЮДЕНИЯ АВТОРСКИХ ПРАВ, ПО ОТНОШЕНИЮ К ПРОГРАММАМ И ТЕХНИЧЕСКОЙ ПОДДЕРЖКЕ, ЕСЛИ ТАКОВЫЕ ПРЕДОСТАВЛЯЮТСЯ. | |

 $\,$ НИ ПРИ КАКИХ ОБСТОЯТЕЛЬСТВАХ ФИРМА IBM И РАЗРАБОТЧИКИ И ПОСТАВЩИКИ ЕЕ ПРОГРАММ НЕ НЕСУТ ОТВЕТСТВЕННОСТЬ НИ ЗА КАКОЕ ИЗ СЛЕДУЮЩИХ СОБЫТИЙ, ДАЖЕ | ЕСЛИ ОНИ БЫЛИ ЗАРАНЕЕ ИНФОРМИРОВАНЫ О ВОЗМОЖНОСТИ НАСТУПЛЕНИЯ ЭТИХ | СОБЫТИЙ: |

- 1. ПОТЕРЯ ИЛИ ПОВРЕЖДЕНИЕ ДАННЫХ; |
- 2. НЕПОСРЕДСТВЕННЫЕ, СПЕЦИАЛЬНЫЕ, СЛУЧАЙНЫЕ ИЛИ КОСВЕННЫЕ УБЫТКИ, ЛИБО ЛЮБЫЕ ВЗАИМОСВЯЗАННЫЕ УБЫТКИ; ИЛИ | |
- 3. НЕПОЛУЧЕННЫЕ ПРИБЫЛЬ, ВЫГОДА, ДОХОД, ПРЕСТИЖ ИЛИ ПРЕДПОЛАГАЕМАЯ ЭКОНОМИЯ СРЕДСТВ. | |

В ЗАКОНОДАТЕЛЬСТВАХ НЕКОТОРЫХ СТРАН НЕ ДОПУСКАЕТСЯ ОТКАЗ ИЛИ ОГРАНИЧЕНИЕ |

ОТВЕТСТВЕННОСТИ ЗА НЕПОСРЕДСТВЕННЫЕ, СЛУЧАЙНЫЕ ИЛИ ВЗАИМОСВЯЗАННЫЕ |

УБЫТКИ, ПОЭТОМУ НЕКОТОРЫЕ ИЛИ ВСЕ УКАЗАННЫЕ ВЫШЕ ОГРАНИЧЕНИЯ И ОГОВОРКИ |

МОГУТ НЕ ИМЕТЬ СИЛЫ В ВАШЕМ СЛУЧАЕ. |

# Приложение. Примечания

Настоящая документация была разработана для продуктов и услуг, предлагаемых на территории США.

ІВМ может не предлагать продукты и услуги, упомянутые в этом документе, в других странах. Информацию о продуктах и услугах, предлагаемых в вашей стране, вы можете получить в местном представительстве IBM. Ссылка на продукт, программу или услугу IBM не означает, что может применяться только этот продукт, программа или услуга IBM. Вместо них можно использовать любые другие функционально эквивалентные продукты, программы или услуги, не нарушающие прав IBM на интеллектуальную собственность. Ответственность за применение и проверку продуктов, программ и услуг, предоставляемых другими фирмами, лежит на пользователе.

IBM могут принадлежать патенты или заявки на патенты, относящиеся к материалам этого документа. Предоставление настоящего документа не означает предоставления каких-либо лицензий на эти патенты. Запросы на лицензии следует отправлять в письменном виде по адресу:

**IBM** Director of Licensing **IBM** Corporation North Castle Drive Armonk, NY 10504-1785  $U.S.A.$ 

Запросы на лицензии, связанные с информацией DBCS, следует направлять в отдел интеллектуальной собственности в местном представительстве IBM или в письменном виде по следующему адресу:

IBM World Trade Asia Corporation Licensing 2-31 Roppongi 3-chome. Minato-ku Tokyo 106-0032, Japan

Следующий абзац не относится к Великобритании, а также к другим странам, в которых это заявление противоречит местному законодательству: ФИРМА INTERNATIONAL BUSINESS MACHINES СОRРОКАТІОН ПРЕДОСТАВЛЯЕТ НАСТОЯЩУЮ ПУБЛИКАЦИЮ НА УСЛОВИЯХ "КАК ЕСТЬ", БЕЗ КАКИХ-ЛИБО ЯВНЫХ ИЛИ ПОДРАЗУМЕВАЕМЫХ ГАРАНТИЙ, ВКЛЮЧАЯ, НО НЕ ОГРАНИЧИВАЯСЬ ЭТИМ, НЕЯВНЫЕ ГАРАНТИИ СОБЛЮДЕНИЯ ПРАВ, КОММЕРЧЕСКОЙ ЦЕННОСТИ И ПРИГОДНОСТИ ДЛЯ КАКОЙ-ЛИБО ЦЕЛИ. В некоторых странах отказ от подразумеваемых гарантий при отдельных видах сделок запрещен законом, и, следовательно, это утверждение может быть неприменимо в вашем случае.

Эта публикация может содержать технические неточности или типографские опечатки. В содержание публикации могут вноситься периодические изменения, которые будут отражены в последующих изданиях. IBM оставляет за собой право в любое время и без дополнительного уведомления исправлять и обновлять продукты и программы, упоминаемые в настоящей публикации.

Все встречающиеся в данной документации ссылки на Web-сайты других компаний предоставлены исключительно для удобства пользователей и не являются рекламой этих Web-сайтов. Материалы, размещенные на этих Web-сайтах, не являются частью информации по данному продукту IBM, и ответственность за применение этих материалов лежит на пользователе.

IBM может использовать и распространять любую предоставленную вами информацию на свое усмотрение без каких-либо обязательств перед вами.

Лицам, владеющим лицензией на эту программу и желающим получить сведения о ней для обеспечения (i) обмена информацией между программами независимых производителей и другими программами (включая и эту программу) и (ii) совместного использования информации, полученной в результате обмена, следует обратиться к координатору по работе с программным обеспечением.

**IBM** Corporation Software Interoperability Coordinator, Department YBWA 3605 Highway 52 N Rochester, MN 55901  $U.S.A.$ 

Эти сведения предоставляются на оговоренных условиях, а в отдельных случаях - за дополнительную плату.

| Описанная в этой информации лицензионная программа и все связанные с ней лицензионные материалы

предоставляются IBM в соответствии с условиями Соглашения с заказчиком IBM, Международного

остлашения о лицензии на программу IBM, Лицензионного соглашения о машинном коде IBM или любого

| другого эквивалентного соглашения.

Все приведенные показатели производительности были получены в управляемой среде. В связи с этим результаты, полученные в реальной среде, могут существенно отличаться от приведенных. Некоторые измерения могли быть выполнены в системах, находящихся на этапе разработки, поэтому результаты измерений, полученные в серийных системах, могут отличаться от приведенных. Более того, некоторые значения могли быть получены в результате экстраполяции. Реальные результаты могут отличаться от указанных. Пользователи, работающие с этим документом, должны удостовериться, что используемые ими данные применимы в имеющейся среде.

Информация о продуктах других изготовителей получена от поставщиков этих продуктов, из их официальных сообщений и других общедоступных источников. IBM не выполняла тестирование этих продуктов других фирм и не может подтвердить точность заявленной информации об их производительности, совместимости и других свойствах. Запросы на получение дополнительной информации об этих продуктах должны направляться их поставщикам.

Все заявления, касающиеся намерений и планов IBM, могут изменяться и отзываться без предварительного уведомления, и отражают только текущие цели и задачи.

Настоящая документация содержит примеры данных и отчетов, применяемых в повседневной деятельности компаний. Для обеспечения наглядности эти примеры могут включать имена людей, названия компаний, товарных знаков и наименования товаров. Все они являются вымышленными, и любое совпадение с реально существующими именами и названиями случайно.

#### ЛИЦЕНЗИЯ НА АВТОРСКИЕ ПРАВА:

Эта информация содержит примеры приложений на исходном языке, иллюстрирующие приемы программирования в различных операционных платформах. Вы можете копировать, изменять и распространять эти примеры бесплатно в целях разработки, использования, маркетинга и распространения программ, согласованных с программным интерфейсом соответствующих платформ. Эти примеры кода не были тщательно и всесторонне протестированы. По этой причине фирма IBM не может гарантировать их надежность, удобство их обслуживания и отсутствие в них ошибок.

Каждый экземпляр или часть этих примеров кода, как и производные от них, должны содержать следующее заявление об авторских правах:

© (название вашей компании) (год). Этот код разработан на основе примеров кода IBM Corp. © Copyright IBM Согр. год или годы. Все права защищены.

При просмотре этой информации в электронном виде фотографии и цветные иллюстрации могут быть не показаны.

# **Информация о программных интерфейсах**

Эти публикации об устранении неполадок TCP/IP относятся к программным интерфейсам, которые позволяют пользователям писать программы для получения доступа к службам IBM i5/OS.

## **Товарные знаки**

Ниже перечислены товарные знаки International Business Machines Corporation в США и/или других странах:

- CICS |
- DB2 |
- Domino |
- DRDA |
- $\frac{15}{OS}$
- IBM |
- IBM (логотип)iSeries |
- NetServer |
- Network Station |
- Notes |
- OS/400 |
- QuickPlace |
- WebSphere |

Java и все товарные знаки на основе Java являются товарными знаками Sun Microsystems, Inc. в США и/или других странах.

Названия других фирм, программных продуктов и услуг также являются торговыми и сервисными марками других фирм.

# **Условия**

Разрешение на использование этих публикаций предоставляется в соответствии с следующими условиями.

**Личное использование:** Вы можете воспроизводить эти публикации для личного, некоммерческого использования при условии сохранения информации об авторских правах. Данные публикации, а также любую их часть запрещается распространять, демонстрировать или использовать для создания других продуктов без явного согласия IBM.

**Коммерческое использование:** Вы можете воспроизводить, распространять и демонстрировать данные публикации в рамках своей организации при условии сохранения информации об авторских правах. Данные публикации, а также любую их часть запрещается воспроизводить, распространять, использовать для создания других продуктов и демонстрировать вне вашей организации, без явного согласия IBM.

На данные публикации, а также на содержащиеся в них сведения, данные, программное обеспечение и другую интеллектуальную собственность, не распространяются никакие другие разрешения, лицензии и права, как явные, так и подразумеваемые, кроме оговоренных в настоящем документе.

IBM сохраняет за собой право аннулировать предоставленные настоящим документом разрешения в том случае, если по мнению IBM использование этих публикаций может принести ущерб интересам IBM или если IBM будет установлено, что приведенные выше инструкции не соблюдаются.

Вы можете загружать, экспортировать и реэкспортировать эту информацию только в полном соответствии со всеми применимыми законами и правилами, включая все законы США в отношении экспорта.

IBM не дает никаких гарантий относительно содержимого этих публикаций. Публикации предоставляются на условиях ″как есть″, без предоставления каких-либо явных или подразумеваемых гарантий, включая, но

не ограничиваясь этим, подразумеваемые гарантии коммерческой ценности или применения для каких-либо конкретных целей.

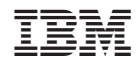

Напечатано в Дании